# TP-LINK®

# **User Guide**

# Archer C2

# **AC750 Wireless Dual Band Gigabit Router**

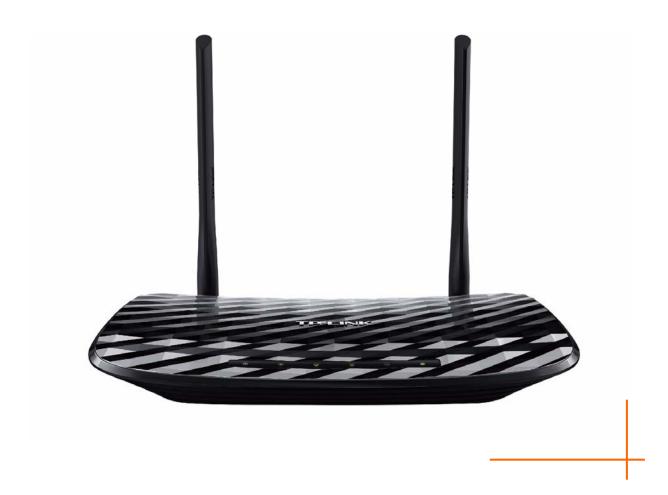

# **COPYRIGHT & TRADEMARKS**

Specifications are subject to change without notice. **TP-LINK**<sup>°</sup> is a registered trademark of TP-LINK TECHNOLOGIES CO., LTD. Other brands and product names are trademarks or registered trademarks of their respective holders.

No part of the specifications may be reproduced in any form or by any means or used to make any derivative such as translation, transformation, or adaptation without permission from TP-LINK TECHNOLOGIES CO., LTD. Copyright © 2014 TP-LINK TECHNOLOGIES CO., LTD. All rights reserved.

http://www.tp-link.com

# **FCC STATEMENT**

FC

This equipment has been tested and found to comply with the limits for a Class B digital device, pursuant to part 15 of the FCC Rules. These limits are designed to provide reasonable protection against harmful interference in a residential installation. This equipment generates, uses and can radiate radio frequency energy and, if not installed and used in accordance with the instructions, may cause harmful interference to radio communications. However, there is no guarantee that interference will not occur in a particular installation. If this equipment does cause harmful interference to radio or television reception, which can be determined by turning the equipment off and on, the user is encouraged to try to correct the interference by one or more of the following measures:

- Reorient or relocate the receiving antenna.
- Increase the separation between the equipment and receiver.
- Connect the equipment into an outlet on a circuit different from that to which the receiver is connected.
- Consult the dealer or an experienced radio/ TV technician for help.

This device complies with part 15 of the FCC Rules. Operation is subject to the following two conditions:

- 1) This device may not cause harmful interference.
- 2) This device must accept any interference received, including interference that may cause undesired operation.

Any changes or modifications not expressly approved by the party responsible for compliance could void the user's authority to operate the equipment.

Note: The manufacturer is not responsible for any radio or TV interference caused by unauthorized modifications to this equipment. Such modifications could void the user's authority to operate the equipment.

# FCC RF Radiation Exposure Statement:

This equipment complies with FCC RF radiation exposure limits set forth for an uncontrolled environment. This device and its antenna must not be co-located or operating in conjunction with any other antenna or transmitter.

"To comply with FCC RF exposure compliance requirements, this grant is applicable to only Mobile Configurations. The antennas used for this transmitter must be installed to provide a separation distance of at least 20 cm from all persons and must not be co-located or operating in conjunction with any other antenna or transmitter."

# CE Mark Warning

This is a class B product. In a domestic environment, this product may cause radio interference, in which case the user may be required to take adequate measures.

# **National Restrictions**

This device is intended for home and office use in all EU countries (and other countries following the EU directive 1999/5/EC) without any limitation except for the countries mentioned below:

| Country            | Restriction                                                                    | Reason/remark                                                                                                    |
|--------------------|--------------------------------------------------------------------------------|----------------------------------------------------------------------------------------------------|
| Bulgaria           | None                                                                           | General authorization required for outdoor use and public service                                                                                                |
| France             | Outdoor use limited to<br>10 mW e.i.r.p. within<br>the band 2454-2483.5<br>MHz | Military Radiolocation use. Refarming of the 2.4 GHz band has been ongoing in recent years to allow current relaxed regulation. Full implementation planned 2012 |
| Italy              | None                                                                           | If used outside of own premises, general authorization is required                                                                                               |
| Luxembourg         | None                                                                           | General authorization required for network and service supply(not for spectrum)                                                                                  |
| Norway             | Implemented                                                                    | This subsection does not apply for the geographical area within a radius of 20 km from the centre of Ny-Ålesund                                                  |
| Russian Federation | None                                                                           | Only for indoor applications                                                                                                    |

Note: Please don't use the product outdoors in France.

The frequency band of 5150MHz – 5250MHz is required indoor users only.

# **Canadian Compliance Statement**

This device complies with Industry Canada license-exempt RSS standard(s). Operation is subject to the following two conditions:

(1)This device may not cause interference, and

(2)This device must accept any interference, including interference that may cause undesired operation of the device.

Cet appareil est conforme aux norms CNR exemptes de licence d'Industrie Canada. Le fonctionnement est soumis aux deux conditions suivantes:

(1)cet appareil ne doit pas provoquer d'interférences et

(2)cet appareil doit accepter toute interférence, y compris celles susceptibles de provoquer un fonctionnement non souhaité de l'appareil.

This device has been designed to operate with the antennas listed below, and having a maximum gain of 3 dBi(antenna gain:3 dBi on 5GHz and 2dBi on 2.4GHz). Antennas not included in this list or having a gain greater than 3 dBi are strictly prohibited for use with this device. The required antenna impedance is

50 ohms. To reduce potential radio interference to other users, the antenna type and its gain should be so chosen that the equivalent isotropically radiated power (e.i.r.p.) is not more than that permitted for successful communication.

# **Industry Canada Statement**

Complies with the Canadian ICES-003 Class B specifications.

Cet appareil numérique de la classe B est conforme à la norme NMB-003 du Canada.

This device complies with RSS 210 of Industry Canada. This Class B device meets all the requirements of the Canadian interference-causing equipment regulations.

Cet appareil numérique de la Classe B respecte toutes les exigences du Règlement sur le matériel brouilleur du Canada.

## **Korea Warning Statements**

당해 무선설비는 운용중 전파혼신 가능성이 있음.

## **NCC Notice & BSMI Notice**

注意!

依據 低功率電波輻射性電機管理辦法

第十二條 經型式認證合格之低功率射頻電機,非經許可,公司、商號或使用者均不得擅自變更頻率、 加大功率或變更原設計之特性或功能。

第十四條 低功率射頻電機之使用不得影響飛航安全及干擾合法通行; 經發現有干擾現象時, 應立即 停用, 並改善至無干擾時方得繼續使用。前項合法通信, 指依電信規定作業之無線電信。低功率射 頻電機需忍受合法通信或工業、科學以及醫療用電波輻射性電機設備之干擾。

減少電磁波影響,請妥適使用。

安全諮詢及注意事項

- ●請使用原裝電源供應器或只能按照本產品注明的電源類型使用本產品。
- ●清潔本產品之前請先拔掉電源線。請勿使用液體、噴霧清潔劑或濕布進行清潔。
- ●注意防潮,請勿將水或其他液體潑灑到本產品上。
- ●插槽與開口供通風使用,以確保本產品的操作可靠並防止過熱,請勿堵塞或覆蓋開口。
- ●請勿將本產品置放於靠近熱源的地方。除非有正常的通風,否則不可放在密閉位置中。
- ●請不要私自打開機殼,不要嘗試自行維修本產品,請由授權的專業人士進行此項工作。

Продукт сертифіковано згідно с правилами системи УкрСЕПРО на відповідність вимогам нормативних документів та вимогам, що передбачені чинними законодавчими актами України.

# EHC

# **Safety Information**

- When product has power button, the power button is one of the way to shut off the product; when there is no power button, the only way to completely shut off power is to disconnect the product or the power adapter from the power source.
- Don't disassemble the product, or make repairs yourself. You run the risk of electric shock and voiding the limited warranty. If you need service, please contact us.
- Avoid water and wet locations.

This product can be used in the following countries:

| AT | BG | BY | СА | CZ | DE | DK | EE |
|----|----|----|----|----|----|----|----|
| ES | FI | FR | GB | GR | HU | IE | IT |
| LT | LV | MT | NL | NO | PL | PT | RO |
| RU | SE | SK | TR | UA |    |    |    |

**TP-LINK**<sup>®</sup> TP-LINK TECHNOLOGIES CO., LTD

# **DECLARATION OF CONFORMITY**

For the following equipment:

Product Description: AC750 Wireless Dual Band Gigabit Router

Model No.: C2

Trademark: TP-LINK

We declare under our own responsibility that the above products satisfy all the technical regulations applicable to the product within the scope of Council Directives:

Directives 1999/5/EC, Directives 2004/108/EC, Directives 2006/95/EC, Directives 1999/519/EC, Directives 2011/65/EU

The above product is in conformity with the following standards or other normative documents

EN 300 328 V1.8.1:2012-06

EN 301 489-1 V1.9.2:2011& EN301 489-17 V2.2.1:2012

EN 55022:2010

EN 55024:2010

EN 61000-3-2:2006+A1:2009+A2:2009

EN 61000-3-3:2008

EN 60950-1:2006+A11: 2009+A1:2010+A12:2011

EN 62311:2008

EN 301 893 V1.7.1:2012

The product carries the CE Mark:

**CE1588**①

Person is responsible for making this declaration:

Yang Hongliang Product Manager of International Business

Date of Issue: 2014

TP-LINK TECHNOLOGIES CO., LTD.

Building 24 (floors 1, 3, 4, 5), and 28 (floors 1-4) Central Science and Technology Park, Shennan Rd, Nanshan, Shenzhen, China

| Packag | je Cont | ents                             | 1  |
|--------|---------|----------------------------------|----|
| Chapte | r1. In  | ntroduction                      | 2  |
| 1.     | 1 Over  | view of the Router               | 2  |
| 1.     | 2 Conv  | entions                          | 3  |
| 1.     | 3 Main  | Features                         | 3  |
| 1.     | 4 Pane  | l Layout                         | 4  |
|        | 1.4.1   | The Front Panel                  | 4  |
|        | 1.4.2   | The Rear Panel                   | 5  |
| Chapte | r 2. C  | connecting the router            | 7  |
| 2.     | 1 Syste | em Requirements                  | 7  |
| 2.     | 2 Insta | Ilation Environment Requirements | 7  |
| 2.     | 3 Conr  | necting the Router               | 7  |
| Chapte | r 3. C  | Quick Installation Guide         | 9  |
| 3.     | 1 TCP/  | IP Configuration                 | 9  |
| 3.     | 2 Quicl | k Installation Guide             | 11 |
| Chapte | r4. C   | configuring the router           | 21 |
| 4.     | 1 Logir | ۱                                | 21 |
| 4.     | 2 Statu | S                                | 21 |
| 4.     | 3 Quicl | k Setup                          | 22 |
| 4.     | 4 Netw  | ork                              | 23 |
|        | 4.4.1   | WAN                              |    |
|        | 4.4.2   | LAN                              |    |
|        | 4.4.3   | MAC Clone                        |    |
| 4.     | 5 Dual  | Band Selection                   |    |
| 4.     | 6 Wirel | ess 2.4GHz                       |    |
|        | 4.6.1   | Basic Settings                   |    |
|        | 4.6.2   | WPS                              |    |
|        | 4.6.3   | Wireless Security                |    |
|        | 4.6.4   | Wireless MAC Filtering           |    |
|        | 4.6.5   | Wireless Advanced                |    |
|        | 4.6.6   | Wireless Statistics              |    |
| 4.     | 7 Wirel | less 5GHz                        |    |

# CONTENTS

|      | 4.7.1  | Basic Settings         | .48  |
|------|--------|------------------------|------|
|      | 4.7.2  | WPS                    | 50   |
|      | 4.7.3  | Wireless Security      | 53   |
|      | 4.7.4  | Wireless MAC Filtering | 57   |
|      | 4.7.5  | Wireless Advanced      | 59   |
|      | 4.7.6  | Wireless Statistics    | 60   |
| 4.8  | Guest  | Network                | 61   |
| 4.9  | DHCP   | ·                      | .62  |
|      | 4.9.1  | DHCP Settings          | 62   |
|      | 4.9.2  | DHCP Clients List      | .64  |
|      | 4.9.3  | Address Reservation    | 64   |
| 4.10 | USB S  | Settings               | .66  |
|      | 4.10.1 | USB Mass Storagre      | .66  |
|      | 4.10.2 | User Accounts          | .66  |
|      | 4.10.3 | Storage Sharing        | .68  |
|      | 4.10.4 | FTP Server             | .70  |
|      | 4.10.5 | Media Server           | .71  |
|      | 4.10.6 | Print Server           | .73  |
| 4.11 | NAT    |                        | .74  |
| 4.12 | Forwa  | rding                  | .74  |
|      | 4.12.1 | Virtual Servers        | 75   |
|      | 4.12.2 | Port Triggering        | .76  |
|      | 4.12.3 | DMZ                    | .78  |
|      | 4.12.4 | UPnP                   | .79  |
| 4.13 | Securi | ty                     | .80  |
|      | 4.13.1 | Basic Security         | . 80 |
|      |        | Advanced Security      |      |
|      | 4.13.3 | Local Management       | .83  |
|      | 4.13.4 | Remote Management      | .84  |
| 4.14 | Parent | t Control              | .85  |
| 4.15 | Acces  | s Control              | . 88 |
|      | 4.15.1 | Rule                   | .89  |
|      |        | Host                   |      |
|      |        | Target                 |      |
|      |        | Schedule               |      |
| 4.16 | Advan  | ced Routing            | .97  |
|      |        | -                      |      |

|          | 4.16.1 Static Route List    |     |
|----------|-----------------------------|-----|
|          | 4.16.2 System Routing Table |     |
| 4.17     | Bandwidth Control           |     |
| 4.18     | IP & MAC Binding            |     |
|          | 4.18.1 Binding Settings     |     |
|          | 4.18.2 ARP List             |     |
| 4.19     | Dynamic DNS                 |     |
|          | 4.19.1 No-ip.com DDNS       |     |
|          | 4.19.2 Comexe.cn DDNS       |     |
|          | 4.19.3 Dyndns.org DDNS      |     |
| 4.20     | IPv6                        |     |
|          | 4.20.1 IPv6 Status          |     |
|          | 4.20.2 IPv6 WAN             |     |
|          | 4.20.3 IPv6 LAN             | 112 |
| 4.21     | System Tools                | 113 |
|          | 4.21.1 Time Settings        | 113 |
|          | 4.21.2 Diagnostic           | 115 |
|          | 4.21.3 Firmware Upgrade     | 117 |
|          | 4.21.4 Factory Defaults     | 118 |
|          | 4.21.5 Backup & Restore     | 118 |
|          | 4.21.6 Reboot               | 119 |
|          | 4.21.7 Password             |     |
|          | 4.21.8 System Log           |     |
|          | 4.21.9 Statistics           |     |
| 4.22     | Logout                      |     |
| Appendix | A: FAQ                      | 124 |
| Appendix | B: Configuring the PC       | 129 |
| Appendix | C: Specifications           | 131 |
| Appendix | D: Glossary                 | 132 |

# **Package Contents**

The following items should be found in your package:

- > Archer C2 AC750 Wireless Dual Band Gigabit Router
- > DC Power Adapter for Archer C2 AC750 Wireless Dual Band Gigabit Router
- Quick Installation Guide
- > Resource CD for Archer C2 AC750 Wireless Dual Band Gigabit Router, including:
  - This Guide
  - Other Helpful Information

#### P Note:

Make sure that the package contains the above items. If any of the listed items are damaged or missing, please contact your distributor.

# **Chapter 1. Introduction**

# 1.1 Overview of the Router

The Archer C2 AC750 Wireless Dual Band Gigabit Router integrates 4-port Switch, Firewall, NAT-router and Wireless AP. The AC750 Wireless Dual Band Gigabit Router delivers exceptional range and speed, which can fully meet the need of Small Office/Home Office (SOHO) networks and the users demanding higher networking performance. Your wireless connections are radio band selectable to avoid interference in your area, and the four built-in Gigabit ports supply high-speed connection to your wired devices.

#### **Incredible Speed**

The Archer C2 AC750 Wireless Dual Band Gigabit Router provides up to 750Mbps wireless connection with other wireless clients. The incredible speed makes it ideal for handling multiple data streams at the same time, which ensures your network stable and smooth. The performance of this 802.11ac wireless router will give you the unexpected networking experience at speed much faster than 802.11n. It is also compatible with all IEEE 802.11n, IEEE 802.11a, IEEE 802.11b and IEEE 802.11g products.

#### Multiple Security Protections

With multiple protection measures, including SSID broadcast control and wireless LAN 64/128-bit WEP encryption, Wi-Fi Protected Access (WPA2- PSK, WPA- PSK), as well as advanced Firewall protections, the Archer C2 AC750 Wireless Dual Band Gigabit Router provides complete data privacy.

#### Flexible Access Control

The Archer C2 AC750 Wireless Dual Band Gigabit Router provides flexible access control, so that parents or network administrators can establish restricted access policies for children or staff. It also supports Virtual Server and DMZ host for Port Triggering, and then the network administrators can manage and monitor the network in real time with the remote management function.

#### Simple Installation

Since the router is compatible with virtually all the major operating systems, it is very easy to manage. Quick Setup Wizard is supported and detailed instructions are provided step by step in this user guide. Before installing the router, please look through this guide to know all the router's functions.

## 1.2 Conventions

The router or Archer C2 mentioned in this guide stands for Archer C2 AC750 Wireless Dual Band Gigabit Router without any explanation.

### 1.3 Main Features

- > Complies with IEEE 802.11ac.
- One 10/100/1000M Auto-Negotiation RJ45 Internet port, four 10/100/1000M Auto-Negotiation RJ45 Ethernet ports, supporting Auto MDI/MDIX.
- > Provides USB ports supporting storage/FTP/Media/Print Server.
- > Provides WPA/WPA2, WPA-PSK/WPA2-PSK authentication, TKIP/AES encryption security.
- Shares data and Internet access for users, supporting Dynamic IP/ Static IP/ PPPoE/ PPTP/ L2TP/ BigPond Internet access.
- Supports simultaneous 2.4GHz and 5GHz connections for 750Mbps of total available bandwidth.
- Supports Virtual Server, Special Application and DMZ host.
- Supports UPnP, Dynamic DNS, Static Routing.
- > Provides Automatic-connection and Scheduled Connection on certain time to the Internet.
- > Built-in NAT and DHCP server supporting static IP address distributing.
- Supports Parent Control and Access Control.
- > Connects Internet on demand and disconnects from the Internet when idle for PPPoE.
- > Provides 64/128-bit WEP encryption security and wireless LAN ACL (Access Control List).
- > Supports Flow Statistics.
- Supports IPv6.
- > Supports firmware upgrade and Web management.

# 1.4 Panel Layout

#### 1.4.1 The Front Panel

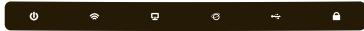

Figure 1-1 LEDs on the front panel

The router's LEDs are located on the front panel (View from left to right).

| Name         | Status         | Indication                                                                                                    |  |
|--------------|----------------|----------------------------------------------------------------------------------------------------|--|
| U (Power)    | Off            | Power is off.                                                                                                  |  |
| On On        |                | Power is on.                                                                                                   |  |
|              | Off            | The wireless function is disabled.                                                                             |  |
|              | On             | The wireless function is enabled. The router is working on 2.4GHz or 5GHz or both radio band.                  |  |
| 묘 (Ethernet) | Off            | No device is connected to the Ethernet ports.                                                                  |  |
|              | On             | At least one device has connected to the Ethernet ports.                                                       |  |
| Ø (Internet) | Off            | The Internet connection is not available.                                                                      |  |
|              | On             | The network is available with a successful Internet connection.                                                |  |
|              | Off            | No storage device or printer is plugged into the USB port.                                                     |  |
| ← (USB)      | Flashing       | A plugged-in storage device or printer is being recognized.                                                    |  |
|              | On             | The storage device has been successfully recognized.                                                           |  |
|              | Slow<br>Flash  | A wireless device is connecting to the network by WPS function. This process will last in the first 2 minutes. |  |
| 🛱 (WPS)      | On             | A wireless device has been successfully added to the network by WPS function.                                  |  |
|              | Quick<br>Flash | A wireless device failed to be added to the network by WPS function.                                           |  |

Table 1-1 The LEDs Description

#### P Note:

- 1. After a device is successfully added to the network by WPS function, the WPS LED will keep on for about 5 minutes and then turn off.
- 2. The router is set to work concurrently in 2.4GHz and 5GHz by default. If you desire to choose the working frequency, please go to <u>4.5 Dual Band Selection</u>.

#### 1.4.2 The Rear Panel

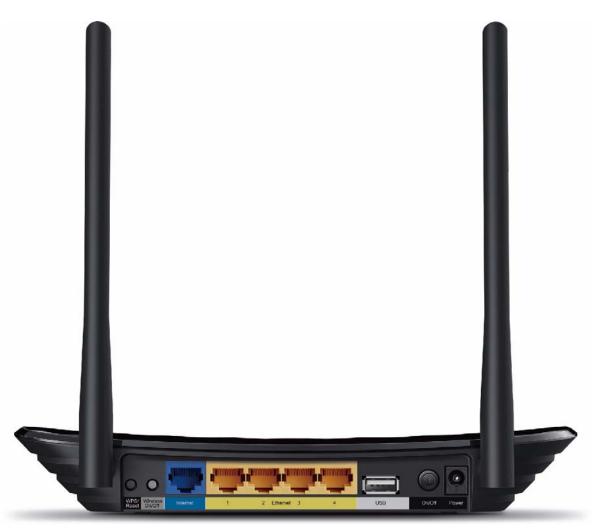

Figure 1-2 Rear Panel sketch

The following parts are located on the rear panel (View from left to right).

#### > WPS/Reset:

Pressing this button for less than 5 seconds enables the WPS function. If your client devices, such as wireless adapters, support Wi-Fi Protected Setup, then you can press this button to quickly establish a connection between the router and client devices and automatically configure wireless security for your wireless network.

Pressing this button for more than 5 seconds enables the Reset function. With the router powered on, press and hold the **WPS/Reset** button (approximately 8 seconds) until all LEDs are lit. And then release the button and wait for the router to reboot to its factory default settings.

- Wireless On/Off: The button for the wireless function.
- > Internet: This port is where you will connect the DSL/cable Modem, or Ethernet.
- **Ethernet (1, 2, 3, 4):** These ports (1, 2, 3, 4) connect the router to the local PC(s).

- > **USB:** The USB port connects to a USB storage device or a USB printer.
- > **Power On/Off:** The switch for the power.
- Power: The Power socket is where you will connect the power adapter. Please use the power adapter provided with this Archer C2 AC750 Wireless Dual Band Gigabit Router.
- > Wireless antenna: To receive and transmit the wireless data.

# Chapter 2. Connecting the router

## 2.1 System Requirements

- Broadband Internet Access Service (DSL/Cable/Ethernet)
- One DSL/Cable Modem that has an RJ45 connector (which is not necessary if the router is connected directly to the Ethernet)
- > PCs with a working Ethernet Adapter and an Ethernet cable with RJ45 connectors
- > TCP/IP protocol on each PC
- > Web browser, such as Microsoft Internet Explorer, Mozilla Firefox or Apple Safari

## 2.2 Installation Environment Requirements

- > Place the router in a well-ventilated place far from any heater or heating vent
- > Avoid direct irradiation of any strong light (such as sunlight)
- > Keep at least 2 inches (5 cm) of clear space around the router
- > Operating Temperature:  $0^{\circ}C \sim 40^{\circ}C$  ( $32^{\circ}F \sim 104^{\circ}F$ )
- > Operating Humidity: 10%~90%RH, Non-condensing

## 2.3 Connecting the Router

Before installing the router, make sure your PC is connected to the Internet through the broadband service successfully. If there is any problem, please contact your ISP. After that, please install the router according to the following steps. Don't forget to pull out the power plug and keep your hands dry.

- 1. Power off your modem (if the modem has a backup battery, please remove it too.), and disconnect your existing router if you have one.
- 2. Connect the **Internet** port on your router to the modem's LAN port with an Ethernet cable.
- 3. Connect your computer to one of the **Ethernet** ports labeled 1~4 on the router with an Ethernet cable.
- 4. Power on the modem and wait for 2 minutes.
- 5. Then plug the provided power adapter into the **Power** jack and the other end to a standard electrical wall socket. Press the **Power On/Off** button to power on the router. (Before you

power on the router, please make sure your computer is NOT connected to any other wireless network.)

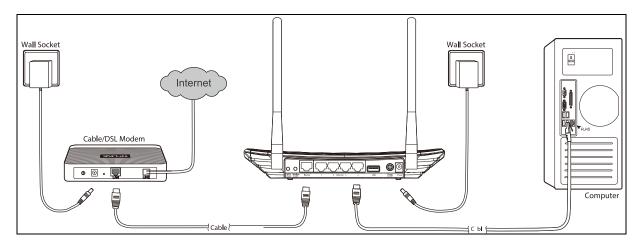

Figure 2-1 Hardware Installation

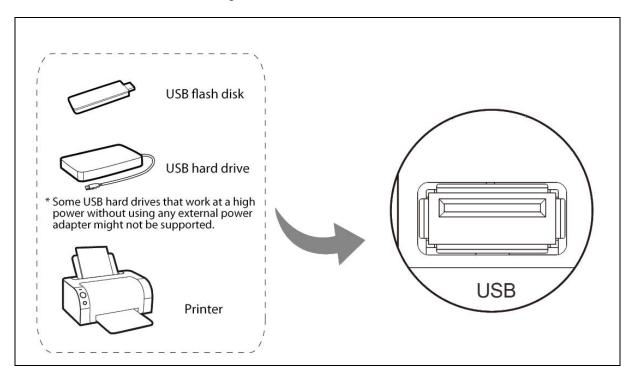

Figure 2-2 USB Installation

#### P Note:

If you want to use the router to share files or printer, plug the USB storage device to the USB port or connect the printer to the router with a matching cable.

# Chapter 3. Quick Installation Guide

This chapter will show you how to configure the basic functions of your AC750 Wireless Dual Band Gigabit Router using **Quick Setup Wizard** within minutes.

# 3.1 TCP/IP Configuration

The default IP address of the router is **192.168.0.1** and the default Subnet Mask is 255.255.255.0. These values can be changed as you desire. In this guide, we use all the default values for description.

Connect the local PC to the Ethernet ports of the router and then you can configure the IP address for your PC by the following method: Set up the TCP/IP Protocol in **"Obtain an IP address automatically"** mode on your PC. If you need instructions as to how to do this, please refer to <u>Appendix B: Configuring the PC</u>. Then the built-in DHCP server will assign IP address for the PC.

Now, you can run the Ping command in the **command prompt** to verify the network connection between your PC and the router. The following example is in Windows XP OS.

Open a command prompt, and type *ping 192.168.0.1*, and then press Enter.

If the result displayed is similar to the Figure 3-1, it means the connection between your PC and the router has been established well.

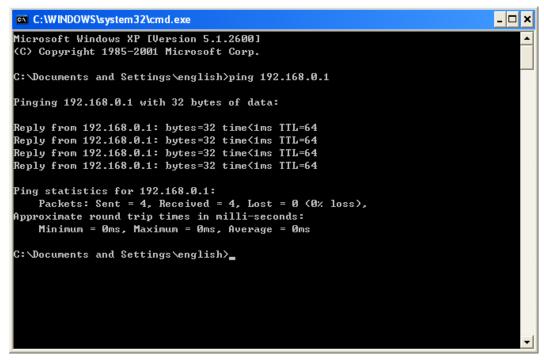

Figure 3-1 Success result of Ping command

If the result displayed is similar to Figure 3-2, it means the connection between your PC and the router failed.

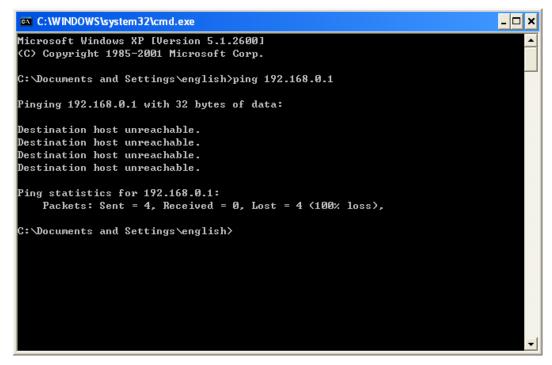

Figure 3-2 Failure result of Ping command

#### Please check the connection following these steps:

1. Is the connection between your PC and the router correct?

#### P Note:

The Ethernet LED on the router and LEDs on your PC's adapter should be lit.

2. Is the TCP/IP configuration for your PC correct?

#### P Note:

If the router's IP address is 192.168.0.1, your PC's IP address must be within the range of  $192.168.0.2 \sim 192.168.0.254$ .

3. Is the default LAN IP of the router correct?

#### Note:

If the LAN IP of the modem connected with your router is 192.168.0.x, the default LAN IP of the router will automatically switch from 192.168.0.1 to 192.168.1.1 to avoid IP conflict. Therefore, in order to verify the network connection between your PC and the router, you can open a command prompt, and type *ping 192.168.1.1*, and then press **Enter**.

## 3.2 Quick Installation Guide

With a Web-based utility, it is easy to configure and manage the AC750 Wireless Dual Band Gigabit Router. The Web-based utility can be used on any Windows, Macintosh or UNIX OS with a Web browser, such as Microsoft Internet Explorer, Mozilla Firefox or Apple Safari.

1. To access the configuration utility, open a web-browser and type in the default IP address <u>http://tplinklogin.net</u> in the address field.

| 🚰 Cannot find server - Microsoft Internet Explorer |              |         |                    |               |      |  |        |
|----------------------------------------------------|--------------|---------|--------------------|---------------|------|--|--------|
| Eile                                               | <u>E</u> dit | ⊻iew    | F <u>a</u> vorites | <u>T</u> ools | Help |  |        |
| A <u>d</u> dre                                     | ss           | http:// | tplinklogin.ne     | t             |      |  | 💌 🄁 Go |

Figure 3-3 Log in the router

After a moment, a login window will appear, similar to Figure 3-4. Enter **admin** for the User Name and Password, both in lower case letters. Then click the **Login** button or press the **Enter** key.

| <b>TP-LINK</b> ° | AC750 Wireless Dual Band Gigabit Router<br>Model No. Archer C2       |
|------------------|----------------------------------------------------------------------|
|                  |                                                                      |
|                  |                                                                      |
|                  |                                                                      |
|                  | admin                                                                |
|                  | P                                                                    |
|                  | Login                                                                |
|                  | Copyright © 2014 TP-LINK Technologies Co., Ltd. All rights reserved. |
|                  |                                                                      |
|                  |                                                                      |

Figure 3-4 Login Windows

#### P Note:

If the above screen does not pop up, it means that your Web-browser has been set to a proxy. Go to Tools menu>Internet Options>Connections>LAN Settings, in the screen that appears, cancel the Using Proxy checkbox, and click OK to finish it.

2. After successful login, the **Quick Setup** page will appear for you to quickly configure your router.

| <b>_</b>            |                                                                                                    |
|---------------------|----------------------------------------------------------------------------------------------------|
| Status              |                                                                                                    |
| Quick Setup         | Quick Setup - Start                                                                                   |
| Network             |                                                                                                    |
| Dual Band Selection |                                                                                                    |
| Wireless 2.4GHz     | This guide will help you set basic parameters for Internet connection. Please click NEXT to continue. |
| Wireless 5GHz       | For function or parameter details, please select the corresponding menu options on the left.          |
| Guest Network       | For function of parameter details, please select the corresponding menu options on the left.          |
| DHCP                |                                                                                                    |
| USB Settings        | Nut                                                                                                   |
| NAT                 | Next                                                                                                  |
| Forwarding          |                                                                                                    |

Figure 3-5 Quick Setup

3. Click Next, and then WAN Connection Type page will appear, shown in Figure 3-6.

|                                        | rring to set up your internet connection, please choose one type below accord to your ISP.<br>will be displayed after you choose the corresponding type. |  |  |  |
|----------------------------------------|----------------------------------------------------------------------------------------------------|--|--|--|
| Auto-Detect                            |                                                                                                    |  |  |  |
| Let the router automatica              | Ily detect the internet connection type provided by your ISP.                                                                                            |  |  |  |
| ○ Dynamic IP (Most Common Cases)       |                                                                                                    |  |  |  |
| Static IP                              |                                                                                                    |  |  |  |
| ○ PPPoE/Russia PPPoE                   |                                                                                                    |  |  |  |
| O L2TP/Russia L2TP                     |                                                                                                    |  |  |  |
| O PPTP/Russia PPTP                     |                                                                                                    |  |  |  |
| Note: For users in some a<br>nanually. | areas(such as Russia, Ukraine etc.), please contact your ISP to choose connction type                                                                    |  |  |  |

Figure 3-6 WAN Connection Type

The router provides **Auto-Detect** function and supports five types of WAN connection: **Dynamic IP**, **Static IP**, **PPPoE/Russian PPPoE**, **L2TP/Russian L2TP**, and **PPTP/Russian PPTP**. It's recommended that you make use of the **Auto-Detect** function. If you are sure of what kind of connection type your ISP provides, you can select the very type and click **Next** to go on configuring.

4. If you select Auto-Detect, the router will automatically detect the connection type your ISP provides. Make sure the cable is securely plugged into the Internet port before detection. The appropriate configuration page will be displayed when an active Internet service is successfully detected by the router.

#### P Note:

If Auto-Detect fails, you can select the connection type your ISP provides in Figure 3-6, and follow the configuring procedures below to continue.

 If the connection type detected is Dynamic IP, there will appear the MAC Clone page (as shown in Figure 3-7). In most cases, there is no need to clone the MAC address. You can select "No, I do NOT need to clone MAC address" and then click Next. If it is necessary in your case, please select "Yes, I need to clone MAC address" and then click Next.

| of the ISPs may<br>the Internet cor                                                                                                    | cess Control) address is a unique identifier that identifies your computer or device in the network. Some<br>register the MAC address of your computer which firstly connects to their services, and would not allow<br>inection for any new computer or router. TP-LINK router can help you to "clone" or replicate the<br>address of your first computer. |  |  |  |
|----------------------------------------------------------------------------------------------------|----------------------------------------------------------------------------------------------------|--|--|--|
| In most of the cases, there is no need to clone the MAC address. But if you can't get the Internet connection after Quick Setup, please run it again and clone the MAC address for a try. |                                                                                                    |  |  |  |
| 💿 No, I do N                                                                                                    | OT need to clone MAC address.                                                                                                    |  |  |  |
| ○ YES, I need to clone MAC address.                                                                                                    |                                                                                                    |  |  |  |
| Note: please ma                                                                                                    | ake sure your current computer is the one initially connected to your modem or ISP's device.                                                                                                    |  |  |  |

Figure 3-7 Quick Setup – MAC Clone

 If the connection type detected is Static IP, the next screen will appear as shown in Figure 3-8. Configure the following parameters and then click Next to continue.

| Quick Setup - Static IP                                                                                              |         |            |  |  |  |
|----------------------------------------------------------------------------------------------------|---------|------------|--|--|--|
|                                                                                                    |         |            |  |  |  |
| Please enter the basic parameter settings provided by your ISP. If basic parameters are unknown, please contact ISP. |         |            |  |  |  |
| IP Address:                                                                                                    | 0.0.0.0 | -          |  |  |  |
| Subnet Mask:                                                                                                    | 0.0.0.0 | -          |  |  |  |
| Gateway:                                                                                                    | 0.0.0.0 | -          |  |  |  |
| DNS Server:                                                                                                    | 0.0.0   | (optional) |  |  |  |
| Secondary DNS Server:                                                                                                | 0.0.0.0 | (optional) |  |  |  |
|                                                                                                    |         |            |  |  |  |
|                                                                                                    | Back    | Next       |  |  |  |

Figure 3-8 Quick Setup - Static IP

- IP Address This is the WAN IP address as seen by external users on the Internet (including your ISP). Your ISP will provide you with the IP address you need to enter here. Enter the IP address into the field.
- Subnet Mask The Subnet Mask is used for the WAN IP address. Your IPS will provide you with the subnet mask which is usually 255.255.255.0.
- Gateway Your ISP will provide you with the Gateway address which is the ISP server's address. Enter the gateway IP address into the box if required.
- **DNS Server** (Optional) Enter the DNS Server IP address into the box if required.
- Secondary DNS Server- (Optional) If your ISP provides another DNS server, enter it into this field.

 If the connection type detected is PPPoE/Russia PPPoE, the next screen will appear as shown in Figure 3-9. Configure the following parameters and then click Next to continue.

| Quick Setup - PPPoE                                |                       |                                  |
|----------------------------------------------------|-----------------------|----------------------------------|
| Please enter the Username and Password. If the Use | ername/Password are u | nknown, please contact your ISP. |
| Username:                                          | username              |                                  |
| Password:                                          | •••••                 |                                  |
| Confirm password:                                  | •••••                 |                                  |
|                                                    | Back                  | Next                             |

Figure 3-9 Quick Setup – PPPoE/Russia PPPoE

- User Name/Password Enter the User Name and Password provided by your ISP. These fields are case-sensitive. If you have difficulty with this process, please contact your ISP.
- Confirm Password Enter the password again to make sure that the password is correct.
- 4) If your connection type is L2TP/ Russia L2TP, select L2TP/Russia L2TP in Figure 3-6 and the next screen will appear as shown in Figure 3-10.Configure the following parameters and then click Next to continue.

| Quick Setup - L2TP                                |                                     |
|---------------------------------------------------|-------------------------------------|
|                                                   |                                     |
| Please enter the Username and Password. If you fo | rget them, please consult your ISP. |
| Username:                                         | username                            |
| Password:                                         | •••••                               |
| Addressing Type:                                  | Opnamic IP O Static IP              |
| Server IP Address/Name:                           |                                     |
| IP Address:                                       | 0.0.0.0                             |
| Subnet Mask:                                      | 0.0.0.0                             |
| Gateway:                                          | 0.0.0.0                             |
| DNS Server:                                       | 0.0.0.0, 0.0.0.0                    |
|                                                   |                                     |
|                                                   | Back Next                           |

Figure 3-10 Quick Setup – L2TP/Russia L2TP

Username/Password - Enter the Username and Password provided by your ISP. These fields are case-sensitive. If you have difficulty with this process, please contact your ISP.

Select **Static IP** if the IP Address/ Subnet Mask/ Gateway and DNS server address have been provided by your ISP. Then please enter server IP address or domain name provided by your ISP, and also enter the corresponding parameters.

| Addressing Type:        | O Dynamic IP 💿 Static IP |
|-------------------------|--------------------------|
| Server IP Address/Name: |                          |
| IP Address:             | 0.0.0.0                  |
| Subnet Mask:            | 0.0.0.0                  |
| Gateway:                | 0.0.0.0                  |
| DNS Server:             | 0.0.0.0 (optional)       |
| Secondary DNS Server:   | 0.0.0.0 (optional)       |
|                         |                          |

Select **Dynamic IP** if none of the above parameters are provided. Then you just need to enter server IP address or domain name provided by your ISP.

|                         | Oynamic IP | O Static IP |  |
|-------------------------|------------|-------------|--|
| Server IP Address/Name: |            |             |  |

5) If your connection type is **PPTP/Russia PPTP**, select PPTP/Russia PPTP in Figure 3-6 and the next screen will appear as shown in Figure 3-11. Configure the following parameters and then click **Next** to continue.

| Quick Setup - PPTP                           |                                             |
|----------------------------------------------|---------------------------------------------|
| Please enter the Username and Password. If y | f you forget them, please consult your ISP. |
| Username:                                    |                                             |
| Password:                                    |                                             |
| Addressing Type:                             | Oynamic IP O Static IP                      |
| Server IP Address/Name:                      |                                             |
| IP Address:                                  | 0.0.0.0                                     |
| Subnet Mask:                                 | 0.0.0.0                                     |
| Gateway:                                     | 0.0.0.0                                     |
| DNS Server:                                  | 0.0.0.0, 0.0.0.0                            |
|                                              |                                             |
|                                              | Back Next                                   |

Figure 3-11 Quick Setup – PPTP/Russia PPTP

Username/Password - Enter the Username and Password provided by your ISP. These fields are case-sensitive. If you have difficulty with this process, please contact your ISP.

Select **Static IP** if the IP Address/ Subnet Mask/ Gateway and DNS server address have been provided by your ISP. Then please enter server IP address or domain name provided by your ISP, and also enter the corresponding parameters.

Archer C2 AC750 Wireless Dual Band Gigabit Router

|                         | O Dynamic IP 💿 Static IP |
|-------------------------|--------------------------|
| Server IP Address/Name: |                          |
| IP Address:             | 0.0.0.0                  |
| Subnet Mask:            | 0.0.0.0                  |
| Gateway:                | 0.0.0.0                  |
| DNS:                    | 0.0.0.0                  |
|                         |                          |

Select **Dynamic IP** if none of the above parameters are provided. Then you just need to enter server IP address or domain name provided by your ISP.

|                         | Oynamic IP | O Static IP | _ |
|-------------------------|------------|-------------|---|
| Server IP Address/Name: |            |             |   |

5. After finishing the WAN Connection Type selection, the **Dual Band Selection** page will appear as shown in Figure 3-12. Here we take "2.4GHz and 5GHz" for example. Click **Next** to continue.

| Quick Setup - Wireless Dual Band Selection                                    |
|-------------------------------------------------------------------------------|
|                                                                               |
| Please select or clear the check box to enable or disable a given radio band. |
| 2.4GHz                                                                        |
| ✓ 5GHz                                                                        |
|                                                                               |
|                                                                               |
| Back Next                                                                     |

Figure 3-12 Quick Setup – Dual Band Selection

- 2.4GHz You can use the 2.4GHz band to connect to many classic wireless devices like gaming consoles, laptops, DVRs, ect.
- 5GHz This band is less crowded and is used for time-sensitive music, video streaming or gaming. Using this band can avoid interference with 2.4GHz networks or noisy devices like cordless phones and microwave ovens.
- 6. Configure the basic parameters for 2.4GHz wireless network in the following screen as shown in Figure 3-13, and then click **Next**.

| Quick Setup - Wireless 2.4GHz     |                                 |                     |                                  |
|-----------------------------------|---------------------------------|---------------------|----------------------------------|
| Wireless Network Name:<br>Region: | TP-LINK_2                       | 2.4GHz_130969<br>es | (Also called SSID)               |
| Security:                         | WPA-PSK/W                       | PA2-PSK (Recomme    | ended)                           |
| Ŭ                                 | Password                        | 12345670            |                                  |
|                                   | (Enter ASCII o<br>between 8 and |                     | and 63 or Hexadecimal characters |
| 0                                 | Disable Wire                    | less Security       |                                  |
| More Advanced                     | Wireless Setti                  | ngs                 |                                  |
|                                   | Back                            | Next                | ]                                |

Figure 3-13 Quick Setup – Wireless 2.4GHz

- Wireless Network Name Also called the SSID (Service Set Identification). Enter a value of up to 32 characters. The same name must be assigned to all wireless devices in your network. The default SSID is set to be TP-LINK\_2.4GHz\_XXXXXX. This value is case-sensitive. For example, *TEST* is NOT the same as *test*.
- Region Select your region from the drop-down list. This field specifies the region where the wireless function of the router can be used. It may be illegal to use the wireless function of the router in a region other than one of those specified in this field. If your country or region is not listed, please contact your local government agency for assistance.

#### P Note:

Limited by local law regulations, version for North America does not have region selection option.

- Security
  - Enable Security (WPA-PSK/WPA2-PSK) It's selected by default, with the default PSK password the same as the default PIN code.
  - Disable Wireless Security The wireless security function can be enabled or disabled. If disabled, the wireless stations will be able to connect the router without encryption.

The above settings are only for basic wireless parameters. For advanced settings, please check "**More Advanced Wireless Settings**", and then you can set the following parameters.

|                | More Advanced Wireless Settings |
|----------------|---------------------------------|
| Band:          | 2.4GHz                          |
| Mode:          | 11bgn mixed 💌                   |
| Channel Width: | Auto 💌                          |
| Channel:       | Auto 💌                          |
|                |                                 |

- **Band** This field displayed the operating frequency being configured.
- > **Mode -** This field determines the wireless mode which the router works on.
  - **11bg mixed -** Select if you are using both 802.11b and 802.11g wireless clients.
  - **11bgn mixed** Select if you are using a mix of 802.11b, 11g, and 11n wireless clients.
- Channel Width Select any channel width from the drop-down list. The default setting is "Auto", which can adjust the channel width for your clients automatically.
- Channel This field determines which operating frequency will be used. It is not necessary to change the wireless channel unless you notice interference problems with another nearby access point. If you select "Auto", then the AP will select the best channel automatically.
- 7. Configure the basic parameters for 5GHz wireless network in the following screen as shown in Figure 3-14, and then click **Next**.

| Quick Setup - Wireless 5GHz |                                 |            |           |                                  |
|-----------------------------|---------------------------------|------------|-----------|----------------------------------|
|                             |                                 |            |           |                                  |
| Wireless Network Name:      | TP-LINK_                        | 5GHz_13    | 096B      | (Also called SSID)               |
| Region:                     | United State                    | es         | ~         |                                  |
| Security:                   |                                 |            |           |                                  |
| ۲                           | WPA-PSK/W                       | PA2-PSK    | (Recomm   | ended)                           |
|                             | Password                        | 123456     | 70        |                                  |
|                             | (Enter ASCII o<br>between 8 and |            | between 8 | and 63 or Hexadecimal characters |
| 0                           | Disable Wire                    | eless Secu | rity      |                                  |
| More Advanced               | l Wireless Setti                | ings       |           |                                  |
|                             | Back                            | 1          | lext      |                                  |

Figure 3-14 Quick Setup – Wireless 5GHz

Wireless Network Name - Also called the SSID (Service Set Identification). Enter a value of up to 32 characters. The same name must be assigned to all wireless devices in

your network. The default SSID is set to be TP-LINK\_5GHz\_XXXXXX. This value is case-sensitive. For example, *TEST* is NOT the same as *test*.

Region - Select your region from the drop-down list. This field specifies the region where the wireless function of the router can be used. It may be illegal to use the wireless function of the router in a region other than one of those specified in this field. If your country or region is not listed, please contact your local government agency for assistance.

#### P Note:

Limited by local law regulations, version for North America does not have region selection option.

- > Security
  - Enable Security (WPA-PSK/WPA2-PSK) It's selected by default, with the default PSK password the same as the default PIN code.
  - **Disable Security** The wireless security function can be enabled or disabled. If disabled, the wireless stations will be able to connect the router without encryption.

The above settings are only for basic wireless parameters. For advanced settings, please check "**More Advanced Wireless Settings**", and then you can set the following parameters.

| More Advanced  | Wireless Settings |
|----------------|-------------------|
| Band:          | 5GHz              |
| Mode:          | 11a/n/ac mixed    |
| Channel Width: | Auto 🔽            |
| Channel:       | Auto 🔽            |
|                |                   |

- > **Band** This field displayed the operating frequency being configured.
- > **Mode -** This field determines the wireless mode which the router works on.
  - **11an mixed -** Select if you are using both 802.11a and 802.11n wireless clients.
  - 11a/n/ac mixed Select if you are using 802.11a, 802.11n and 802.11ac wireless clients.
- Channel Width Select any channel width from the drop-down list. The default setting is "Auto", which can adjust the channel width for your clients automatically.
- Channel This field determines which operating frequency will be used. It is not necessary to change the wireless channel unless you notice interference problems with another nearby access point. If you select "Auto", then the AP will select the best channel automatically.
- 8. Confirm the parameters and click the **Save** button to make the settings take effect.

| Connection Type:Dynamic IPWireless 2.4GHz:EnabledWireless Network Name(SSID):TP-LINK_2.4G_130969Channel:AutoMode:11bgn mixedChannel Width:AutoHzSecurity:WPA/WPA2-PersonalWireless Passwort:EnabledWireless SGHz:EnabledWireless Network Name(SSID):TP-LINK_5G_13096BChannel Width:AutoMode:11a/n/ac mixedChannel Width:AutoHzKireless Network Name(SSID):Mode:Mode:11a/n/ac mixedKireless Network Name(SSID):Mode:Mode:MutoHzKireless Network Name(SSID):Mode:Mode:MutoHzKireless Network Name(SSID):MutoHzKireless Network Name(SSID):Mode:Mode:MutoHzKireless Network Name(SSID):MutoHzKireless Network Name(SSID):Mode:Mode:MutoHzKireless Network Name(SSID):MutoHzKireless Network Name(SSID):MutoHzKireless Network Name(SSID):MutoHzKireless Network Name(SSID):MutoHzKireless Network Name(SSID):MutoHzKireless Network Name(SSID):MutoHzKireless Network Name(SSID):MutoHzKireless Network Name(SSID):MutoHzKireless Network Name(SSID):MutoHzKireless Network Name(SSID):MutoHzKireless Network Name(SSID):MutoHzKireless Network Name(SSID):MutoHzKireless | The Quick Setup is complete. Please confirm all par<br>your configurations. | rameters below. Click BACK to modify any settings or click SAVE to save and apply |
|----------------------------------------------------------------------------------------------------|-----------------------------------------------------------------------------|-----------------------------------------------------------------------------------|
| Wireless 2.4GHz:EnabledWireless Network Name(SSID):TP-LINK_2.4G_130969Channel:AutoMode:11bgn mixedChannel Width::AutoHzSecurity:WPA/WPA2-PersonalWireless Password:12345670Wireless SGHz:EnabledWireless Network Name(SSID):TP-LINK_5G_13096BChannel Width::AutoMode:11a/n/ac mixedChannel Width::AutoHzWore:WirelessWireless Network Name(SSID):TP-LINK_5G_13096BChannel:AutoMode:11a/n/ac mixedChannel Width::AutoHzSecurity:WPA/WPA2-Personal                                                                                                    | Parameters Summary:                                                         |                                                                                   |
| Wireless Network Name(SSID):TP-LINK_2.4G_130969Channel:AutoMode:11bgn mixedChannel Width:AutoHzSecurity:WPA/WPA2-PersonalWireless Password:12345670Wireless SGHz:EnabledWireless Network Name(SSID):TP-LINK_5G_13096BChannelAutoMode:11a/n/ac mixedChannel Width:AutoHzWork/WPA2-PersonalWireless                                                                                                    | Connection Type:                                                            | Dynamic IP                                                                        |
| Channel:     Auto       Mode:     11bgn mixed       Channel Width::     AutoHz       Security:     WPA/WPA2-Personal       Wireless Password:     12345670       Wireless SGHz:     Enabled       Wireless Network Name(SSID):     TP-LINK_5G_13096B       Channel Width::     Auto       Mode:     11a/n/ac mixed       Channel Width::     AutoHz       Security:     WPA/WPA2-Personal                                                                                                    | Wireless 2.4GHz:                                                            | Enabled                                                                           |
| Mode:     11bgn mixed       Channel Width::     AutoHz       Security:     WPA/WPA2-Personal       Wireless Password:     12345670       Wireless SGHz:     Enabled       Wireless Network Name(SSID):     TP-LINK_5G_13096B       Channel     Auto       Mode:     11a/n/ac mixed       Channel Width::     AutoHz       Security:     WPA/WPA2-Personal                                                                                                    | Wireless Network Name(SSID):                                                | TP-LINK_2.4G_130969                                                               |
| Channel Width:       AutoHz         Security:       WPA/WPA2-Personal         Wireless Password:       12345670         Wireless SGHz:       Enabled         Wireless Network Name(SSID):       TP-LINK_5G_13096B         Channel       Auto         Mode:       11a/n/ac mixed         Channel Width:       AutoHz         Security:       WPA/WPA2-Personal                                                                                                    | Channel:                                                                    | Auto                                                                              |
| Security:     WPA/WPA2-Personal       Wireless Password:     12345670       Wireless 5GHz:     Enabled       Wireless Network Name(SSID):     TP-LINK_5G_13096B       Channel:     Auto       Mode:     11a/n/ac mixed       Channel Width::     AutoHz       Security:     WPA/WPA2-Personal                                                                                                    | Mode:                                                                       | 11bgn mixed                                                                       |
| Wireless Password:       12345670         Wireless 5GHz:       Enabled         Wireless Network Name(SSID):       TP-LINK_5G_13096B         Channel:       Auto         Mode:       11a/n/ac mixed         Channel Width::       AutoHz         Security:       WPA/WPA2-Personal                                                                                                    | Channel Width::                                                             | AutoHz                                                                            |
| Wireless 5GHz:       Enabled         Wireless Network Name(SSID):       TP-LINK_5G_13096B         Channel:       Auto         Mode:       11a/n/ac mixed         Channel Width::       AutoHz         Security:       WPA/WPA2-Personal                                                                                                    | Security:                                                                   | WPA/WPA2-Personal                                                                 |
| Wireless Network Name(SSID):       TP-LINK_5G_13096B         Channel:       Auto         Mode:       11a/n/ac mixed         Channel Width::       AutoHz         Security:       WPA/WPA2-Personal                                                                                                    | Wireless Password:                                                          | 12345670                                                                          |
| Channel:       Auto         Mode:       11a/n/ac mixed         Channel Width::       AutoHz         Security:       WPA/WPA2-Personal                                                                                                    | Wireless 5GHz:                                                              | Enabled                                                                           |
| Mode: 11a/n/ac mixed<br>Channel Width:: AutoHz<br>Security: WPA/WPA2-Personal                                                                                                    | Wireless Network Name(SSID):                                                | TP-LINK_5G_13096B                                                                 |
| Channel Width:: AutoHz<br>Security: WPA/WPA2-Personal                                                                                                    | Channel:                                                                    | Auto                                                                              |
| Security: WPA/WPA2-Personal                                                                                                    | Mode:                                                                       | 11a/n/ac mixed                                                                    |
|                                                                                                    | Channel Width:: AutoHz                                                      |                                                                                   |
|                                                                                                    | Security:                                                                   | WPA/WPA2-Personal                                                                 |
| Wireless Password: 12345670                                                                                                    | Wireless Password:                                                          | 12345670                                                                          |

Figure 3-15 Quick Setup - Comfirm

9. Click the **Finish** button to complete the **Quick Setup**.

| Setup Status:                                                                                      |                                                                                                    |
|----------------------------------------------------------------------------------------------------|----------------------------------------------------------------------------------------------------|
| Operation Mode Configuring                                                                         | g: Success                                                                                         |
| WAN Connection Configuring                                                                         | g: Success                                                                                         |
| Gateway and DNS Configuring                                                                        | g: Success                                                                                         |
| Wireless 2.4GHz Configuring                                                                        | g: Success                                                                                         |
| Wireless 5GHz Configuring                                                                          | g: Success                                                                                         |
| Quick Setup is complete. Please click FINISH to e                                                  | xit.                                                                                               |
| Note: If the Modem Router still can not connect to<br>WAN connection type and mode on the WAN Sett | the internet, please click "Network > WAN Settings" menu on the left to confirm the<br>tings page. |

Figure 3-16 Quick Setup - Finish

# Chapter 4. Configuring the router

This chapter will show each key function of the Web page and its configuration method.

# 4.1 Login

After your successful login, you will see the main menus on the left of the Web-based utility. On the right, there are the corresponding explanations and instructions.

| Status              |
|---------------------|
| Quick Setup         |
| Network             |
| Dual Band Selection |
| Wireless 2.4GHz     |
| Wireless 5GHz       |
| Guest Network       |
| DHCP                |
| USB Settings        |
| NAT                 |
| Forwarding          |
| Security            |
| Parent Control      |
| Access Control      |
| Advanced Routing    |
| Bandwidth Control   |
| IP & MAC Binding    |
| Dynamic DNS         |
| IPv6                |
| System Tools        |
| Logout              |
|                     |

The detailed explanations for each Web page's key function are listed below.

### 4.2 Status

The Status page provides the current status information about the router. All information is read-only.

| Firmware Version: | 0.9.1 0.3 v0032.0 Build 140103 Rel.57578n |  |
|-------------------|-------------------------------------------|--|
| Hardware Version: | ArcherC2 v1 0000000                       |  |
| LAN               |                                           |  |
| MAC Address:      | 00:0A:EB:13:09:69                         |  |
| IP Address:       | 192.168.0.1                               |  |
| Subnet Mask:      | 255.255.255.0                             |  |
| Wireless 2.4GHz   |                                           |  |
| Wireless Radio:   | Disabled                                  |  |
| Name(SSID):       | TP-LINK_2.4G_130969                       |  |
| Mode:             | 11bgn mixed                               |  |
| Channel:          | Auto(Channel 0)                           |  |
| Channel Width:    | Auto                                      |  |
| MAC Address:      | 00:0A:EB:13:09:69                         |  |
| WDS Status:       | Disabled                                  |  |
| Wireless 5GHz     |                                           |  |
| Wireless Radio:   | Disabled                                  |  |
| Name(SSID):       | TP-LINK_5G_13096B                         |  |
| Mode:             | 11a/n/ac mixed                            |  |
| Channel:          | Auto(Channel 0)                           |  |
| Channel Width:    | Auto                                      |  |
| MAC Address:      | 00:0A:EB:13:09:6B                         |  |
| WDS Status:       | Disabled                                  |  |
| WAN               |                                           |  |
|                   | 00:0A:EB:13:09:6A                         |  |
| IP Address:       | 0.0.0(Dynamic IP)                         |  |
| Subnet Mask:      | 0.0.0.0                                   |  |
| Default Gateway:  | 0.0.0.0                                   |  |
| DNS Server:       | 0.0.0.0 0.0.0.0                           |  |

Figure 4-1 Status

# 4.3 Quick Setup

Please refer to <u>3.2 Quick Installation Guide</u>.

### 4.4 Network

| Network     |
|-------------|
| - WAN       |
| - LAN       |
| - MAC Clone |

Figure 4-2 the Network menu

There are three submenus under the Network menu (shown in Figure 4-2): **WAN**, **LAN** and **MAC Clone**. Click any of them, and you will be able to configure the corresponding function.

#### 4.4.1 WAN

Choose menu "**Network**  $\rightarrow$  **WAN**", you can configure the IP parameters of the WAN on the screen below.

 If your ISP provides the DHCP service, please choose Dynamic IP type, and the router will automatically get IP parameters from your ISP. You can see the page as follows (Figure 4-3):

| WAN Settings             |                                                        |
|--------------------------|--------------------------------------------------------|
|                          |                                                        |
| Connection Type:         | Dynamic IP Detect                                      |
| IP Address:              | 0.0.0.0                                                |
| Subnet Mask:             | 0.0.0                                                  |
| Gateway:                 | 0.0.0.0                                                |
|                          | Release                                                |
| MTU(Bytes):              | 1500 (1500 as default, do not change unless necessary) |
| Enable Fullcone NAT:     |                                                        |
| Enable IGMP Proxy:       | V                                                      |
| Get IP with Unicast:     | (It is usually not required)                           |
| Set DNS server manually: |                                                        |
| Host Name:               | ArcherC2                                               |
|                          | Save                                                   |

Figure 4-3 WAN – Dynamic IP

This page displays the WAN IP parameters assigned dynamically by your ISP, including IP address, Subnet Mask, Default Gateway, etc. Click the **Renew** button to renew the IP parameters from your ISP. Click the **Release** button to release the IP parameters.

If you want to do some advanced configurations, please click the **Advanced** button.

- MTU(Bytes) The normal MTU (Maximum Transmission Unit) value for most Ethernet networks is 1500 Bytes. It is not recommended that you change the default MTU size unless required by your ISP.
- > Enable Fullcone NAT It is a type of NAT, if not enabled, the default NAT will act.
- Enable IGMP Proxy IGMP (Internet Group Management Protocol) is used to manage multicasting on TCP/IP networks. Some ISPs use IGMP to perform remote configuration for client devices, such as the modem router. The default value is enabled, and if you are not sure, please contact your ISP or just leave it.
- Get IP with Unicast A few ISPs' DHCP servers do not support the broadcast applications. If you cannot get the IP Address normally, you can choose this option. (It is rarely required.)
- Set DNS server manually If your ISP gives you one or two DNS addresses, select Set DNS server manually and enter the primary and secondary addresses into the correct fields. Otherwise, the DNS servers will be assigned automatically from your ISP.

P Note:

If you find error when you go to a website after entering the DNS addresses, it is likely that your DNS servers are set up improperly. You should contact your ISP to get DNS server addresses.

> Host Name - This option specifies the Host Name of the router.

Click the **Save** button to save your settings.

2. If your ISP provides a static or fixed IP Address, Subnet Mask, Gateway and DNS setting, select **Static IP**. The Static IP settings page will appear, shown in Figure 4-4.

Archer C2 AC750 Wireless Dual Band Gigabit Router

| WAN Settings                         |                  |                                        |
|--------------------------------------|------------------|----------------------------------------|
| Connection Type:                     | Static IP        | Detect                                 |
| IP Address:                          | 0.0.0            |                                        |
| Subnet Mask:<br>Gateway:             | 0.0.0.0          | (optional)                             |
| DNS Server:<br>Secondary DNS Server: | 0.0.0.0          | (optional)<br>(optional)               |
|                                      | (1500 L          | (Hide 🔺                                |
| MTU(Bytes):<br>Enable Fullcone NAT:  | 1500 (1500 as de | fault, do not change unless necessary) |
| Enable IGMP Proxy:                   | ✓                |                                        |
|                                      | Save             |                                        |

Figure 4-4 WAN - Static IP

- > IP Address Enter the IP address in dotted-decimal notation provided by your ISP.
- Subnet Mask Enter the subnet Mask in dotted-decimal notation provided by your ISP, usually is 255.255.255.0.
- Gateway (Optional) Enter the gateway IP address in dotted-decimal notation provided by your ISP.
- DNS Server/Secondary DNS Server- (Optional) Enter one or two DNS addresses in dotted-decimal notation provided by your ISP.
- MTU (Bytes)- The normal MTU (Maximum Transmission Unit) value for most Ethernet networks is 1500 Bytes. It is not recommended that you change the default MTU size unless required by your ISP.
- > Enable Fullcone NAT It is a type of NAT, if not enabled, the default NAT will act.
- Enable IGMP Proxy IGMP (Internet Group Management Protocol) is used to manage multicasting on TCP/IP networks. Some ISPs use IGMP to perform remote configuration for client devices, such as the modem router. The default value is enabled, and if you are not sure, please contact your ISP or just leave it.

Click the **Save** button to save your settings.

**3.** If your ISP provides a PPPoE connection, select **PPPoE/Russia PPPoE** option. And you should enter the following parameters (Figure 4-5):

|        | Constanting Topolo    |                                                                       |
|--------|-----------------------|-----------------------------------------------------------------------|
|        | Connection Type:      | PPPoE Detect                                                          |
|        | PPP Username:         |                                                                       |
|        | PPP Password:         |                                                                       |
|        | Confirm password:     |                                                                       |
|        | Secondary Connection: | ⊙ Disabled ○ Dynamic IP ○ Static IP (For Dual Access)                 |
|        | Connection Mode:      | <ul> <li>Always on</li> </ul>                                         |
|        |                       | Connect on demand                                                     |
|        |                       | O Connect manually                                                    |
|        |                       | Max Idle Time: 15 minutes (0 meaning connection reamins active at all |
| times) |                       |                                                                       |
|        | Authentication Type:  | AUTO_AUTH                                                             |
|        |                       | Connect Disconnect                                                    |
|        |                       |                                                                       |
|        |                       | Advance                                                               |

Figure 4-5 WAN - PPPoE

- Username/Password Enter the User Name and Password provided by your ISP. These fields are case-sensitive.
- Secondary Connection It's available only for PPPoE Connection. If your ISP provides an extra Connection type such as Dynamic/Static IP to connect to a local area network, then you can check the radio button of Dynamic/Static IP to activate this secondary connection.
  - **Disabled** The Secondary Connection is disabled by default, so there is PPPoE connection only. This is recommended.
  - **Dynamic IP** You can check this radio button to use Dynamic IP as the secondary connection to connect to the local area network provided by ISP.
  - **Static IP** You can check this radio button to use Static IP as the secondary connection to connect to the local area network provided by ISP.
- > Always on In this mode, the Internet connection will be active all the time.
- Connect on Demand In this mode, the Internet connection can be terminated automatically after a specified inactivity period (Max Idle Time) and be re-established when you attempt to access the Internet again. If you want your Internet connection keeps active all the time, please enter "0" in the Max Idle Time field. Otherwise, enter the number of minutes you want to have elapsed before your Internet access disconnects.

Connect Manually - You can click the Connect/Disconnect button to connect/disconnect immediately. This mode also supports the Max Idle Time function as Connect on Demand mode. The Internet connection can be disconnected automatically after a specified inactivity period and re-established when you attempt to access the Internet again.

Click the **Connect** button to connect immediately. Click the **Disconnect** button to disconnect immediately.

**Caution**: Sometimes the connection cannot be terminated although you specify a time to Max Idle Time because some applications are visiting the Internet continually in the background.

If you want to do some advanced configurations, please click the **Advanced** button, and the page shown in Figure 4-6 will then appear:

| Service Name:                    |          | (do not change unless necessary)                  |
|----------------------------------|----------|---------------------------------------------------|
| Server Name:                     | 1        | (do not change unless necessary)                  |
| MTU(Bytes):                      | 1480     | (1480 as default, do not change unless necessary) |
| Enable Fullcone NAT:             |          |                                                   |
| Enable IGMP Proxy:               | <b>V</b> |                                                   |
| Use IP address specified by ISP: |          |                                                   |
| Echo request interval:           | 30       | (0-120 seconds, 0 meaning no request)             |
| Set DNS server manually:         |          |                                                   |

Figure 4-6 PPPoE Advanced Settings

- Service Name/Server Name The service name and server name should not be configured unless you are sure it is necessary for your ISP. In most cases, leaving these fields blank will work.
- MTU(Bytes) The default MTU size is "1480" bytes, which is usually fine. It is not recommended that you change the default MTU Size unless required by your ISP.
- > Enable Fullcone NAT It is a type of NAT, if not enabled, the default NAT will act.
- Enable IGMP Proxy IGMP (Internet Group Management Protocol) is used to manage multicasting on TCP/IP networks. Some ISPs use IGMP to perform remote configuration for client devices, such as the modem router. The default value is enabled, and if you are not sure, please contact your ISP or just leave it.
- ISP Specified IP Address If your ISP does not automatically assign IP addresses to the router during login, please click "Use IP address specified by ISP" check box and enter the IP address provided by your ISP in dotted-decimal notation.

- Detect Online Interval The router will detect Access Concentrator online at every interval. The default value is "0". You can input the value between "0" and "120". The value "0" means no detect.
- Primary DNS/Secondary DNS If your ISP does not automatically assign DNS addresses to the router during login, please click "Set DNS server manually" check box and enter the IP address of your ISP's primary DNS server. If a secondary DNS server address is available, enter it as well.

Click the **Save** button to save your settings.

**4.** If your ISP provides BigPond Cable (or Heart Beat Signal) connection, please select **BigPond Cable**. And you should enter the following parameters (Figure 4-7):

| WAN Settings       |                                                                       |
|--------------------|-----------------------------------------------------------------------|
| Connection Type:   | BigPond Cable   Detect                                                |
| Username:          |                                                                       |
| Password:          |                                                                       |
| Auth Server:       |                                                                       |
| Auth Domain:       |                                                                       |
| MTU(Bytes):        | 1500 (1500 as default, do not change unless necessary)                |
| Enable IGMP Proxy: |                                                                       |
| Connection Mode:   | <ul> <li>Always on</li> </ul>                                         |
|                    | Connect on demand                                                     |
|                    | Connect manually                                                      |
| times)             | Max Idle Time: 15 minutes (0 meaning connection reamins active at all |
|                    | Connect Disconnect                                                    |
|                    | Save                                                                  |

Figure 4-7 WAN - BigPond Cable

- > Username/Password Enter the User Name and Password provided by your ISP. These fields are case-sensitive.
- > **Auth Server -** Enter the authenticating server IP address or host name.
- > Auth Domain Type in the domain suffix server name based on your location.

e.g.

NSW / ACT - nsw.bigpond.net.au VIC / TAS / WA / SA / NT - vic.bigpond.net.au QLD - qld.bigpond.net.au

- MTU(Bytes)- The normal MTU (Maximum Transmission Unit) value for most Ethernet networks is 1500 Bytes. It is not recommended that you change the default MTU value unless required by your ISP.
- Enable IGMP Proxy IGMP (Internet Group Management Protocol) is used to manage multicasting on TCP/IP networks. Some ISPs use IGMP to perform remote configuration for client devices, such as the modem router. The default value is enabled, and if you are not sure, please contact your ISP or just leave it.
- > Always on In this mode, the Internet connection will be active all the time.
- Connect on Demand In this mode, the Internet connection can be terminated automatically after a specified inactivity period (Max Idle Time) and be re-established when you attempt to access the Internet again. Enter the number of minutes you want to have elapsed before your Internet access disconnects.
- Connect Manually You can click the Connect/Disconnect button to connect/disconnect immediately. This mode also supports the Max Idle Time function as Connect on Demand mode. The Internet connection can be disconnected automatically after a specified inactivity period and re-established when you attempt to access the Internet again.

Click the **Connect** button to connect immediately. Click the **Disconnect** button to disconnect immediately.

**Caution**: Sometimes the connection cannot be terminated although you specify a time to Max Idle Time because some applications are visiting the Internet continually in the background.

Click the **Save** button to save your settings.

**5.** If your ISP provides L2TP connection, please select **L2TP/Russia L2TP** option. And you should enter the following parameters (Figure 4-8):

| WAN Settings            |                                                                              |
|-------------------------|------------------------------------------------------------------------------|
|                         |                                                                              |
| Connection Type:        | L2TP Detect                                                                  |
| Username:               | username                                                                     |
| Password:               | •••••                                                                        |
|                         | Connect Disconnect                                                           |
| Addressing Type:        | Oynamic IP O Static IP                                                       |
| Server IP Address/Name: |                                                                              |
| IP Address:             | 0.0.0.0                                                                      |
| Subnet Mask:            | 0.0.0.0                                                                      |
| Gateway:                | 0.0.0.0                                                                      |
| DNS Server:             | 0.0.0.0, 0.0.0.0                                                             |
| IP Address:             | 0.0.0.0                                                                      |
| DNS Server:             | 0.0.0.0, 0.0.0.0                                                             |
| MTU(Bytes):             | 1460 (1460 as default, do not change unless necessary)                       |
| Enable IGMP Proxy:      |                                                                              |
| Connection Mode:        | <ul> <li>Always on</li> </ul>                                                |
|                         | Connect on demand                                                            |
|                         | Connect manually                                                             |
|                         | Max Idle Time: 15 minutes (0 meaning connection reamins active at all times) |
|                         |                                                                              |
|                         |                                                                              |
|                         | Save                                                                         |

Figure 4-8 WAN - L2TP/Russia L2TP

- UserName/Password Enter the User Name and Password provided by your ISP. These fields are case-sensitive.
- Addressing Type Choose the addressing type given by your ISP, either Dynamic IP or Static IP. Click the Connect button to connect immediately. Click the Disconnect button to disconnect immediately.
- MTU(Bytes) The default MTU size is "1460" bytes, which is usually fine. It is not recommended that you change the default MTU Size unless required by your ISP.
- Enable IGMP Proxy IGMP (Internet Group Management Protocol) is used to manage multicasting on TCP/IP networks. Some ISPs use IGMP to perform remote configuration for client devices, such as the modem router. The default value is enabled, and if you are not sure, please contact your ISP or just leave it.
- > Always on In this mode, the Internet connection will be active all the time.
- Connect on Demand You can configure the router to disconnect from your Internet connection after a specified period of inactivity (Max Idle Time). If your Internet connection has been terminated due to inactivity, Connect on Demand enables the router to automatically re-establish your connection as soon as you attempt to access the Internet

again. If you wish to activate **Connect on Demand**, check the radio button. If you want your Internet connection to remain active at all times, enter 0 in the **Max Idle Time** field. Otherwise, enter the number of minutes you want to have elapsed before your Internet connection terminates.

Connect Manually - You can configure the router to make it connect or disconnect manually. After a specified period of inactivity (Max Idle Time), the router will disconnect from your Internet connection, and you will not be able to re-establish your connection automatically as soon as you attempt to access the Internet again. To use this option, check the radio button. If you want your Internet connection to remain active at all times, enter "0" in the Max Idle Time field. Otherwise, enter the number of minutes that you wish to have the Internet connecting last unless a new link is requested.

**Caution**: Sometimes the connection cannot be disconnected although you specify a time to Max Idle Time, because some applications are visiting the Internet continually in the background.

Click the **Save** button to save your settings.

**6.** If your ISP provides PPTP connection, please select **PPTP/Russia PPTP** option. And you should enter the following parameters (Figure 4-9):

| Connection Type:        | PPTP Detect                                                                 |
|-------------------------|-----------------------------------------------------------------------------|
| Username:               |                                                                             |
| Password:               |                                                                             |
|                         | Connect Disconnect                                                          |
| Addressing Type:        | Oynamic IP ○ Static IP                                                      |
| Server IP Address/Name: |                                                                             |
| IP Address:             | 0.0.0.0                                                                     |
| Subnet Mask:            | 0.0.0.0                                                                     |
| Gateway:                | 0.0.0.0                                                                     |
| DNS Server:             | 0.0.0.0, 0.0.0.0                                                            |
| IP Address:             | 0.0.0.0                                                                     |
| DNS Server:             | 0.0.0.0, 0.0.0.0                                                            |
| MTU(Bytes):             | 1420 (1420 as default, do not change unless necessary)                      |
| Enable IGMP Proxy:      |                                                                             |
| Connection Mode:        | <ul> <li>Always on</li> </ul>                                               |
|                         | <ul> <li>Connect on demand</li> </ul>                                       |
|                         | Connect manually                                                            |
|                         | Max Idle Time: 15 minutes (0 meaning connection reamins active at all times |

Figure 4-9 PPTP Settings

- Use Name/Password Enter the User Name and Password provided by your ISP. These fields are case-sensitive.
- Dynamic IP/ Static IP Choose the addressing type given by your ISP, either Dynamic IP or Static IP, and enter the ISP's IP address or the domain name.

If you choose static IP and enter the domain name, you should also enter the DNS assigned by your ISP. And click the **Save** button.

Click the **Connect** button to connect immediately. Click the **Disconnect** button to disconnect immediately.

- MTU(Bytes) The default MTU size is "1420" bytes, which is usually fine. It is not recommended that you change the default MTU Size unless required by your ISP.
- Enable IGMP Proxy IGMP (Internet Group Management Protocol) is used to manage multicasting on TCP/IP networks. Some ISPs use IGMP to perform remote configuration for client devices, such as the modem router. The default value is enabled, and if you are not sure, please contact your ISP or just leave it.
- > Always on In this mode, the Internet connection will be active all the time.
- Connect on Demand You can configure the router to disconnect from your Internet connection after a specified period of inactivity (Max Idle Time). If your Internet connection has been terminated due to inactivity, Connect on Demand enables the router to automatically re-establish your connection as soon as you attempt to access the Internet again. If you wish to activate Connect on Demand, check the radio button. If you want your Internet connection to remain active at all times, enter "0" in the Max Idle Time field. Otherwise, enter the number of minutes you want to have elapsed before your Internet connection terminates.
- Connect Manually You can configure the router to make it connect or disconnect manually. After a specified period of inactivity (Max Idle Time), the router will disconnect from your Internet connection, and you will not be able to re-establish your connection automatically as soon as you attempt to access the Internet again. To use this option, click the radio button. If you want your Internet connection to remain active at all times, enter "0" in the Max Idle Time field. Otherwise, enter the number in minutes that you wish to have the Internet connecting last unless a new link is requested.

**Caution**: Sometimes the connection cannot be disconnected although you specify a time to Max Idle Time because some applications are visiting the Internet continually in the background.

Click the Save button to save your settings.

If you don't know how to choose the appropriate connection type, click the **Detect** button to allow the router to automatically search your Internet connection for servers and protocols. The connection type will be reported when an active Internet service is successfully detected by the router. This report is for your reference only. To make sure the connection type your ISP provides, please refer to the ISP. The various types of Internet connections that the router can detect are as follows:

- **PPPoE** Connections which use PPPoE that requires a user name and password.
- Dynamic IP Connections which use dynamic IP address assignment.
- Static IP Connections which use static IP address assignment.

The router cannot detect PPTP/L2TP/Big Pond connections with your ISP. If your ISP uses one of these protocols, then you must configure your connection manually.

## 4.4.2 LAN

Choose menu "**Network**  $\rightarrow$  **LAN**", you can configure the IP parameters of the LAN on the screen as below.

| LAN Settings          |                   |
|-----------------------|-------------------|
| MAC Address:          | 00:0A:EB:13:09:69 |
| IP Address:           | 192.168.0.1       |
| Subnet Mask:          | 255.255.255.0     |
| Enable IGMP Snooping: | ✓                 |
|                       | Save              |

Figure 4-10 LAN Settings

- MAC Address The physical address of the router, as seen from the LAN. The value can't be changed.
- IP Address Enter the IP address of your router or reset it in dotted-decimal notation (factory default: 192.168.0.1).
- Subnet Mask An address code that determines the size of the network. Normally use 255.255.255.0 as the subnet mask.

### P Note:

1) If you change the IP Address of LAN, you must use the new IP Address to log in the router.

 If the new LAN IP Address you set is not in the same subnet, the IP Address pool of the DHCP server will change accordingly at the same time, while the Virtual Server and DMZ Host will not take effect until they are re-configured.

## 4.4.3 MAC Clone

Choose menu "**Network**  $\rightarrow$  **MAC Clone**", you can configure the MAC address of the WAN on the screen below, Figure 4-11:

| MAC Clone                                  |                                        |                                               |
|--------------------------------------------|----------------------------------------|-----------------------------------------------|
| WAN MAC Address:<br>Your PC's MAC Address: | 00:0A:EB:13:09:6A<br>90:2B:34:63:59:B6 | Restore Factory MAC         Clone MAC Address |
|                                            | Save                                   |                                               |

Figure 4-11 MAC Clone

Some ISPs require that you register the MAC Address of your adapter. Changes are rarely needed here.

- WAN MAC Address This field displays the current MAC address of the Internet port. If your ISP requires you to register the MAC address, please enter the correct MAC address into this field in XX:XX:XX:XX:XX format (X is any hexadecimal digit).
- Your PC's MAC Address This field displays the MAC address of the PC that is managing the router. If the MAC address is required, you can click the Clone MAC Address button and this MAC address will fill in the WAN MAC Address field.

Click **Restore Factory MAC** to restore the MAC address of Internet port to the factory default value. Click the **Save** button to save your settings.

## P Note:

Only the PC on your LAN can use the MAC Address Clone function.

# 4.5 Dual Band Selection

Choose menu "**Dual Band Selection**", and you can choose the working frequency for your router. It is recommended that your computers and devices running video and voice applications use the 5GHz band, while your guest access and computers that are only browsing the web use the 2.4GHz band.

| Dual Band Selection                          |                                    |  |
|----------------------------------------------|------------------------------------|--|
| Please select or clear the check box to enal | ble or disable a given radio band. |  |
| ✓ 2.4GHz                                     |                                    |  |
| ☑ 5GHz                                       |                                    |  |
|                                              |                                    |  |
|                                              | Save                               |  |

Figure 4-12 Dual Band Selection

- 2.4GHz (802.11b/g/n) Click the box, and then the router will only work in 2.4GHz frequency.
   You can use the 2.4GHz band to connect to many classic wireless devices like gaming consoles, laptops, DVRs, ect.
- 5GHz (802.11a/n/ac) Click the box, and then the router will only work in 5GHz frequency. This band is less crowded and is used for time-sensitive music, video streaming or gaming. Using this band can avoid interference with 2.4GHz networks or noisy devices like cordless phones and microwave ovens.

# 4.6 Wireless 2.4GHz

| Wireless 2.4GHz          |  |  |
|--------------------------|--|--|
| - Basic Settings         |  |  |
| - WPS                    |  |  |
| - Wireless Security      |  |  |
| - Wireless MAC Filtering |  |  |
| - Wireless Advanced      |  |  |
| - Wireless Statistics    |  |  |

Figure 4-13 Wireless menu

There are six submenus under the Wireless menu (shown in Figure 4-13): **Basic Settings**, **WPS**, **Wireless Security**, **Wireless MAC Filtering**, **Wireless Advanced** and **Wireless Statistics**. Click any of them, and you will be able to configure the corresponding functions.

## 4.6.1 Basic Settings

Choose menu "Wireless 2.4GHz  $\rightarrow$  Basic Settings", you can configure the basic settings for the wireless network of 2.4GHz on this page.

| Wireless Settings(2.4GHz)                   |                                                     |
|---------------------------------------------|-----------------------------------------------------|
|                                             |                                                     |
| Wireless Network Name:                      | TP-LINK_2.4G_130969 (Also called SSID)              |
| Region:                                     | United States                                       |
| Warning:                                    |                                                     |
| Please ensure to select the correct country | for your current region to conform with local laws. |
| Incorrect settings may cause interference.  |                                                     |
|                                             |                                                     |
| Mode:                                       | 11bgn mixed                                         |
| Channel:                                    | Auto                                                |
| Channel Width:                              | Auto                                                |
|                                             | Enable SSID Broadcast                               |
|                                             | Enable WDS                                          |
|                                             |                                                     |
|                                             |                                                     |
|                                             | Save                                                |
|                                             |                                                     |

Figure 4-14 Wireless Settings – 2.4GHz

- Wireless Network Name Also called the SSID (Service Set Identification). Enter a value of up to 32 characters. The same name must be assigned to all wireless devices in your network. Considering your wireless network security, the default SSID is set to be TP-LINK\_2.4GHz\_XXXXX. This value is case-sensitive. For example, *TEST* is NOT the same as *test*.
- Region Select your region from the drop-down list. This field specifies the region where the wireless function of the router can be used. It may be illegal to use the wireless function of the router in a region other than one of those specified in this field. If your country or region is not listed, please contact your local government agency for assistance.

When you select your local region from the drop-down list, click the **Save** button, then the Note Dialog appears. Click **OK**.

| Licros | oft Internet Explorer                                                                   | ×               |
|--------|-----------------------------------------------------------------------------------------|-----------------|
| ♪      | Selecting the incorrect country may cause interference to other devices and violate the | applicable law. |
|        | OK                                                                                      |                 |

Note Dialog

### Note:

Limited by local law regulations, version for North America does not have region selection option.

- > **Mode -** Select the desired mode.
  - **11bg mixed -** Select if you are using both 802.11b and 802.11g wireless clients.

- 11bgn mixed Select if you are using a mix of 802.11b, 11g, and 11n wireless clients. It is strongly recommended that you set the Mode to 802.11bgn mixed, and all of 802.11b, 802.11g, and 802.11n wireless stations can connect to the router.
- Channel This field determines which operating frequency will be used. The default channel is set to Auto, so the AP will choose the best channel automatically. It is not necessary to change the wireless channel unless you notice interference problems with another nearby access point.
- Channel Width Select the channel width from the drop-down list. The default setting is automatic, which can adjust the channel width for your clients automatically.

If **11bg mixed** is selected in the **Mode** field, the **Channel Width** selecting field will turn grey and the value will become 20M, which is unable to be changed.

- Enable SSID Broadcast When wireless clients survey the local area for wireless networks to associate with, they will detect the SSID broadcast by the router. If you select the Enable SSID Broadcast checkbox, the Wireless router will broadcast its name (SSID) on the air.
- Enable WDS Check this box to enable WDS. With this function, the router can bridge two or more WLANs. If this checkbox is selected, you will have to set the following parameters as shown in Figure 4-15. Make sure the following settings are correct.

|                             | Enable WDS  |                      |
|-----------------------------|-------------|----------------------|
| SSID(to be bridged):        |             |                      |
| MAC Address(to be bridged): |             | e.g. 00:1D:0F:11:22: |
|                             | Scan        |                      |
| Key Type:                   | None        | <b>v</b>             |
| WEP Index:                  | 1           | ~                    |
| Authentication Type:        | Open System | ~                    |
| Encryption:                 | TKIP        | ~                    |
| Password:                   |             |                      |

Figure 4-15 WDS Setting

- SSID (to be bridged) The SSID of the AP your router is going to connect to as a client.
   You can also use the search function to select the SSID to join.
- MAC Address (to be bridged) The BSSID of the AP your router is going to connect to as a client. You can also use the search function to select the BSSID to join.
- **Scan** Click this button, you can search the AP which runs in the current channel.

- Key type This option should be chosen according to the AP's security configuration. It is recommended that the security type is the same as your AP's security type
- WEP Index This option should be chosen if the key type is WEP(ASCII) or WEP(HEX).
   It indicates the index of the WEP key.
- Authentication Type This option should be chosen if the key type is WEP(ASCII) or WEP(HEX). It indicates the authorization type of the Root AP.
- Encryption When WPA is set as the Authentication Type, you can select either TKIP or AES as Encryption.
- Password If the AP your router is going to connect needs password, you need to fill the password in this blank.

## 4.6.2 WPS

Choose menu "Wireless 2.4GHz  $\rightarrow$  WPS", you can the screen as shown in Figure 4-16. This section will guide you to add a new wireless device to an existing network quickly by WPS (Wi-Fi Protected Setup) function.

| WPS (Wi-Fi Protected Setup) |                                       |  |
|-----------------------------|---------------------------------------|--|
| WPS:                        | Enabled Disable                       |  |
| Current PIN:                | 12345670 Restore PIN Generate New PIN |  |
| Add a new device:           | Disable device PIN                    |  |
|                             |                                       |  |

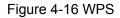

- **WPS -** Enable or disable the WPS function here.
- Current PIN The current value of the router's PIN is displayed here. The default PIN of the router can be found in the label or User Guide.
- > **Restore PIN -** Restore the PIN of the router to its default.
- Generate New PIN Click this button, and then you can get a new random value for the router's PIN. You can ensure the network security by generating a new PIN.
- Disable device PIN If this box is checked, and then wireless clients will not be able to connect to the wireless network with PIN code.
- Add device You can add a new device to the existing network manually by clicking this button.

If the wireless adapter supports Wi-Fi Protected Setup (WPS), you can establish a wireless connection between wireless adapter and router using either Push Button Configuration (PBC) method or PIN method.

### P Note:

To build a successful connection by WPS, you should also do the corresponding configuration of the new device for WPS function meanwhile.

### I. Use the Wi-Fi Protected Setup Button

Use this method if your client device has a WPS button.

Step 1: Press the WPS/Reset button on the back panel of the router, as shown in Figure 4-17. You can also keep the default WPS status as Enabled and click the Add device button in Figure 4-16. Then choose "Press the button of the new device in two minutes" and click Connect, shown in Figure 4-18.

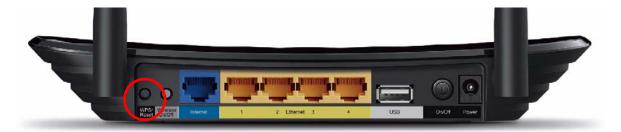

Figure 4-17

| PS Settings       |                  |                        |             |        |   |  |
|-------------------|------------------|------------------------|-------------|--------|---|--|
| O Enter new devic | e PIN.           |                        |             |        |   |  |
| PIN:              | button of the ne | ew device within the n | ext two mir | iutes. |   |  |
|                   |                  |                        |             |        |   |  |
|                   | [                | Connect                |             | Back   | ] |  |

Figure 4-18 Add A New Device

- Step 2: Press and hold the WPS button of the client device.
- **Step 3:** The Wi-Fi Protected Setup LED flashes for two minutes during the Wi-Fi Protected Setup process.

Step 4: When the WPS LED is on, the client device has successfully connected to the router.

### II. Enter the client device's PIN on the router

Use this method if your client device does not have the WPS button, but has a Wi-Fi Protected Setup PIN number.

**Step 1:** Keep the default WPS status as **Enabled** and click the **Add device** button in Figure 4-16, then Figure 4-19 will appear.

| Enter new d   | vice PIN.                                                |  |
|---------------|----------------------------------------------------------|--|
| PIN:          |                                                          |  |
| O Press the V | PS button of the new device within the next two minutes. |  |

Figure 4-19 Add A New Device

- **Step 2:** Enter the PIN number from the client device in the field on the WPS screen above. Then click **Connect** button.
- **Step 3: "Connect successfully**" will appear on the screen of Figure 4-19, which means the client device has successfully connected to the router.

## III. Enter the router's PIN on your client device

Use this method if your client device asks for the router's PIN number.

- **Step 1:** On the client device, enter the PIN number listed on the router's Wi-Fi Protected Setup screen, shown in Figure 4-16 (It is also labeled on the bottom of the router).
- **Step 2:** The Wi-Fi Protected Setup LED flashes for two minutes during the Wi-Fi Protected Setup process.

**Step 3:** When the WPS LED is on, the client device has successfully connected to the router. **Note:** 

1) The WPS LED on the router will light green for five minutes if the device has been successfully added to the network.

2) The WPS function cannot be configured if the Wireless Function of the router is disabled. Please make sure the Wireless Function is enabled before configuring the WPS.

## 4.6.3 Wireless Security

Choose menu "Wireless 2.4GHz  $\rightarrow$  Wireless Security", you can configure the security settings of your wireless network. There are five wireless security modes supported by the router: WPA-Personal, WPA2-Personal, WPA-Enterprise, WPA2-Enterprise, and WEP.

| For network security, it is strongly recomme<br>encryption. | nded to enable w | ireless security a | nd select WPA2-PSK AES |
|-------------------------------------------------------------|------------------|--------------------|------------------------|
| O Disable Wireless Security                                 |                  |                    |                        |
| WPA/WPA2 - Personal (Recommend                              | led)             |                    |                        |
| Authentication Type:                                        | WPA2-PSK         | <b>v</b>           |                        |
| Encryption:                                                 | AES              | ~                  |                        |
| Wireless Password:                                          | 12345670         |                    |                        |
| Group Key Update Period:                                    | 0                |                    |                        |
| WPA/WPA2 - Enterprise                                       |                  |                    |                        |
| Authentication Type:                                        | Auto             |                    |                        |
| Encryption:                                                 | Auto             |                    |                        |
| RADIUS Server IP:                                           |                  |                    |                        |
| RADIUS Server Port:                                         | 1812             |                    |                        |
| RADIUS Server Password:                                     |                  |                    |                        |
| Group Key Update Period:                                    | 0                |                    |                        |
| O WEP                                                       |                  |                    |                        |
| Authentication Type:                                        | Open System      |                    |                        |
| WEP Key Format:                                             | Hexadecimal      | ~                  |                        |
| Selected Key:                                               | WEP Key          |                    | Кеу Туре               |
| Key 1: 💿                                                    |                  |                    | Disabled               |
| Key 2:                                                      |                  |                    | Disabled 🔽             |
| Key 3: 🔘                                                    |                  |                    | Disabled               |
| Key 4: 🔘                                                    |                  |                    | Disabled 🔽             |

Figure 4-20 Wireless Security

- Disable Wireless Security If you do not want to use wireless security, check this radio button. But it's strongly recommended to choose one of the following modes to enable security.
- WPA/WPA2-Personal It's the WPA/WPA2 authentication type based on pre-shared passphrase. The router is configured by this security type by default.
  - Authentication Type you can choose the version of the WPA-PSK security on the drop-down list. The default setting is Auto, which can select WPA-PSK (Pre-shared key of WPA) or WPA2-PSK (Pre-shared key of WPA) automatically based on the wireless station's capability and request.
  - Encryption When WPA-PSK or WPA is set as the Authentication Type, you can select either Automatic, or TKIP or AES as Encryption.

If you check the **WPA/WPA2-Personal** radio button and choose **TKIP** encryption, you will find a notice in red as shown in Figure 4-21.

| WPA/WPA2 - Personal (Recommend | ,        |  |
|--------------------------------|----------|--|
| Authentication Type:           | WPA2-PSK |  |
| Encryption:                    | TKIP     |  |
| Wireless Password:             | 12345670 |  |
| Group Key Update Period:       | 0        |  |

Figure 4-21 WPA/WPA2 – Personal

- Wireless Password You can enter ASCII characters between 8 and 63 characters or 8 to 64 Hexadecimal characters. The default password is the same with the default PIN code, which is labeled on the bottom of the router or can be found in Figure 4-16.
- **Group Key Update Period** Specify the group key update interval in seconds. The value should be 30 or above. Enter 0 to disable the update.
- > WPA/WPA2- Enterprise It's based on Radius Server.
  - Version you can choose the version of the WPA security on the drop-down list. The default setting is Automatic, which can select WPA (Wi-Fi Protected Access) or WPA2 (WPA version 2) automatically based on the wireless station's capability and request.
  - Encryption You can select either Automatic, or TKIP or AES.

#### Note:

If you check the **WPA/WPA2-Enterprise** radio button and choose **TKIP** encryption, you will find a notice in red as shown in Figure 4-22.

| WPA/WPA2 - Enterprise    |      |   |
|--------------------------|------|---|
| Authentication Type:     | Auto | ~ |
| Encryption:              | TKIP | ~ |
| RADIUS Server IP:        |      |   |
| RADIUS Server Port:      | 1812 |   |
| RADIUS Server Password:  |      |   |
| Group Key Update Period: | 0    |   |

Figure 4-22 WPA/WPA2 - Enterprise

- Radius Server IP Enter the IP address of the Radius server.
- Radius Server Port Enter the port number of the Radius server.
- Radius Server Password Enter the password for the Radius server.

- **Group Key Update Period** Specify the group key update interval in seconds. The value should be 30 or above. Enter 0 to disable the update.
- WEP It is based on the IEEE 802.11 standard. If you check this radio button, you will find a notice in red as show in Figure 4-23.

| ● WEP                |             |            |
|----------------------|-------------|------------|
| Authentication Type: | Open System |            |
| WEP Key Format:      | Hexadecimal |            |
| Selected Key:        | WEP Key     | Кеу Туре   |
| Key 1: 💿             |             | Disabled 🔽 |
| Key 2: 🔾             |             | Disabled 🔽 |
| Key 3: 🔾             |             | Disabled 🔽 |
| Key 4: 🔾             |             | Disabled 🔽 |
|                      |             |            |

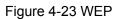

- Authentication Type you can choose the type for the WEP security on the drop-down list. The default setting is Auto, which can select Shared Key or Open System authentication type automatically based on the wireless station's capability and request.
- WEP Key Format Hexadecimal and ASCII formats are provided here. Hexadecimal format stands for any combination of hexadecimal digits (0-9, a-f, A-F) in the specified length. ASCII format stands for any combination of keyboard characters in the specified length.
- **WEP Key** Select which of the four keys will be used and enter the matching WEP key that you create. Make sure these values are identical on all wireless stations in your network.
- **Key Type** You can select the WEP key length (64-bit, or 128-bit, or 152-bit.) for encryption. "Disabled" means this WEP key entry is invalid.

**64-bit** - You can enter 10 hexadecimal digits (any combination of 0-9, a-f, A-F, zero key is not promoted) or 5 ASCII characters.

**128-bit** - You can enter 26 hexadecimal digits (any combination of 0-9, a-f, A-F, zero key is not promoted) or 13 ASCII characters.

## P Note:

If you do not set the key, the wireless security function is still disabled even if you have selected Shared Key as Authentication Type.

Be sure to click the **Save** button to save your settings on this page.

## 4.6.4 Wireless MAC Filtering

Choose menu "Wireless 2.4GHz  $\rightarrow$  Wireless MAC Filtering", you can control the wireless access by configuring the Wireless MAC Filtering function, shown in Figure 4-24.

| You can confi | gure Wireless MAC Filter | ring which allows y | ou to control wirele | ss access on the network on this page. |
|---------------|--------------------------|---------------------|----------------------|----------------------------------------|
|               | -                        |                     |                      |                                        |
|               | MAC Address              | Status              | Host                 | Description Edit                       |
| Add New       | Enable Sele              | cted Dis            | able Selected        | Delete Selected                        |

Figure 4-24 Wireless MAC Filtering

To filter wireless users by MAC Address, click **Enable**. The default setting is **Disabled**.

- > MAC Address The wireless station's MAC address that you want to filter.
- > Status The status of this entry, either Enabled or Disabled.
- **Host** The host network for the filtering rules.
- > **Description -** A simple description of the wireless station.

To Add a Wireless MAC Address filtering entry, click the **Add New** button. The **"Add or Modify Wireless MAC Address Filtering entry"** page will appear, shown in Figure 4-25:

| You can configure Wireless MAC Filtering w | hich allows you to control wireless access on the network on this page. |
|--------------------------------------------|-------------------------------------------------------------------------|
| MAC Address:                               | e.g. 00:1D:0F:11:22:33                                                  |
| Description:                               |                                                                         |
| Status:                                    | Enabled                                                                 |
| Host:                                      | TP-LINK 2.4G 130969                                                     |

Figure 4-25 Add or Modify Wireless MAC Address Filtering entry

### To add or modify a MAC Address Filtering entry, follow these instructions:

- Enter the appropriate MAC Address into the MAC Address field. The format of the MAC Address is XX:XX:XX:XX:XX:XX (X is any hexadecimal digit). For example: 00:0A:EB:B0:00:0B.
- 2. Give a simple description for the wireless station in the **Description** field. For example: Wireless station A.
- 3. Select Enabled or Disabled for this entry on the Status drop-down list.
- 4. Click the **Save** button to save this entry.

### To edit or delete an existing entry:

- 1. Click the Edit in the entry you want to modify. If you want to delete the entry, click the Delete.
- 2. Modify the information.
- 3. Click the **Save** button.

Click the Enable Selected button to make selected entries enabled

Click the **Disable Selected** button to make selected entries disabled.

Click the **Delete Selected** button to delete selected I entries.

**For example:** If you desire that the wireless station A with MAC address 00:0A:EB:B0:00:0B and the wireless station B with MAC address 00:0A:EB:00:07:5F are able to access the router, but all the other wireless stations cannot access the router, you can configure the **Wireless MAC Address Filtering** list by following these steps:

- 1. Click the **Enable** button to enable this function.
- 2. Select the radio button "Allow the entries specified by any enabled entries in the list to access" for Filtering Rules.
- 3. Delete all or disable all entries if there are any entries already.
- 4. Click the Add New button.
  - Enter the MAC address 00:0A:EB:B0:00:0B /00:0A:EB:00:07:5F in the MAC Address field.
  - 2) Enter wireless station A/B in the **Description** field.
  - 3) Select **Enabled** in the **Status** drop-down list.
  - 4) Click the **Save** button.

The filtering rules that configured should be similar to the following list:

| ) Allow the | station | is specified by any ena | abled entries | in the list to access. |             |      |
|-------------|---------|-------------------------|---------------|------------------------|-------------|------|
|             |         |                         |               |                        |             |      |
|             |         | MAC Address             | Status        | Host                   | Description | Edit |
|             |         | MAG Address             |               |                        |             |      |

## 4.6.5 Wireless Advanced

Choose menu "Wireless 2.4GHz  $\rightarrow$  Wireless Advanced", you can configure the advanced settings of your wireless network.

| Wireless Advanced        |        |                 |
|--------------------------|--------|-----------------|
|                          |        |                 |
| Transmit Power:          | High   | ▼               |
| Beacon Interval :        | 100    | (40-1000)       |
| RTS Threshold:           | 2346   | (1-2346)        |
| Fragmentation Threshold: | 2346   | (256-2346)      |
| DTIM Interval:           | 1      | (1-15)          |
|                          | Enat   | ble WMM         |
|                          | Enat   | ble Short Gl    |
|                          | 📃 Enab | le AP Isolation |
|                          |        |                 |
|                          | Sa     | ve              |

Figure 4-26 Wireless Advanced

- Transmit Power Here you can specify the transmit power of router. You can select High, Middle or Low which you would like. High is the default setting and is recommended.
- Beacon Interval Enter a value between 20-1000 milliseconds for Beacon Interval here. The beacons are the packets sent by the router to synchronize a wireless network. Beacon Interval value determines the time interval of the beacons. The default value is 100.
- RTS Threshold Here you can specify the RTS (Request to Send) Threshold. If the packet is larger than the specified RTS Threshold size, the router will send RTS frames to a particular receiving station and negotiate the sending of a data frame. The default value is 2346.
- Fragmentation Threshold This value is the maximum size determining whether packets will be fragmented. Setting the Fragmentation Threshold too low may result in poor network performance because of excessive packets. 2346 is the default setting and is recommended.

- DTIM Interval This value determines the interval of the Delivery Traffic Indication Message (DTIM). A DTIM field is a countdown field informing clients of the next window for listening to broadcast and multicast messages. When the router has buffered broadcast or multicast messages for associated clients, it sends the next DTIM with a DTIM Interval value. You can specify the value between 1-15 Beacon Intervals. The default value is 1, which indicates the DTIM Interval is the same as Beacon Interval.
- Enable WMM WMM function can guarantee the packets with high-priority messages being transmitted preferentially. It is strongly recommended.
- Enable Short GI This function is recommended for it will increase the data capacity by reducing the guard interval time.
- Enabled AP Isolation This function can isolate wireless stations on your network from each other. Wireless devices will be able to communicate with the router but not with each other. To use this function, check this box. AP Isolation is disabled by default.

If you are not familiar with the setting items in this page, it's strongly recommended to keep the provided default values; otherwise it may result in lower wireless network performance.

## 4.6.6 Wireless Statistics

Choose menu "Wireless 2.4GHz → Wireless Statistics", you can see the MAC Address, Current Status, Received Packets and Sent Packets for each connected wireless station.

| W  | ireless Stations Current | y Connected: 1 | Refresh             |                 |                     |
|----|--------------------------|----------------|---------------------|-----------------|---------------------|
| ID | MAC Address              | Current Status | Received<br>Packets | Sent<br>Packets | SSID                |
| 4  | 64:A3:CB:D6:5E:C3        | Associated     | 13                  | 5               | TP-LINK 2.4G 130969 |

### Figure 4-27 Wireless Statistics

- > MAC Address The connected wireless station's MAC address
- > **Current Status -** The running status of the connected wireless stations.
- Received Packets Packets received by the station
- Sent Packets Packets sent by the station

You cannot change any of the values on this page. To update this page and to show the current connected wireless stations, click on the **Refresh** button.

If the numbers of connected wireless stations go beyond one page, click the **Next** button to go to the next page and click the **Previous** button to return the previous page.

### P Note:

This page will be refreshed automatically every 5 seconds.

# 4.7 Wireless 5GHz

| Wireless 5GHz            |
|--------------------------|
| - Basic Settings         |
| - WPS                    |
| - Wireless Security      |
| - Wireless MAC Filtering |
| - Wireless Advanced      |
| - Wireless Statistics    |

Figure 4-28 Wireless menu

There are six submenus under the Wireless menu (shown in Figure 4-13): **Basic Settings**, **WPS**, **Wireless Security**, **Wireless MAC Filtering**, **Wireless Advanced** and **Wireless Statistics**. Click any of them, and you will be able to configure the corresponding functions.

## 4.7.1 Basic Settings

Choose menu "Wireless 5GHz  $\rightarrow$  Basic Settings", you can configure the basic settings for the wireless network of 5GHz on this page.

| Wireless Settings (5GHz) |                                                                                        |                        |
|--------------------------|----------------------------------------------------------------------------------------|------------------------|
|                          |                                                                                        |                        |
| Wireless Network Name:   | TP-LINK_5GHz_137AFE                                                                    | (Also called the SSID) |
| Region:                  | United States                                                                          |                        |
| Warning:                 | Ensure you select a correct country to co<br>Incorrect settings may cause interference |                        |
|                          | incorrect settings may cause interference                                              | 5.                     |
| Mode:                    | 11a/n/ac mixed                                                                         |                        |
| Channel:                 | Auto 🗸                                                                                 |                        |
|                          |                                                                                        |                        |
|                          | Enable SSID Broadcast                                                                  |                        |
|                          | Enable WDS                                                                             |                        |
|                          |                                                                                        |                        |
|                          | Save                                                                                   |                        |
|                          |                                                                                        |                        |

Figure 4-29 Wireless Settings – 5GHz

- Wireless Network Name Also called the SSID (Service Set Identification). Enter a value of up to 32 characters. The same name must be assigned to all wireless devices in your network. Considering your wireless network security, the default SSID is set to be TP-LINK\_5GHz\_XXXXX. This value is case-sensitive. For example, *TEST* is NOT the same as *test*.
- Region Select your region from the drop-down list. This field specifies the region where the wireless function of the router can be used. It may be illegal to use the wireless function of the router in a region other than one of those specified in this field. If your country or region is not listed, please contact your local government agency for assistance.

When you select your local region from the drop-down list, click the **Save** button, then the Note Dialog appears. Click **OK**.

| Licr | osoft Internet Explorer                                                                      |             |
|------|----------------------------------------------------------------------------------------------|-------------|
| 1    | Selecting the incorrect country may cause interference to other devices and violate the appl | icable law. |
|      | OK                                                                                           |             |

Note Dialog

P Note:

Limited by local law regulations, version for North America does not have region selection option.

- > **Mode -** Select the desired mode.
  - 11an mixed Select if you are using both 802.11a and 802.11n wireless clients. If you set the Mode 11an mixed, all of 802.11a and 802.11n wireless stations can connect to the router.
  - **11a/n/ac mixed** Select if you are using a mix of 802.11a, 802.11n and 802.11ac wireless clients. It is strongly recommended you set the Mode **11a/n/ac mixed**, all of 802.11a, 802.11n and 802.11ac wireless stations can connect to the router.
- Channel This field determines which operating frequency will be used. The default channel is set to Auto, so the router will choose the best channel automatically. It is not necessary to change the wireless channel unless you notice interference problems with another nearby access point.
- Enable SSID Broadcast When wireless clients survey the local area for wireless networks to associate with, they will detect the SSID broadcast by the router. If you select the Enable SSID Broadcast checkbox, the Wireless router will broadcast its name (SSID) on the air.

Enable WDS Bridging - Check this box to enable WDS. With this function, the router can bridge two or more WLANs. If this checkbox is selected, you will have to set the following parameters as shown in Figure 4-30. Make sure the following settings are correct.

|                                                     | Enable WDS  |                        |
|-----------------------------------------------------|-------------|------------------------|
| SSID(to be bridged):<br>MAC Address(to be bridged): |             | e.g. 00:1D:0F:11:22:33 |
| ζ <b>Ξ</b> /                                        | Scan        | 5                      |
| Кеу Туре:                                           | None        |                        |
| WEP Index:                                          | 1           | ~                      |
| Authentication Type:                                | Open System | ~                      |
| Encryption:                                         | TKIP        | ~                      |
| Password:                                           |             |                        |

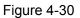

- SSID (to be bridged) The SSID of the AP your router is going to connect to as a client.
   You can also use the search function to select the SSID to join.
- MAC Address (to be bridged) The BSSID of the AP your router is going to connect to as a client. You can also use the search function to select the BSSID to join.
- > **Scan** Click this button, you can search the AP which runs in the current channel.
- Key type This option should be chosen according to the AP's security configuration. It is recommended that the security type is the same as your AP's security type
- WEP Index This option should be chosen if the key type is WEP(ASCII) or WEP(HEX). It indicates the index of the WEP key.
- Authentication Type This option should be chosen if the key type is WEP(ASCII) or WEP(HEX). It indicates the authorization type of the Root AP.
- Encryption When WPA is set as the Authentication Type, you can select either TKIP or AES as Encryption.
- Password If the AP your router is going to connect needs password, you need to fill the password in this blank.

## 4.7.2 WPS

Choose menu "Wireless 5GHz  $\rightarrow$  WPS", you can the screen as shown in Figure 4-31. This section will guide you to add a new wireless device to an existing network quickly by WPS (Wi-Fi Protected Setup) function.

Archer C2 AC750 Wireless Dual Band Gigabit Router

| WPS (Wi-Fi Protected Setup) |                                                                                               |
|-----------------------------|-----------------------------------------------------------------------------------------------|
| WPS:                        | Enabled Disable                                                                               |
| Current PIN:                | 12345670     Restore PIN     Generate New PIN       Disable device PIN     Disable device PIN |
| Add a new device:           | Add device                                                                                    |
|                             |                                                                                               |

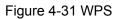

- **WPS -** Enable or disable the WPS function here.
- Current PIN The current value of the router's PIN is displayed here. The default PIN of the router can be found in the label or User Guide.
- > **Restore PIN -** Restore the PIN of the router to its default.
- Generate New PIN Click this button, and then you can get a new random value for the router's PIN. You can ensure the network security by generating a new PIN.
- Add device You can add a new device to the existing network manually by clicking this button.

If the wireless adapter supports Wi-Fi Protected Setup (WPS), you can establish a wireless connection between wireless adapter and router using either Push Button Configuration (PBC) method or PIN method.

## P Note:

To build a successful connection by WPS, you should also do the corresponding configuration of the new device for WPS function meanwhile.

### I. Use the Wi-Fi Protected Setup Button

Use this method if your client device has a Wi-Fi Protected Setup button.

Step 1: Press the WPS/Reset button on the back panel of the router, as shown in Figure 4-32. You can also keep the default WPS status as Enabled and click the Add device button in Figure 4-31. Then choose "Press the button of the new device in two minutes" and click Connect, shown in Figure 4-33.

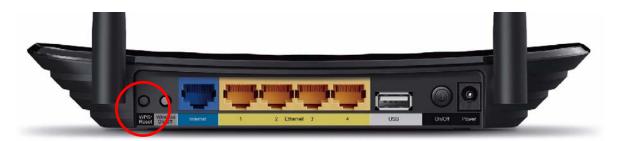

## Figure 4-32

| <ul> <li>Enter new device PIN.</li> <li>PIN: </li> <li>Press the WPS button of the new device within the next two minutes.</li> </ul> |  |
|----------------------------------------------------------------------------------------------------|--|
| PIN:                                                                                                    |  |
|                                                                                                    |  |
| Press the WPS button of the new device within the next two minutes.                                                                   |  |
|                                                                                                    |  |
|                                                                                                    |  |
| Oursest Deale                                                                                                    |  |
| Connect Back                                                                                                    |  |

Figure 4-33 Add A New Device

- Step 2: Press and hold the WPS button of the client device directly.
- **Step 3:** The Wi-Fi Protected Setup LED flashes for two minutes during the Wi-Fi Protected Setup process.
- Step 4: When the WPS LED is on, the client device has successfully connected to the router.

### II. Enter the client device's PIN on the router

Use this method if your client device does not have the WPS button, but has a Wi-Fi Protected Setup PIN number.

Step 1: Keep the default WPS status as **Enabled** and click the **Add device** button in Figure 4-31, then Figure 4-34 will appear.

| Enter new de  | ice PIN.                 |                       |             |  |
|---------------|--------------------------|-----------------------|-------------|--|
| PIN:          |                          |                       |             |  |
| O Press the W | S button of the new devi | ice within the next t | wo minutes. |  |

Figure 4-34 Add A New Device

- Step 2: Enter the PIN number from the client device in the field on the above WPS screen. Then click **Connect** button.
- **Step 3:** "**Connect successfully**" will appear on the screen of Figure 4-34, which means the client device has successfully connected to the router.

### III. Enter the router's PIN on your client device

Use this method if your client device asks for the router's PIN number.

- **Step 1:** On the client device, enter the PIN number listed on the router's Wi-Fi Protected Setup screen, shown in Figure 4-31 (It is also labeled on the bottom of the router).
- **Step 2:** The Wi-Fi Protected Setup LED flashes for two minutes during the Wi-Fi Protected Setup process.
- Step 3: When the WPS LED is on, the client device has successfully connected to the router.

### P Note:

- 1) The WPS LED on the router will light green for five minutes if the device has been successfully added to the network.
- 2) The WPS function cannot be configured if the Wireless Function of the router is disabled. Please make sure the Wireless Function is enabled before configuring the WPS.

## 4.7.3 Wireless Security

Choose menu "Wireless 5GHz  $\rightarrow$  Wireless Security", you can configure the security settings of your wireless network.

There are five wireless security modes supported by the router: WPA-Personal, WPA2-Personal, WPA-Enterprise, WPA2-Enterprise, and WEP.

| For network security, it is strongly recomme<br>encryption. | nded to enable w | ireless security and | d select WPA2-PSK AES |
|-------------------------------------------------------------|------------------|----------------------|-----------------------|
| O Disable Wireless Security                                 |                  |                      |                       |
| WPA/WPA2 - Personal (Recommend)                             | led)             |                      |                       |
| Authentication Type:                                        | WPA2-PSK         | ~                    |                       |
| Encryption:                                                 | AES              |                      |                       |
| Wireless Password:                                          | 12345670         |                      |                       |
| Group Key Update Period:                                    | 0                |                      |                       |
| O WPA/WPA2 - Enterprise                                     |                  |                      |                       |
| Authentication Type:                                        | Auto             | ~                    |                       |
| Encryption:                                                 | Auto             |                      |                       |
| RADIUS Server IP:                                           |                  |                      |                       |
| RADIUS Server Port:                                         | 1812             |                      |                       |
| RADIUS Server Password:                                     |                  |                      |                       |
| Group Key Update Period:                                    | 0                |                      |                       |
| O WEP                                                       |                  |                      |                       |
| Authentication Type:                                        | Open System      | ~                    |                       |
| WEP Key Format:                                             | Hexadecimal      | ~                    |                       |
| Selected Key:                                               | WEP Key          |                      | Key Type              |
| Key 1: 💿                                                    |                  |                      | Disabled 🔽            |
| Key 2:                                                      |                  |                      | Disabled              |
| Key 3: 🔘                                                    |                  |                      | Disabled 🔽            |
| Key 4: 🔘                                                    |                  |                      | Disabled 🔽            |

Figure 4-35 Wireless Security

- Disable Security If you do not want to use wireless security, check this radio button. But it's strongly recommended to choose one of the following modes to enable security.
- WPA/WPA2-Personal It's the WPA/WPA2 authentication type based on pre-shared passphrase. The router is configured by this security type by default.
  - Authentication Type- you can choose the version of the WPA-PSK security on the drop-down list. The default setting is Automatic, which can select WPA-PSK (Pre-shared key of WPA) or WPA2-PSK (Pre-shared key of WPA) automatically based on the wireless station's capability and request.
  - Encryption When WPA-PSK or WPA is set as the Authentication Type, you can select either Automatic, or TKIP or AES as Encryption.

If you check the **WPA/WPA2-Personal** radio button and choose **TKIP** encryption, you will find a notice in red as shown in Figure 4-36.

| WPA/WPA2 - Personal (Recommend | led)     |  |
|--------------------------------|----------|--|
| Authentication Type:           | WPA2-PSK |  |
| Encryption:                    | TKIP     |  |
| Wireless Password:             | 12345670 |  |
| Group Key Update Period:       | 0        |  |

Figure 4-36 WPA/WPA2 – Personal

- Wireless Password You can enter ASCII characters between 8 and 63 characters or 8 to 64 Hexadecimal characters. The default password is the same with the default PIN code, which is labeled on the bottom of the router or can be found in Figure 4-31.
- **Group Key Update Period** Specify the group key update interval in seconds. The value should be 30 or above. Enter 0 to disable the update.
- **WPA /WPA2- Enterprise -** It's based on Radius Server.
  - Authentication Type you can choose the version of the WPA security on the drop-down list. The default setting is Automatic, which can select WPA (Wi-Fi Protected Access) or WPA2 (WPA version 2) automatically based on the wireless station's capability and request.
  - Encryption You can select either Automatic, or TKIP or AES.

#### P Note:

If you check the **WPA/WPA2-Enterprise** radio button and choose **TKIP** encryption, you will find a notice in red as shown in Figure 4-37.

| Authentication Type:     | Auto | ~ |   |  |  |   |
|--------------------------|------|---|---|--|--|---|
| Encryption:              | TKIP | ~ |   |  |  |   |
| RADIUS Server IP:        |      |   | - |  |  |   |
| RADIUS Server Port:      | 1812 |   |   |  |  |   |
| RADIUS Server Password:  |      |   |   |  |  | _ |
| Group Key Update Period: | 0    |   |   |  |  |   |

Figure 4-37 WPA/WPA2 - Enterprise

- Radius Server IP Enter the IP address of the Radius server.
- Radius Server Port Enter the port number of the Radius server.

- Radius Server Password Enter the password for the Radius server.
- **Group Key Update Period** Specify the group key update interval in seconds. The value should be 30 or above. Enter 0 to disable the update.
- WEP It is based on the IEEE 802.11 standard. If you check this radio button, you will find a notice in red as show in Figure 4-38.

| • WEP                |             |            |
|----------------------|-------------|------------|
| Authentication Type: | Open System |            |
| WEP Key Format:      | Hexadecimal |            |
| Selected Key:        | WEP Key     | Кеу Туре   |
| Key 1: 💿             |             | Disabled 🔽 |
| Key 2: 🔾             |             | Disabled 🔽 |
| Key 3: 🔾             |             | Disabled 🔽 |
| Key 4: 🔾             |             | Disabled 🔽 |

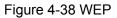

- Authentication Type you can choose the type for the WEP security on the drop-down list. The default setting is Automatic, which can select Shared Key or Open System authentication type automatically based on the wireless station's capability and request.
- WEP Key Format Hexadecimal and ASCII formats are provided here. Hexadecimal format stands for any combination of hexadecimal digits (0-9, a-f, A-F) in the specified length. ASCII format stands for any combination of keyboard characters in the specified length.
- WEP Key Select which of the four keys will be used and enter the matching WEP key that you create. Make sure these values are identical on all wireless stations in your network.
- **Key Type** You can select the WEP key length (64-bit, or 128-bit, or 152-bit.) for encryption. "Disabled" means this WEP key entry is invalid.

**64-bit** - You can enter 10 hexadecimal digits (any combination of 0-9, a-f, A-F, zero key is not promoted) or 5 ASCII characters.

**128-bit -** You can enter 26 hexadecimal digits (any combination of 0-9, a-f, A-F, zero key is not promoted) or 13 ASCII characters.

P Note:

If you do not set the key, the wireless security function is still disabled even if you have selected Shared Key as Authentication Type.

Be sure to click the **Save** button to save your settings on this page.

## 4.7.4 Wireless MAC Filtering

Choose menu "Wireless  $\rightarrow$  MAC Filtering", you can control the wireless access by configuring the Wireless MAC Filtering function, shown in Figure 4-24.

| You can confi | gure Wirele | ess MAC Filterin | ig which allows | you to control wire  | less access on the r | network on this page. |
|---------------|-------------|------------------|-----------------|----------------------|----------------------|-----------------------|
| ~ .           | stations sp | ecified by any e |                 | in the list to acces |                      |                       |
|               | M           | AC Address       | Status          | Host                 | Description          | Edit                  |
| Add New       |             | Enable Select    | ed Dis          | sable Selected       | Delete Selec         | ted                   |

Figure 4-39 Wireless MAC Filtering

To filter wireless users by MAC Address, click **Enable**. The default setting is **Disabled**.

- > MAC Address The wireless station's MAC address that you want to filter.
- **Status -** The status of this entry, either **Enabled** or **Disabled**.
- > Host- The host network for the filtring rules.
- > **Description -** A simple description of the wireless station.

To Add a Wireless MAC Address filtering entry, click the **Add New** button. The **"Add or Modify Wireless MAC Address Filtering entry"** page will appear, shown in Figure 4-25:

| You can configure Wireless MAC Filtering w | which allows you to control wireless access on the network on this page. |
|--------------------------------------------|--------------------------------------------------------------------------|
| MAC Address:                               | e.g. 00:1D:0F:11:22:33                                                   |
| Description:                               |                                                                          |
| Status:                                    | Enabled                                                                  |
| Host:                                      | TP-LINK_2.4G_130969                                                      |

Figure 4-40 Add or Modify Wireless MAC Address Filtering entry

To add or modify a MAC Address Filtering entry, follow these instructions:

- Enter the appropriate MAC Address into the MAC Address field. The format of the MAC Address is XX:XX:XX:XX:XX:XX (X is any hexadecimal digit). For example: 00:0A:EB:B0:00:0B.
- 2. Give a simple description for the wireless station in the **Description** field. For example: Wireless station A.
- 3. Select **Enabled** or **Disabled** for this entry on the **Status** drop-down list.
- 4. Select the Host for the entry.
- 5. Click the **Save** button to save this entry.

### To modify or delete an existing entry:

- 1. Click the **Modify** in the entry you want to modify. If you want to delete the entry, click the **Delete**.
- 2. Modify the information.
- 3. Click the **Save** button.

Click the **Enable Selected** button to make the selected entries enabled

Click the **Disable Selected** button to make the selected entries disabled.

Click the **Delete Selected** button to delete the selected entries.

Click the **Back** button to return to the previous page.

**For example:** If you desire that the wireless station A with MAC address 00:0A:EB:B0:00:0B and the wireless station B with MAC address 00:0A:EB:00:07:5F are able to access the router, but all the other wireless stations cannot access the router, you can configure the **Wireless MAC Address Filtering** list by following these steps:

- 1. Click the **Enable** button to enable this function.
- 2. Select the radio button "Allow the entries specified by any enabled entries in the list to access" for Filtering Rules.
- 3. Delete all or disable all entries if there are any entries already.
- 4. Click the **Add New** button.
- 5. Enter the MAC address 00:0A:EB:B0:00:0B /00:0A:EB:00:07:5F in the **MAC Address** field.
- 6. Enter wireless station A/B in the **Description** field.
- 7. Select **Enabled** in the **Status** drop-down list.
- 8. Click the Save button.
- 9. Click the **Back** button.

The filtering rules that configured should be similar to the following list:

| Filtering Rules                                                                                                    |         |                        |                 |                       |                       |             |
|----------------------------------------------------------------------------------------------------|---------|------------------------|-----------------|-----------------------|-----------------------|-------------|
| Output the second second se | tation  | s specified by any ena | bled entries in | n the list to access. |                       |             |
| ○ Allow the s                                                                                                    | station | s specified by any ena | Ibled entries i | n the list to access. |                       |             |
| [                                                                                                    |         | MAC Address            | Status          | Host                  | Description           | Edit        |
| -                                                                                                    |         | 00:0A:EB:B0:00:0B      | Enabled         | TP-LINK_5G_13096B     | Wireless<br>Station A | <u>Edit</u> |
| -                                                                                                    |         | 00:0A:EB:00:07:5F      | Enabled         | TP-LINK_5G_13096B     | Wireless<br>Station B | <u>Edit</u> |

## 4.7.5 Wireless Advanced

Choose menu "Wireless  $\rightarrow$  Wireless Advanced", you can configure the advanced settings of your wireless network.

| Wireless Advanced        |                     |
|--------------------------|---------------------|
|                          |                     |
| Transmit Power:          | High 🔽              |
| Beacon Interval :        | 100 (40-1000)       |
| RTS Threshold:           | 2346 (1-2346)       |
| Fragmentation Threshold: | 2346 (256-2346)     |
| DTIM Interval:           | 1 (1-15)            |
|                          | Enable WMM          |
|                          | Enable Short GI     |
|                          | Enable AP Isolation |
|                          |                     |
|                          | Save                |

Figure 4-41 Wireless Advanced

- Transmit Power Here you can specify the transmit power of router. You can select High, Middle or Low which you would like. High is the default setting and is recommended.
- Beacon Interval Enter a value between 20-1000 milliseconds for Beacon Interval here. The beacons are the packets sent by the router to synchronize a wireless network. Beacon Interval value determines the time interval of the beacons. The default value is 100.
- RTS Threshold Here you can specify the RTS (Request to Send) Threshold. If the packet is larger than the specified RTS Threshold size, the router will send RTS frames to a particular receiving station and negotiate the sending of a data frame. The default value is 2346.
- Fragmentation Threshold This value is the maximum size determining whether packets will be fragmented. Setting the Fragmentation Threshold too low may result in poor network performance because of excessive packets. 2346 is the default setting and is recommended.
- > **DTIM Interval -** This value determines the interval of the Delivery Traffic Indication Message

(DTIM). A DTIM field is a countdown field informing clients of the next window for listening to broadcast and multicast messages. When the router has buffered broadcast or multicast messages for associated clients, it sends the next DTIM with a DTIM Interval value. You can specify the value between 1-15 Beacon Intervals. The default value is 1, which indicates the DTIM Interval is the same as Beacon Interval.

- Enable WMM WMM function can guarantee the packets with high-priority messages being transmitted preferentially. It is strongly recommended.
- Enable Short GI This function is recommended for it will increase the data capacity by reducing the guard interval time.
- Enabled AP Isolation This function can isolate wireless stations on your network from each other. Wireless devices will be able to communicate with the router but not with each other. To use this function, check this box. AP Isolation is disabled by default.

### P Note:

If you are not familiar with the setting items in this page, it's strongly recommended to keep the provided default values; otherwise it may result in lower wireless network performance.

## 4.7.6 Wireless Statistics

Choose menu "Wireless  $\rightarrow$  Wireless Statistics", you can see the MAC Address, Current Status, Received Packets and Sent Packets for each connected wireless station.

| Wi | ireless Stations Currently | y Connected: 1 | Refresh             |                 |                   |
|----|----------------------------|----------------|---------------------|-----------------|-------------------|
| ID | MAC Address                | Current Status | Received<br>Packets | Sent<br>Packets | SSID              |
| 1  | 64:A3:CB:D6:5E:C3          | Associated     | 13                  | 5               | TP-LINK 5G 13096B |

### Figure 4-42 Wireless Statistics

- > MAC Address The connected wireless station's MAC address.
- > Current Status The connected wireless station's running status,
- > **Received Packets -** Packets received by the station.
- Sent Packets Packets sent by the station.

You cannot change any of the values on this page. To update this page and to show the current connected wireless stations, click on the **Refresh** button.

If the numbers of connected wireless stations go beyond one page, click the **Next** button to go to the next page and click the **Previous** button to return the previous page.

This page will be refreshed automatically every 5 seconds.

# 4.8 Guest Network

Choose "**Guest Network**", and you can configure the Guest Network Wireless Settings on the page as shown in Figure 4-43.

| A                         | llow Gu                                                        | iests T                                                                                                    | o Acc                      |                                    | -                          |          | Disable                   | e                           | ~       | -                     |        |         |                 |             |       |       |       |
|---------------------------|----------------------------------------------------------------|----------------------------------------------------------------------------------------------------|----------------------------|------------------------------------|----------------------------|----------|---------------------------|-----------------------------|---------|-----------------------|--------|---------|-----------------|-------------|-------|-------|-------|
| Allow Gu                  | ests To                                                        | Acces                                                                                                    | ss My                      |                                    | etworl<br>Storag           | _        | Disable                   | e                           |         |                       |        |         |                 |             |       |       |       |
|                           |                                                                |                                                                                                    |                            |                                    | haring                     | -        |                           |                             |         | _                     |        |         |                 |             |       |       |       |
| -                         |                                                                | Guest                                                                                                    |                            |                                    |                            |          | Disable                   |                             |         |                       |        |         |                 |             |       |       |       |
| Gu                        | est Net                                                        | Nork H                                                                                                    | Jandw                      | ridth (                            | ontro                      | I:  [    | Disable                   | 9                           |         |                       |        |         |                 |             |       |       |       |
|                           |                                                                |                                                                                                    |                            | Band                               | Selec                      | t: 2     | 2.4GHz                    | z                           |         | 1                     |        |         |                 |             |       |       |       |
|                           |                                                                |                                                                                                    | Gu                         | iest N                             | etworl                     | k: (     | Enable                    | ble 🤇                       | Disa    | able                  |        |         |                 |             |       |       |       |
|                           |                                                                |                                                                                                    | Ne                         | twork                              | Name                       | e: 1     | PP-LI                     | NK_G                        | Juest   | 2.4                   | GHz    |         |                 |             |       |       |       |
|                           |                                                                | Ma                                                                                                    | ax Gu                      | ests n                             | umbe                       | r: 🗄     | 32                        |                             |         |                       |        |         | _               |             |       |       |       |
|                           |                                                                |                                                                                                    |                            | S                                  | ecurity                    | /: [     | Disable                   | e Wire                      | eless   | Secu                  | rity   | ~       |                 |             |       |       |       |
|                           |                                                                |                                                                                                    | 1                          | Acces                              | s Time                     | e: 🤅     | Schedu                    | ule                         |         |                       |        |         |                 |             |       |       |       |
| Click the eeb             |                                                                |                                                                                                    |                            |                                    |                            |          |                           |                             |         |                       |        |         |                 |             |       |       |       |
| click the sch             | edule ta                                                       | able or                                                                                                    | use th                     | ie 'Add                            | ľ butto                    | n to ch  | noose th                  | he per                      | riod on | which                 | you r  | need th | ne wirel        | ess off     | autor | natic | ally! |
| hedule is bas             |                                                                |                                                                                                    |                            |                                    |                            |          |                           |                             |         |                       |        |         |                 |             | autor | natic | ally! |
|                           |                                                                | he time                                                                                                    | e of the                   | e Rout                             |                            | e time ( |                           | set in                      | "Syst   |                       | ols -> |         |                 |             | autor | natic | ally! |
| hedule is bas<br>Apply To | sed on t                                                       | he time                                                                                                    | e of the<br>/ireles        | e Rout<br>ss Sch<br>Start T        | er. The<br>edule           | e time ( | can be s                  | set in<br>le<br>End         | "Syst   | em To<br>) Disa       | ols -> |         |                 |             | autor | natic | ally! |
| hedule is bas             | sed on t                                                       | he time                                                                                                    | e of the<br>/ireles        | e Rout<br>ss Sch<br>Start T        | er. The<br>edule           | e time ( | can be s                  | set in<br>le                | "Syst   | em To<br>) Disa       | ols -> |         | Settings        |             | autor | natic | ally! |
| Apply Te                  | sed on t                                                       | he time<br>W                                                                                                    | e of the<br>/ireles        | e Routi<br>ss Sch<br>Start T<br>00 | er. The<br>edule           | e time ( | can be s                  | set in<br>le<br>End<br>4:00 | "Syst   | em Tod<br>) Disa<br>: | ble    | Time S  | Settings        | <u>.</u> dd |       |       |       |
| Apply Te                  | o:<br>Time                                                     | he time<br>W                                                                                                    | e of the<br>/ireles<br>00: | e Routi<br>ss Sch<br>Start T<br>00 | er. The<br>edule:<br>Time: | e time ( | can be s<br>) Enabl<br>24 | set in<br>le<br>End<br>4:00 | "Syst   | em Tod<br>) Disa<br>: | ble    | Time S  | <u>Settings</u> | <u>.</u> dd |       |       |       |
| Apply Te                  | sed on t                                                       | he time<br>W                                                                                                    | e of the<br>/ireles<br>00: | e Routi<br>ss Sch<br>Start T<br>00 | er. The<br>edule:<br>Time: | e time ( | can be s<br>) Enabl<br>24 | set in<br>le<br>End<br>4:00 | "Syst   | em Tod<br>) Disa<br>: | ble    | Time S  | <u>Settings</u> | <u>.</u> dd |       |       |       |
| Apply Te                  | o:<br>Time<br>Sun.                                             | he time<br>W                                                                                                    | e of the<br>/ireles<br>00: | e Routi<br>ss Sch<br>Start T<br>00 | er. The<br>edule:<br>Time: | e time ( | can be s<br>) Enabl<br>24 | set in<br>le<br>End<br>4:00 | "Syst   | em Tod<br>) Disa<br>: | ble    | Time S  | <u>Settings</u> | <u>.</u> dd |       |       |       |
| Apply Te                  | o:<br>Time<br>Sun.<br>Mon.                                     | he time<br>W                                                                                                    | e of the<br>/ireles<br>00: | e Routi<br>ss Sch<br>Start T<br>00 | er. The<br>edule:<br>Time: | e time ( | can be s<br>) Enabl<br>24 | set in<br>le<br>End<br>4:00 | "Syst   | em Tod<br>) Disa<br>: | ble    | Time S  | <u>Settings</u> | <u>.</u> dd |       |       |       |
| hedule is bas<br>Apply To | o:<br>Time<br>Sun.<br>Mon.<br>Tues.                            | he time<br>W                                                                                                    | e of the<br>/ireles<br>00: | e Routi<br>ss Sch<br>Start T<br>00 | er. The<br>edule:<br>Time: | e time ( | can be s<br>) Enabl<br>24 | set in<br>le<br>End<br>4:00 | "Syst   | em Tod<br>) Disa<br>: | ble    | Time S  | <u>Settings</u> | <u>.</u> dd |       |       |       |
| hedule is bas<br>Apply To | Time<br>Sun.<br>Mon.<br>Tues.<br>Wed.<br>Thur.<br>Fri.         | he time<br>W                                                                                                    | e of the<br>/ireles<br>00: | e Routi<br>ss Sch<br>Start T<br>00 | er. The<br>edule:<br>Time: | e time ( | can be s<br>) Enabl<br>24 | set in<br>le<br>End<br>4:00 | "Syst   | em Tod<br>) Disa<br>: | ble    | Time S  | <u>Settings</u> | <u>.</u> dd |       |       |       |
| hedule is bas<br>Apply To | Time<br>Sun.<br>Mon.<br>Tues.<br>Wed.<br>Thur.                 | he time<br>W                                                                                                    | e of the<br>/ireles<br>00: | e Routi<br>ss Sch<br>Start T<br>00 | er. The<br>edule:<br>Time: | e time ( | can be s<br>) Enabl<br>24 | set in<br>le<br>End<br>4:00 | "Syst   | em Tod<br>) Disa<br>: | ble    | Time S  | <u>Settings</u> | <u>.</u> dd |       |       |       |
| hedule is bas<br>Apply To | Time<br>Sun.<br>Mon.<br>Tues.<br>Wed.<br>Thur.<br>Fri.         | he time<br>W                                                                                                    | e of the<br>/ireles<br>00: | e Routi<br>ss Sch<br>Start T<br>00 | er. The<br>edule:<br>Time: | e time ( | can be s<br>) Enabl<br>24 | set in<br>le<br>End<br>4:00 | "Syst   | em Tod<br>) Disa<br>: | ble    | Time S  | <u>Settings</u> | <u>.</u> dd |       |       |       |
| hedule is bas<br>Apply To | Time<br>Sun.<br>Mon.<br>Tues.<br>Wed.<br>Thur.<br>Fri.<br>Sat. | 0:00           0:0           0           0           0           0           0           0           0           0           0           0           0           0 | e of the<br>/ireles<br>00: | e Routi<br>ss Sch<br>Start T<br>00 | er. The<br>edule:<br>Time: | e time ( | can be s<br>) Enabl<br>24 | set in<br>le<br>End<br>4:00 | "Syst   | em Tod<br>) Disa<br>: | ble    | Time S  | <u>Settings</u> | <u>.</u> dd |       |       |       |

Figure 4-43 Guest Network Wireless Settings

- Allow Guest To Access My Local Network If enabled, guests can communicate with hosts.
- Allow Guest To Access My USB Storage Sharing If enabled, guests can access to USB storage sharing servers.
- **Guest Network Isolation** -. If enabled, guests are isolated from each other.
- Guest Network Bandwidth Control If enabled, the Guest Network Bandwidth Control rules will take effect.
- Band Select/Guest Network Select the wireless network band (2.4G/5G) and enabled or disable its Guest Network function.
- Network Name Enter a value of up to 32 characters. The same Name (SSID) must be assigned to all wireless devices in your Guest Network.
- > Max Guest number The maximum of guests at the same time,
- Security You can configure the security of Guest Network here.
- > Access Time During this time the wireless stations could accessing the AP.

The range of bandwidth for Guest Network is calculated according to the setting of Bandwidth Control on the page "Bandwidth Control->Control Settings".

# 4.9 DHCP

| DHCP                  |
|-----------------------|
| - DHCP Settings       |
| - DHCP Clients List   |
| - Address Reservation |

Figure 4-44 The DHCP menu

There are three submenus under the DHCP menu (shown in Figure 4-44): **DHCP Settings**, **DHCP Clients List** and **Address Reservation**. Click any of them, and you will be able to configure the corresponding functions.

# 4.9.1 DHCP Settings

Choose menu "**DHCP**  $\rightarrow$  **DHCP** Settings", you can configure the DHCP Server on the page as shown in Figure 4-45. The router is set up by default as a DHCP (Dynamic Host Configuration Protocol) server, which provides the TCP/IP configuration for all the PC(s) that are connected to the router on the LAN.

| DHCP Settings       |                                                        |
|---------------------|--------------------------------------------------------|
|                     |                                                        |
| DHCP Server:        | 🔿 Disable 💿 Enable                                     |
| Start IP Address:   | 192.168.0.100                                          |
| End IP Address:     | 192.168.0.199                                          |
| Address Lease Time: | 120 minutes (1~2880 minutes, the default value is 120) |
| Default Gateway:    | 192.168.0.1 (optional)                                 |
| Default Domain:     | (optional)                                             |
| Primary DNS:        | 0.0.0.0 (optional)                                     |
| Secondary DNS:      | 0.0.0.0 (optional)                                     |
|                     |                                                        |
|                     | Save                                                   |

Figure 4-45 DHCP Settings

- DHCP Server Enable or Disable the DHCP server. If you disable the Server, you must have another DHCP server within your network, otherwise you must configure the computer manually.
- Start IP Address Specify an IP address for the DHCP Server to start with when assigning IP addresses. 192.168.0.100 is the default start address.
- End IP Address Specify an IP address for the DHCP Server to end with when assigning IP addresses. 192.168.0.199 is the default end address.
- Address Lease Time The Address Lease Time is the amount of time a network user will be allowed connection to the router with their current dynamic IP Address. Enter the amount of time in minutes and the user will be "leased" this dynamic IP Address. After the time is up, the user will be automatically assigned a new dynamic IP address. The range of the time is 1 ~ 2880 minutes. The default value is 120 minutes.
- Default Gateway (Optional.) It is suggested to input the IP address of the Ethernet port of the router. The default value is 192.168.0.1.
- > **Default Domain -** (Optional) Input the domain name of your network.
- > **Primary DNS -** (Optional) Input the DNS IP address provided by your ISP or consult your ISP.
- Secondary DNS (Optional.) Input the IP address of another DNS server if your ISP provides two DNS servers.

#### PNote:

To use the DHCP server function of the router, you must configure all computers on the LAN as "Obtain an IP Address automatically".

## 4.9.2 DHCP Clients List

Choose menu "DHCP  $\rightarrow$  DHCP Clients List", you can view the information about the clients attached to the router in the screen as shown in Figure 4-46.

| age di | isplays i | nformation of all DHCP cli | ents on the network. |               |            |
|--------|-----------|----------------------------|----------------------|---------------|------------|
|        | ID        | Client Name                | MAC Address          | Assigned IP   | Lease Time |
|        | 1         | TPLINK                     | 64:A3:CB:D6:5E:C3    | 192.168.0.100 | 01:59:45   |

Figure 4-46 DHCP Clients List

- > Client Name The name of the DHCP client
- > MAC Address The MAC address of the DHCP client
- > Assigned IP The IP address that the router has allocated to the DHCP client
- Lease Time The time of the DHCP client leased. After the dynamic IP address has expired, a new dynamic IP address will be automatically assigned to the user.

You cannot change any of the values on this page. To update this page and to show the current attached devices, click the **Refresh** button.

## 4.9.3 Address Reservation

Choose menu "**DHCP**  $\rightarrow$  **Address Reservation**", you can view and add a reserved address for clients via the next screen (shown in Figure 4-47). When you specify a reserved IP address for a PC on the LAN, that PC will always receive the same IP address each time when it accesses the DHCP server. Reserved IP addresses should be assigned to the servers that require permanent IP settings.

| DHCP A         | ddre     | ss Reservation                                                       |                        |                |              |          |
|----------------|----------|----------------------------------------------------------------------|------------------------|----------------|--------------|----------|
| This page di   | colove t | to static ID address assigned by the DHCD Server a                   | nd allows you to adju  | of those confi | igurations l |          |
| clicking the c |          | he static IP address assigned by the DHCP Server a<br>inding fields. | nu allows you to auju: | st these conin | igurations i | <i>y</i> |
|                |          | MAC Address                                                          | IP Address             | Status         | Edit         |          |
|                |          | 00:0a:eb:00:23:11                                                    | 192.168.0.3            | Enabled        | <u>Edit</u>  |          |
| Add            | New      | Enable Selected Disable Sele                                         | cted Delete            | Selected       | ]            |          |
|                |          | Refresh                                                              |                        |                |              |          |

Figure 4-47 Address Reservation

- > MAC Address The MAC address of the PC for which you want to reserve an IP address.
- > **IP Address -** The IP address reserved for the PC by the router.
- > Status The status of this entry, either Enabled or Disabled.

#### To Reserve an IP address:

- 1. Click the **Add New** button. Then Figure 4-48 will pop up.
- 2. Enter the MAC address (in XX:XX:XX:XX:XX format.) and IP address (in dotted-decimal notation) of the computer for which you want to reserve an IP address.
- 3. Click the **Save** button.

| Add or Modify an Add | dress Reservation Entry |
|----------------------|-------------------------|
|                      |                         |
| MAC Address:         |                         |
| Reserved IP Address: |                         |
| Status:              | Enabled 💌               |
|                      |                         |
|                      | Save Back               |

Figure 4-48 Add or Modify an Address Reservation Entry

#### To modify or delete an existing entry:

- 1. Click the **Edit** in the entry you want to modify. If you want to delete the entry, click the **Delete**.
- 2. Modify the information.
- 3. Click the **Save** button.

Click the Enable/Disable Selected button to make selected entries enabled/disabled

Click the **Delete Selected** button to delete selected entries.

## 4.10 USB Settings

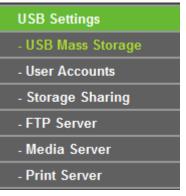

Figure 4-49 The USB Settings menu

There are six submenus under the USB Settings menu (shown in Figure 4-49): **USB Mass Storage**, **User Accounts**, **Storage Sharing**, **FTP Server**, **Media Server** and **Print Server** and. Click any of them, and you will be able to configure the corresponding functions.

## 4.10.1 USB Mass Storagre

The **USB Mass Storage** page provides the basic information about the USB mass storage device. Click the **Refresh** button to update this page.

| USB Mass Sto        | orage                    |                                           |                          |                     |
|---------------------|--------------------------|-------------------------------------------|--------------------------|---------------------|
|                     | the corresponding menu o | t the USB mass storage dev<br>n the left. | ice, to configure Storag | e Sharing/FTP/Media |
| Disk1: Kingston ( D | Г 101 G2 ) РМАР          |                                           |                          | sconnect Connected  |
| Volume              | File System              | Capacity                                  | Status                   | Action              |
| sda1                | FAT32                    | 3.7 GB                                    | Active                   | <u>Deactivate</u>   |
|                     |                          |                                           |                          |                     |
|                     |                          | Refresh                                   |                          |                     |

Figure 4-50 User Account Management

## 4.10.2 User Accounts

You can specify the user name and password for Storage Sharing and FTP Server users on this page. Storage Sharing users can use Internet Explorer to access files on the USB drive. FTP Server users can log into the FTP Server via FTP Client.

The default user account is **admin**. It has read/write access to Storage Sharing and can access FTP Server.

| Action<br>nable () Disable |        | Status          |                        |                                    |                |
|----------------------------|--------|-----------------|------------------------|------------------------------------|----------------|
| nable 🔿 Disable            | Enable |                 |                        | Username                           | ndex           |
|                            |        | Enabled         |                        | admin*                             | 1              |
|                            |        |                 |                        |                                    | 2              |
|                            |        |                 |                        |                                    | 3              |
|                            |        |                 |                        |                                    | 4              |
|                            |        |                 |                        |                                    | 5              |
|                            |        | shared folders. | all active volumes and | ser" has full-access permission to | * : "Super Use |
|                            |        |                 | 1 🔽                    | Choose Index:                      |                |
|                            |        |                 |                        | New Username:                      |                |
|                            |        |                 |                        | New Password:                      |                |
|                            | _      | shared folders. |                        |                                    | * : "Super Use |

Figure 4-51 User Account Management

Only Administrator can use a Web browser to transfer the files from a PC to the Writable shared volume on the USB drive.

#### To add a new user account, please follow the steps below:

- 1. Choose the Index from the drop-down list..
- 2. Self-define a User Name.
- 3. Enter the password in the **Password** field.
- 4. Re-enter the password in the **Confirm Password** field.
- 5. Click **Set** to make your settings take effect.
- New Username Type the user name that you want to give access to the USB drive. The user name must be composed of alphanumeric symbols not exceeding 15 characters in length.
- New Password Enter the password in the Password field. The password must be composed of alphanumeric symbols not exceeding 15 characters in length. For security purposes, the password for each user account is not displayed.
- > Confirm Password Re-enter the password here.

Note:

- 1. Please restart the service for the new settings to take effect.
- 2. If you cannot use the new user name and password to access the shares, press Windows logo + R to open the Run dialog box and type net use \\192.168.1.1 /delete /yes and press Enter. (192.168.1.1 is your router's LAN IP address. If the LAN IP of the modem connected with your router is 192.168.1.x, the default LAN IP of the router will automatically switch from 192.168.1.1 to 192.168.0.1 to avoid IP conflict; in this case, please try net use \\192.168.0.1 /delete / yes.)

### 4.10.3 Storage Sharing

Choose menu "**USB Settings**→**Storage Sharing**", you can configure a USB disk drive attached to the router and view volume and share such properties as share name, directory, user access, and status on this page as shown below.

| je Snaring enables y | ou to share files saved on a USE      | 3 storage devic                                         | e with o | other cor     | nputers on  | the local network. |      |
|----------------------|---------------------------------------|---------------------------------------------------------|----------|---------------|-------------|--------------------|------|
|                      | Server Status: Enable                 | ed Disa                                                 | ble      |               |             |                    |      |
|                      | 🗌 Ar                                  | nonymous acce                                           | ess to a | <br>Il volume | S.          |                    |      |
|                      |                                       |                                                         |          |               |             |                    |      |
| Folder Table: (Any   | / modifications to this table will no | ot take effect u                                        | ntil you | Apply th      | ese change  | es.                |      |
|                      |                                       |                                                         | U        | ser Acce      | \$55        |                    |      |
| Share Name           | Directory                             | Directory (F:Full-Access, R:Read-Only, N:No-<br>Access) |          | NO-<br>Status | Edit        |                    |      |
|                      |                                       | 1*                                                      | 2        | 3             | 4           | 5                  |      |
| volume               | 1                                     | F                                                       | -        | -             | -           | - Enabled          | Edit |
| *: "Super User" has  | full-access permission (Read &        | Write) to all sh                                        | ared fo  | lders.        |             |                    |      |
| Add New Folder       |                                       |                                                         |          |               |             |                    |      |
|                      | Enable Selected                       | Disable Selec                                           | ted      |               | elete Selec | ted                |      |

Figure 4-52 Storage Sharing

- Server Status Indicates the Storage Sharing server's current status. You can click the Enable button to start the Storage Sharing service and click the Disable button to stop it.
- Anonymous access to all volumes Check this box to allow users to access to all volumes without username or password
- > Shared Name The volume name of the USB drive the users have access to.
- > **Directory -** The directory of the shared folder.
- User Access Indicates user access of the shared folder. F stands for fully access, R stands for read-only and N stands for no-access.

- > **Status -** Indicates the shared or non-shared status of the volume.
- > Edit Click Edit to edit the entry.

#### To add a new folder, follow the instructions below.

1. Click **Add New Folder** in Figure 4-52.

|                | Share Name:  |                                     |
|----------------|--------------|-------------------------------------|
|                | Directory: / |                                     |
|                | Brectory.    |                                     |
|                | Brows        |                                     |
| Jser Access Co | ntrol Table: |                                     |
|                |              |                                     |
| ndex           | Username     | Authorization Access                |
| 1*             | admin        | Full-Access                         |
| 2              | guest        | Full-Access 		Read-Only 		No-Access |
| 3              |              |                                     |
|                |              |                                     |
| 4              |              |                                     |
| 4              |              |                                     |

Figure 4-53 Add or Modify Share Folder

- 2. Enter display name of the share folder in **Shared Name** filed.
- 3. Click the **Browse** button to select the folder which you want to share.
- 4. Click the **Apply** button to save the settings.

#### P Note:

- 1. The max share folders number is 10. If you want to share a new folder when the number has reached 10, you can delete an existing share folder and then add a new one.
- 2. If you want to change the FTP settings, you need to restart FTP Server to make the changes take effect.

Click the Enable Selected button to make the selected entries enabled

Click the **Disable Selected** button to make the selected entries disabled.

Click the **Delete Selected** button to delete the selected entries.

Click the **Apply** button to make the settings take effect.

#### 4.10.4 FTP Server

Choose menu "**USB Settings**→**FTP Server**", you can create an FTP server that can be accessed from the Internet or your local network.

|            | Server Status:<br>Internet Access:<br>Internet Address: | Enabled<br>C Enable |          | able<br>ble |                     |        |          |            |      |
|------------|---------------------------------------------------------|---------------------|----------|-------------|---------------------|--------|----------|------------|------|
|            | Service Port:                                           |                     | he defau | ılt is 21.  | Do not (            | change | unless r | ecessary.) |      |
| <br>       |                                                         |                     |          | U           | ser Inde            | ex     |          |            |      |
| Share name | me Directory                                            |                     | (F:Ful   |             | s, R:Rea<br>Access) |        | N:No-    | Status     | Edit |
|            |                                                         |                     |          |             |                     |        |          |            |      |
|            |                                                         |                     | 1*       | 2           | 3                   | 4      | 5        |            |      |
| volume     | /                                                       |                     | 1*<br>F  | 2           | 3                   | 4      | -        | Enabled    | Edit |

Figure 4-54 FTP Server Configuration

- Server Status Indicates the FTP Server's current status.
- Internet Access Select enable to allow access of the FTP server from the Internet. Otherwise, select disable to only allow local network access.
- > Internet Address The WAN IP address of this router,
- > Service Port Enter the FTP Port number to use. The default is 21.

#### To set up your FTP Server, please follow the instructions below:

- 1. Plug an external USB hard disk drive or USB flash drive into this router.
- 2. Click the **Enable/Disable** radio box to enable/disable Internet access to FTP from Internet port.
- 3. Specify a port for the FTP server to use (The default port number is 21).
- 4. The **Internet Address** displays the WAN IP address of this router, so that other users can access FTP via this address.
- If WAN type is PPPoE/PPTP/L2TP, two connections will be available. Therefore, users can access FTP server via two connections. Users in a private LAN can access ftp server via Public Address while Internet users can access ftp server via Internet Address.

6. Click the **Apply** button to start the ftp server.

#### To add a new folder, follow the instructions below.

1. Click Add New Folder in Figure 4-54.

|                 | Share Name:  |                                       |
|-----------------|--------------|---------------------------------------|
|                 | Directory: / |                                       |
|                 | Brows        | Se                                    |
| lser Access Coi | ntrol Table: |                                       |
| ndex            | Username     | Authorization Access                  |
| 1*              | admin        | Full-Access                           |
| 1               |              |                                       |
| 2               | guest        | Full-Access O Read-Only O No-Access   |
| -               | guest        | ○ Full-Access ○ Read-Only ③ No-Access |
| 2               | guest        | ○ Full-Access ○ Read-Only ③ No-Access |

Figure 4-55 Add or Modify Share Folder

- 2. Enter display name of the share folder in **Shared Name** filed.
- 3. Click the **Browse** button to select the folder which you want to share.
- 4. Click the **Apply** button to save the settings.

#### P Note:

- 1. The max share folders number is 10. If you want to share a new folder when the number has reached 10, you can delete an existing share folder and then add a new one.
- 2. If you want to change the FTP settings, you need to restart FTP Server to make the changes take effect.

## 4.10.5 Media Server

Choose menu "**USB Settings**→**Media Server**", you can create media server that allows you to share stored content with other computers and devices on your home network and on the Internet.

| Media Server Settings                           |                                                       |
|-------------------------------------------------|-------------------------------------------------------|
| Server Enable:<br>Server Name:<br>Content Scan: | Enable Disable     MediaShare:1 Manual Scan: Scan Now |
| Add New Folder                                  | Auto Scan: Every 1 vour(s)                            |
|                                                 | Save                                                  |

Figure 4-56 Media Server Setting

- Server Enable Indicates the Media Server's current status, started or stopped. You can click the Enable button to enable the Media Server and click the Disable button to disable it.
- > Server Name The name of this Media Server.
- > **Share Name** The display name of this folder.
- **Folder Name** The real full path of the specified folder.
- > **Delete** You can delete the share folder by click **Delete**.

#### To set up your media server, please follow the instructions below:

 Plug an external USB hard disk drive or USB flash drive into this router, and then click the Enable button to start the media server. The screen will appear as shown in Figure 4-57.

| ledia Server Settings |                            |
|-----------------------|----------------------------|
| Server Enable:        | Enable      Disable        |
| Server Name:          | MediaShare:1               |
| Content Scan:         | Manual Scan: Scan Now      |
|                       | Auto Scan: Every 1 vour(s) |
| Add New Folder        |                            |
|                       |                            |
|                       | Save                       |

#### Figure 4-57 Media Server Setting

2. Click the **Add New Folder** button to specify a folder as the search path of media server. The screen will then appear as shown in Figure 4-58.

| Share Name:                       |  |
|-----------------------------------|--|
|                                   |  |
| Directory:                        |  |
| Hide                              |  |
|                                   |  |
| elect Volume:please choose volume |  |
|                                   |  |
|                                   |  |
| ect Volume:                       |  |

Figure 4-58 Add New Folder

- > Share Name You can enter a display name for the share folder.
- > **Directory** Displays the location of this folder.
- **Browse** Click the button to select the folder to share.
- > **Apply** Click the button to save your settings.
- 3. Click the **Scan Now** button to scan all the share folders immediately. You can also select the **Auto-scan**, at the same time, select an auto scan interval time by drop-down list. In this case, the media server will auto scan the share folders.

#### PNote:

The max share folders number is 6. If you want share a new folder when the number has been reached to be 6, you can delete a share folder and then add a new one.

#### 4.10.6 Print Server

Choose menu "**USB Settings**→**Print Server**", you can configure print server on this page as shown below.

| nt Server Setting          |  |
|----------------------------|--|
|                            |  |
| Server Status: Online Stop |  |
| Server Status: Online Stop |  |

Figure 4-59 Pint Server Setting

There are two states of the print server, they are as follows:

Online - Indicates the print service has been turned on, and no user is using the print service at present. You can click the "Stop" button to stop the print service. Offline - Indicates the print service feature is disabled. You can click "Start" button to start the print service.

## 4.11 NAT

Choose "**NAT**", and you can enable or disable the NAT and Hardware NAT Control feature. The NAT Rules and Hardware NAT will work properly only when the NAT Control feature is enabled.

| NAT Control Setting                           |                                             |  |  |  |
|-----------------------------------------------|---------------------------------------------|--|--|--|
|                                               |                                             |  |  |  |
| Note: Make sure the NAT is enable if you want | the Hardware NAT configuration take effect. |  |  |  |
| Current NAT Status:                           | Enable O Disable                            |  |  |  |
| Current Hardware NAT Status:                  | Enable O Disable                            |  |  |  |
|                                               |                                             |  |  |  |
|                                               |                                             |  |  |  |
|                                               | Save                                        |  |  |  |

Figure 4-60 The Forwarding menu

- Enable NAT Control If enabled, the NAT function and the Forwarding configuration will take effect.
- Disable NAT Control If disabled, neither NAT function nor Forwarding configuration will take effect.
- > Enable Hardware NAT Control If enabled, the Hardware NAT feature will take effect.
- > **Disable Hardware NAT Control** If disabled, neither Hardware NAT feature will take effect.

## 4.12 Forwarding

| Forwarding        |
|-------------------|
| - Virtual Servers |
| - Port Triggering |
| - DMZ             |
| - UPnP            |

Figure 4-61 The Forwarding menu

There are four submenus under the Forwarding menu (shown in Figure 4-61): Virtual Servers, **Port Triggering**, **DMZ** and **UPnP**. Click any of them, and you will be able to configure the corresponding function.

### 4.12.1 Virtual Servers

Choose menu "Forwarding→Virtual Servers", and then you can view and add virtual servers on this page (shown in Figure 4-62). Virtual servers can be used for setting up public services on your LAN. A virtual server is defined as a service port, and all requests from Internet to this service port will be redirected to the computer specified by the server IP. Any PC that was used for a virtual server must have a static or reserved IP address because its IP address may change when using the DHCP function. If you want the Virtual Servers configuration take effect, please make sure the NAT is enabled.

| Virtual Server |                 |               |          |                |      |
|----------------|-----------------|---------------|----------|----------------|------|
| Service Port   | IP Address      | Internal Port | Protocol | Status         | Edit |
| Add New        | Enable Selected | Disable Sele  | cted De  | elete Selected |      |
|                |                 | Refresh       |          |                |      |

#### Figure 4-62 Virtual Servers

- Service Port The numbers of External Service Ports. You can enter a service port or a range of service ports (the format is XXX – YYY; XXX is the Start port and YYY is the End port).
- > **IP Address** The IP address of the PC running the service application.
- Internal Port The Internal Service Port number of the PC running the service application. You can leave it blank if the Internal Port is the same as the Service Port, or enter a specific port number when Service Port is a single one.
- Protocol The protocol used for this application, either TCP, UDP, or All (all protocols supported by the router).
- > **Status** The status of this entry, "Enabled" means the virtual server entry is enabled.
- > **Common Service Port** Some common services already exist in the drop-down list.
- > Edit To edit or delete an existing entry.

#### To setup a virtual server entry:

- 1. Click the **Add New** button. (pop-up Figure 4-63)
- Select the service you want to use from the Common Service Port list. If the Common Service Port menu does not list the service that you want to use, enter the number of the service port or service port range in the Service Port field.
- 3. Enter the IP address of the computer running the service application in the IP Address field.

- 4. Select the protocol used for this application in the **Protocol** drop-down list, either **TCP**, **UDP**, or **All**.
- 5. Select the Enabled option in the Status drop-down list.
- 6. Click the **Save** button.

| Service Port:           |               | (XX-XX or XX)                                   |
|-------------------------|---------------|-------------------------------------------------|
| IP Address:             |               |                                                 |
| Internal Port:          |               | (XX or keep empty. If it's empty, Internal port |
| equals to Service port) |               |                                                 |
| Protocol:               | ALL           |                                                 |
| Status:                 | Enabled       |                                                 |
| Common Service Port:    | Please Select | $\checkmark$                                    |

Figure 4-63 Add or Modify a Virtual Server Entry

### Note:

It is possible that you have a computer or server that has more than one type of available service. If so, select another service, and type the same IP address for that computer or server.

#### To modify or delete an existing entry:

- 1. Find the desired entry in the table.
- 2. Click **Edit** or **Delete** as desired on the **Edit** column.

Click the Enable/ Disable Selected button to make selected entries enabled/ disabled.

Click the **Delete Selected** button to delete selected entries.

## Note:

If you set the service port of the virtual server as 80, you must set the Web management port on **Security**  $\rightarrow$  **Remote Management** page to be any other value except 80 such as 8080. Otherwise there will be a conflict to disable the virtual server.

## 4.12.2 Port Triggering

Choose menu "Forwarding→Port Triggering", you can view and add port triggering entry on this page (shown in Figure 4-64). Some applications require multiple connections, like Internet games, video conferencing, Internet telephoning and so on. Port Triggering is useful for those applications that cannot work with a pure NAT router.

| Port Trigger |                  |                     |               |        |      |
|--------------|------------------|---------------------|---------------|--------|------|
| Trigger Port | Trigger Protocol | Open Port           | Open Protocol | Status | Edit |
| Add New      | Enable Selected  | Disable Selected De | lete Selected |        |      |
|              |                  | Refresh             |               |        |      |

Figure 4-64 Port Triggering

- Trigger Port The port for outgoing traffic. An outgoing connection using this port will trigger this rule.
- Trigger Protocol The protocol used for Trigger Ports, either TCP, UDP, or All (all protocols supported by the router).
- > Open Port The port or port range used by the remote system when it responds to the outgoing request. A response using one of these ports will be forwarded to the PC which triggered this rule. You can input at most 5 groups of ports (or port sections). Every group of ports must be separated with ",", for example, 2000-2038, 2046, 2050-2051, 2085, 3010-3030.
- > Open Protocol The protocol used for Open Port, either TCP, UDP, or ALL (all protocols supported by the router).
- **Status** The status of this entry, Enabled means the Port Triggering entry is enabled.
- > Edit To modify or delete an existing entry.
- Common Applications Some popular applications already listed in the drop-down list of Incoming Protocol.

#### To add a new rule, follow the steps below.

- 1. Click the **Add New** button, the next screen will pop-up as shown in Figure 4-65.
- Select a common application from the Common Applications drop-down list, then the Trigger Port field and the Open Port field will be automatically filled. If the Common Applications do not have the application you need, enter the Trigger Port and the Open Port manually.
- 3. Select the protocol used for Trigger Port from the **Trigger Protocol** drop-down list, either **TCP**, **UDP**, or **All**.
- 4. Select the protocol used for Incoming Ports from the **Open Protocol** drop-down list, either **TCP** or **UDP**, or **All**.
- 5. Select **Enabled** in **Status** field.
- 6. Click the **Save** button to save the new rule.

| Trigger Port:        |               | (XX)                      |
|----------------------|---------------|---------------------------|
| Trigger Protocol:    | ALL           |                           |
| Open Port:           |               | (XX or XX-XX or XX-XX,XX) |
| Open Protocol:       | ALL           |                           |
| Status:              | Enabled       |                           |
| Common Service Port: | Please Select |                           |

#### Figure 4-65 Add or Modify a Triggering Entry

#### To modify or delete an existing entry:

- 1. Find the desired entry in the table.
- 2. Click Edit or Delete as desired on the Edit column.

Click the **Enable Selected** button to make selected entries enabled.

Click the **Disable Selected** button to make selected entries disabled.

Click the **Delete Selected** button to delete selected entries

#### Once the router is configured, the operation is as follows:

- 1. A local host makes an outgoing connection to an external host using a destination port number defined in the **Trigger Port** field.
- 2. The router records this connection, opens the incoming port or ports associated with this entry in the **Port Triggering** table, and associates them with the local host.
- 3. When necessary, the external host will be able to connect to the local host using one of the ports defined in the **Open Ports** field.

## Note:

- 1. When the trigger connection is released, the corresponding opened ports will be closed.
- 2. Each rule can only be used by one host on the LAN at a time. The trigger connection of other hosts on the LAN will be refused.
- 3. Open **Ports** ranges cannot overlap each other.

#### 4.12.3 DMZ

Choose menu "**Forwarding**  $\rightarrow$  **DMZ**", and then you can view and configure DMZ host in the screen (shown in Figure 4-66). The DMZ host feature allows one local host to be exposed to the Internet for a special-purpose service such as Internet gaming or videoconferencing. The router forwards packets of all services to the DMZ host. Any PC whose port is being forwarded must have its

DHCP client function disabled and should have a new static IP Address assigned to it because its IP Address may be changed when using the DHCP function.

| DMZ                  |                    |  |
|----------------------|--------------------|--|
| DMZ Status:          | ○ Enable 	 Disable |  |
| DMZ Host IP Address: | 0.0.0.0            |  |
|                      | Save               |  |

Figure 4-66 DMZ

#### To assign a computer or server to be a DMZ server:

- 1. Click the **Enable** button.
- 2. Enter the IP address of a local PC that is set to be DMZ host in the **DMZ Host IP Address** field.
- 3. Click the **Save** button.

## 4.12.4 UPnP

Choose menu "**Forwarding**→**UPnP**", and then you can view the information about **UPnP** in the screen (shown in Figure 4-67). The **Universal Plug and Play (UPnP)** feature allows the devices, such as Internet computers, to access the local host resources or devices as needed. UPnP devices can be automatically discovered by the UPnP service application on the LAN.

|    | Current UPnP Status: | Enabled       | isable        |               |            |        |
|----|----------------------|---------------|---------------|---------------|------------|--------|
|    |                      |               |               |               |            |        |
|    |                      | Current UPnl  | P Settings Li | st            |            |        |
| ID | App Description      | External Port | Protocol      | Internal Port | IP Address | Status |

Figure 4-67 UPnP Setting

- Current UPnP Status UPnP can be enabled or disabled by clicking the Enable or Disable button. This feature is enabled by default.
- > **Current UPnP Settings List -** This table displays the current UPnP information.
  - App Description The description about the application which initiates the UPnP request.

- **External Port** The port which the router opened for the application.
- **Protocol** The type of protocol which is opened.
- Internal Port The port which the router opened for local host.
- IP Address The IP address of the local host which initiates the UPnP request.
- **Status** Either Enabled or Disabled. "Enabled" means that the port is still active; otherwise, the port is inactive.

Click the **Enable** button to enable UPnP.

Click the **Disable** button to disable UPnP.

Click the **Refresh** button to update the Current UPnP Settings List.

## 4.13 Security

| Security            |
|---------------------|
| - Basic Security    |
| - Advanced Security |
| - Local Management  |
| - Remote Management |

Figure 4-68 The Security menu

There are four submenus under the Security menu: **Basic Security**, **Advanced Security**, **Local Management** and **Remote Management**. (as shown in Figure 4-68). Click any of them, and you will be able to configure the corresponding functions.

## 4.13.1 Basic Security

Choose menu "Security  $\rightarrow$  Basic Security", and then you can configure the basic security in the screen as shown in Figure 4-69.

| Basic Security |                 |                    |
|----------------|-----------------|--------------------|
|                |                 |                    |
| Firewall       |                 |                    |
| Enable         | e SPI Firewall: |                    |
|                |                 |                    |
| VPN            |                 |                    |
| РРТР           | Pass-through:   | 💿 Enable 🔘 Disable |
| L2TP           | Passt-hrough:   | 💿 Enable 🔘 Disable |
| IPSec          | Pass-through:   | Inable O Disable   |
|                |                 |                    |
| ALG            |                 |                    |
|                | FTP ALG:        | ● Enable           |
|                | TFTP ALG:       | ● Enable ○ Disable |
|                | H323 ALG:       | 💿 Enable 🔿 Disable |
|                | SIP ALG:        | Inable O Disable   |
|                | RTSP ALG:       | Inable O Disable   |
|                |                 |                    |
|                |                 | Save               |

Figure 4-69 Basic Security

- Firewall A firewall protects your network from the outside world. Here you can enable or disable the router's firewall.
  - **SPI Firewall** SPI (Stateful Packet Inspection, also known as dynamic packet filtering) helps to prevent cyber attacks by tracking more state per session. It validates that the traffic passing through the session conforms to the protocol. SPI Firewall is enabled by factory default. If you want all the computers on the LAN exposed to the outside world, you can disable it.
- VPN VPN Passthrough must be enabled if you want to allow VPN tunnels using VPN protocols to pass through the router.
  - **PPTP Passthrough** Point-to-Point Tunneling Protocol (PPTP) allows the Point-to-Point Protocol (PPP) to be tunneled through an IP network. To allow PPTP tunnels to pass through the router, click **Enable**.
  - L2TP Passthrough Layer Two Tunneling Protocol (L2TP) is the method used to enable Point-to-Point sessions via the Internet on the Layer Two level. To allow L2TP tunnels to pass through the router, click **Enable**.
  - IPSec Passthrough Internet Protocol security (IPSec) is a suite of protocols for ensuring private, secure communications over Internet Protocol (IP) networks, through

the use of cryptographic security services. To allow IPSec tunnels to pass through the router, click **Enable**.

- ALG It is recommended to enable Application Layer Gateway (ALG) because ALG allows customized Network Address Translation (NAT) traversal filters to be plugged into the gateway to support address and port translation for certain application layer "control/data" protocols such as FTP, TFTP, H323 etc.
  - **FTP ALG** To allow FTP clients and servers to transfer data across NAT, click **Enable**.
  - **TFTP ALG** To allow TFTP clients and servers to transfer data across NAT, click **Enable**.
  - H323 ALG To allow Microsoft NetMeeting clients to communicate across NAT, click Enable.
  - **SIP ALG** To allow SIP clients and servers to communicate across NAT, click **Enable**.
  - **RTSP ALG** To allow some media player clients to communicate with some streaming media servers across NAT, click **Enable**.

Click the **Save** button to save your settings.

#### 4.13.2 Advanced Security

Choose menu "Security  $\rightarrow$  Advanced Security", and then you can protect the router from being attacked by TCP-SYN Flood, UDP Flood and ICMP-Flood in the screen as shown in Figure 4-70.

| DoS Protection: 🔿 Enable 💿 Disable     |                    |
|----------------------------------------|--------------------|
| Enable ICMP-Flood Attack Filtering     |                    |
| ICMP-Flood Packets Threshold (5~3600): | 50 packets/second  |
| Enable UDP-Flood Attack Filtering      |                    |
| UDP-Flood Packets Threshold (5~3600) : | 500 packets/second |
| Enable TCP-SYN-Flood Attack Filtering  |                    |
| TCP-SYN-Flood Packets Threshold        | 50 packets/second  |
| (5~3600) :                             |                    |

Figure 4-70 Advanced Security

DoS Protection - Denial of Service protection. Check the Enable or Disable button to enable or disable the DoS protection function. Only when it is enabled, will the flood filters be enabled. Note:

Dos Protection will take effect only when the **Traffic Statistics** in "**System Tool**  $\rightarrow$  **Statistics**" is enabled.

- Enable ICMP-FLOOD Attack Filtering Enable or Disable the ICMP-FLOOD Attack Filtering.
- ICMP-FLOOD Packets Threshold (5~3600) The default value is 50. Enter a value between 5 ~ 3600. When the current ICMP-FLOOD Packets number is beyond the set value, the router will startup the blocking function immediately.
- > Enable UDP-FLOOD Filtering Enable or Disable the UDP-FLOOD Filtering.
- UDP-FLOOD Packets Threshold (5~3600) The default value is 500. Enter a value between 5 ~ 3600. When the current UPD-FLOOD Packets number is beyond the set value, the router will startup the blocking function immediately.
- Enable TCP-SYN-FLOOD Attack Filtering Enable or Disable the TCP-SYN-FLOOD Attack Filtering.
- TCP-SYN-FLOOD Packets Threshold (5~3600) The default value is 50. Enter a value between 5 ~ 3600. When the current TCP-SYN-FLOOD Packets numbers is beyond the set value, the router will startup the blocking function immediately.
- Forbid Ping Packet From LAN Port Enable or Disable Forbid Ping Packet From LAN Port. The default setting is disabled. If enabled, the ping packet from LAN cannot access the router. This function can be used to defend against some viruses.

Click the **Save** button to save the settings.

Click the Blocked DoS Host List button to display the DoS host table by blocking.

## 4.13.3 Local Management

Choose menu "Security  $\rightarrow$  Local Management", and then you can configure the management rule in the screen as shown in Figure 4-71. The management feature allows you to deny computers in LAN from accessing the router.

| Management Rules:                                            |                             |                   |  |
|--------------------------------------------------------------|-----------------------------|-------------------|--|
| <ul> <li>All the PCs on the LAN are allowed to ac</li> </ul> | cess the Router's Web-Base  | d Utility         |  |
| Only the PCs listed can browse the built-                    | in web pages to perform Adr | ninistrator tasks |  |
|                                                              |                             |                   |  |
|                                                              |                             |                   |  |
|                                                              |                             |                   |  |
| MAC:<br>Your PC's MAC Address:                               |                             |                   |  |

Figure 4-71 Local Management

By default, the radio button "All the PCs on the LAN are allowed to access the Router's Web-Based Utility" is checked. If you want to allow PCs with specific MAC Addresses to access the Setup page of the router's Web-Based Utility locally from inside the network, check the radio button "Only the PCs listed can browse the built-in web pages to perform Administrator tasks", and then enter each MAC Address in a separate field. The format for the MAC Address is XX:XX:XX:XX:XX:XX (X is any hexadecimal digit). Only the PCs with MAC address listed can use the password to browse the built-in web pages to perform Administrator tasks while all the others will be blocked.

After click the **Add** button, your PC's MAC Address will be placed in the list above.

Click the Save button to save your settings.

#### Note:

If your PC is blocked but you want to access the router again, use a pin to press and hold the **WPS/Reset** button (hole) on the back panel for about 5 seconds to reset the router's factory defaults on the router's Web-Based Utility.

#### 4.13.4 Remote Management

Choose menu "Security  $\rightarrow$  Remote Management", and then you can configure the Remote Management function in the screen as shown in Figure 4-72. This feature allows you to manage your router from a remote location via the Internet.

| Remote Management                                     |      |                                 |
|-------------------------------------------------------|------|---------------------------------|
| Web Management Port:<br>Remote Management IP Address: | 80   | (Enter 255.255.255.255 for all) |
|                                                       | Save |                                 |

Figure 4-72 Remote Management

- Web Management Port Web browser access normally uses the standard HTTP service port 80. This router's default remote management web port number is 80. For greater security, you can change the remote management web port to a custom port by entering that number in the box provided. Choose a number between 1 and 65534 but do not use the number of any common service port.
- Remote Management IP Address This is the current address you will use when accessing your router from the Internet. This function is disabled when the IP address is set to the default value of 0.0.0.0. To enable this function change 0.0.0.0 to a valid IP address. If set to 255.255.255.255, then all the hosts can access the router from internet.

### Note:

- To access the router, you should type your router's WAN IP address into your browser's address (in IE) or Location (in Navigator) box, followed by a colon and the custom port number. For example, if your router's WAN address is 202.96.12.8, and the port number used is 8080, please enter http://202.96.12.8:8080 in your browser. Later, you may be asked for the router's password. After successfully entering the username and password, you will be able to access the router's web-based utility.
- 2. Be sure to change the router's default password to a very secure password.

## 4.14 Parent Control

Choose menu "**Parent Control**", and then you can configure the parent control in the screen as shown in Figure 4-73. The Parent Control function can be used to control the Internet activities of the child, limit the child to access certain websites and restrict the time of surfing.

# Archer C2 AC750 Wireless Dual Band Gigabit Router

| Parental Controls<br>all clients on the<br>The Schedule is | network       | (for a        | specif         | ed pe   | riod of  | f time.  |        |          |        |       |      |         |       |       |       | ific w | ebsite | s to |
|------------------------------------------------------------|---------------|---------------|----------------|---------|----------|----------|--------|----------|--------|-------|------|---------|-------|-------|-------|--------|--------|------|
| Enabl                                                      | e Parer       | nt Con        | trol           |         |          |          |        |          |        |       |      |         |       |       |       |        |        |      |
|                                                            |               |               |                |         |          | •        |        |          |        |       | _    |         |       |       |       |        |        |      |
|                                                            |               | Addre<br>Addr |                |         |          |          | 90:2   | B:34     | :63:5  | 9:B6  | C    | opy to  | Above |       |       |        |        |      |
|                                                            |               |               |                |         |          | I        |        |          |        |       |      |         |       |       |       |        |        |      |
| Save                                                       |               |               |                |         |          |          |        |          |        |       |      |         |       |       |       |        |        |      |
|                                                            |               |               |                |         |          |          |        |          |        |       |      |         |       |       |       |        |        |      |
|                                                            |               |               | C Add          |         |          |          |        |          |        |       |      |         |       |       |       |        |        |      |
|                                                            |               |               | C Add<br>C Add |         |          |          | _      | -        | -      | -     |      |         |       |       |       |        |        |      |
|                                                            |               |               | C Add          |         |          |          |        |          |        | _     |      |         |       |       |       |        |        |      |
|                                                            | C Addr        | ace in        | CUT            | ant I / | N.       |          |        |          |        |       |      | Copy to |       | 0200  | Selec | ·t_    |        |      |
| MA                                                         | o Auur        | ess II        | Curre          | ent LA  | ιν.      |          |        |          |        |       |      | copy to | P     | ease  | Selec |        |        |      |
| Ammbr                                                      | <b>T</b> a :  |               |                | Ctart   | Time     |          |        | <b>F</b> | d Time |       |      |         |       |       |       |        |        |      |
| Apply<br>Each Da                                           |               | ~             | 00             | 5tart   | Time     | ~        | [      | 24:00    | d Time |       |      |         | A     | hd    |       |        |        |      |
|                                                            |               |               |                |         |          |          | ,      |          | 1      |       |      |         |       |       |       |        |        |      |
|                                                            | Time          | 0:00          | 1:00           | 2:00    | 3:00     | 4:00     | 5:00   | 6:00     | 7:00   | 8:00  | 9:00 | 10:00   | 11:00 | 12:00 | 13:0  | 014:0  | 00     |      |
|                                                            | Sun.          |               |                |         |          |          |        |          |        |       |      |         |       |       |       |        |        |      |
|                                                            | Mon.          |               |                |         |          |          |        |          |        |       |      |         |       |       |       |        |        |      |
|                                                            | Tues.         |               |                |         |          |          |        |          |        |       |      |         |       |       |       |        | _      |      |
|                                                            | Wed.<br>Thur. |               |                |         |          |          |        |          |        |       |      |         |       |       |       |        | -      |      |
|                                                            | Fri.          |               |                |         |          |          |        |          |        |       |      |         |       |       |       |        | -      |      |
|                                                            | Sat.          |               |                |         |          |          |        |          |        |       |      |         |       |       |       |        |        |      |
|                                                            |               | <             |                |         |          |          |        |          |        |       |      |         |       |       |       |        | >      |      |
| Clea                                                       | r Sche        | dule          |                |         |          |          |        |          |        |       |      |         |       |       |       |        |        |      |
|                                                            |               |               |                |         |          |          |        |          |        |       |      |         |       |       |       |        |        |      |
|                                                            |               |               |                |         |          |          |        |          |        |       |      |         |       |       |       |        |        |      |
|                                                            |               |               | A              | dd Uf   | RL:      |          |        |          |        |       |      |         | 1     | Add   |       | ]      |        |      |
|                                                            |               | Γ             |                |         |          |          |        | -        | etails |       |      |         |       |       |       |        |        |      |
|                                                            |               | L             |                |         |          |          |        |          | etans  |       |      |         |       |       |       |        |        |      |
|                                                            | cted          | M             | /ill not       | take e  | effect ( | until yo | ou sav | e thes   | e char | iges) |      |         |       |       |       |        |        |      |
| Delete Sele                                                | cieu          | · ·           |                |         |          |          |        |          |        |       |      |         |       |       |       |        |        |      |

Figure 4-73 Parent Control Settings

Parent Control - Check Enable if you want this function to take effect; otherwise, check Disable.

- MAC Address of Parental PC In this field, enter the MAC address of the controlling PC, or you can make use of the Copy To Above button below.
- MAC Address of Current PC This field displays the MAC address of the PC that is managing this router. If the MAC Address of your adapter is registered, you can click the Copy To Above button to fill this address to the MAC Address of Parental PC field above.

Click the **Save** button to make your settings take effect.

#### To add a new entry, please follow the steps below.

- 1. Check the **Enable Parent Control** box.
- Enter the MAC address of the PC (e.g. 00:11:22:33:44:AA) you'd like to control in the MAC Address 1-4 field, or you can choose the MAC address from the MAC Address in current LAN drop-down list.
- Enter the allowed domain name of the website, either the full name or the keywords (e.g. google) in the Add URL field. Any domain name with keywords in it (<u>www.google.com</u>, <u>www.google.com.hk</u>) will be allowed. Click the Add button.
- 4. Set the time period allowed for the PC controlled to access the Internet. For detailed information, please go to "Access Control → Schedule".
- 5. Click the **Save** button.

Click the **Delete Selected** button to delete the selected entries in the table.

**For example**: If you desire that the child PC with MAC address 00:11:22:33:44:AA can access <u>www.google.com</u> on Saturday only while the parent PC with MAC address 00:11:22:33:44:BB is without any restriction, you should follow the settings below.

- Click "Parent Control" menu on the left to enter the Parent Control Settings page. Check Enable and enter the MAC address 00:11:22:33:44:BB in the MAC Address of Parental PC field.
- 2. Click "**Parent Control**" menu on the left to go back to the Add or Modify Parent Control Entry page:
  - 1) Enter 00:11:22:33:44:AA in the **MAC Address 1** field.
  - 2) Create a new schedule with Day is Sat and Time is all day-24 hours. Click Add.
  - 3) Enter "www.google.com" in the Add URL field. Click Add.
- 3. Click **Save** to complete the settings.

Then you will see the page as shown in Figure 4-74.

| Enable Parallel | arent Co                                                       | ontrol   |                |        |       |        |         |        |                        |       |      |         |       |       |       |   |   |      |
|-----------------|----------------------------------------------------------------|----------|----------------|--------|-------|--------|---------|--------|------------------------|-------|------|---------|-------|-------|-------|---|---|------|
|                 | MAC A                                                          |          |                |        |       |        |         |        | 3 <b>3:44</b><br>53:59 |       | Co   | py to / | Above |       |       |   |   |      |
| Save            | ]                                                              |          |                |        |       |        |         |        |                        |       |      |         |       |       |       |   |   |      |
|                 |                                                                |          | Addro<br>Addro |        |       | 0:11   | :22:    | 33:44  | BB                     |       |      |         |       |       |       |   |   |      |
|                 |                                                                |          | Addro          |        |       |        |         |        |                        |       |      |         |       |       |       |   |   |      |
|                 |                                                                |          | Addro          |        |       |        |         |        |                        |       | _    |         |       |       |       |   | _ |      |
| MAG             | C Addre                                                        | ess in ( | curren         | nt LAN | l:    |        |         |        |                        |       | Co   | opy to  | Ple   | ase S | elect |   | ~ |      |
| Apply To:       | :                                                              |          | St             | art Ti | me    |        |         | End    | Time                   |       |      |         |       |       |       |   |   | <br> |
| Each Day        | ~                                                              |          | 00:0           |        |       | ~      |         | 24:00  |                        | ~     |      |         | A     | dd    |       |   |   |      |
|                 | Time<br>Sun.<br>Mon.<br>Tues.<br>Wed.<br>Thur.<br>Fri.<br>Sat. | 0:00     |                | 2:00   | 3:00  | 4:00   | 5:00    | 6:00   | 7:00                   | 8:00  | 9:00 |         |       | 12:00 | 13:00 |   |   |      |
| Clear Sc        | hedule                                                         |          |                |        |       |        |         |        |                        |       |      |         |       |       |       | 4 |   |      |
|                 |                                                                |          | Ad             | d URL  | .: [  |        |         |        |                        |       | _    |         | Ado   | ł     |       |   |   |      |
|                 |                                                                |          | _              |        |       |        | W       |        | etails                 | E.COI | M    |         |       |       |       |   |   |      |
| Delete Selected | )                                                              | Will no  | ot take        | effect | until | you sa | ave the | ese ch | anges                  | )     |      |         |       |       |       |   |   |      |
|                 |                                                                |          |                |        |       |        |         | Sav    | ve                     |       |      |         |       |       |       |   |   |      |

Figure 4-74 Parent Control Settings

# 4.15 Access Control

| Access Control |
|----------------|
| - Rule         |
| - Host         |
| - Target       |
| - Schedule     |

Figure 4-75 Access Control

There are four submenus under the Access Control menu: **Rule**, **Host**, **Target** and **Schedule** (as shown in Figure 4-75). Click any of them, and you will be able to configure the corresponding function.

### 4.15.1 Rule

Choose menu "Access Control  $\rightarrow$  Rule", and then you can view and set Access Control rules in the screen as shown in Figure 4-76.

| Access Control Rule Mana                                              | gement                   |                     |                  |             |                |      |
|-----------------------------------------------------------------------|--------------------------|---------------------|------------------|-------------|----------------|------|
| his device can restrict Internet activity for<br>nanage your network. | or specified LAN host    | s. You can set and  | combine access c | ontrol rule | es to effectiv | vely |
| Enable Internet access control                                        | bl                       |                     |                  |             |                |      |
| Default Filtering Rules:                                              |                          |                     |                  |             |                |      |
| <ul> <li>Allow the packets not specified</li> </ul>                   | ed by any filtering rule | es to passthrough t | this device.     |             |                |      |
| <ul> <li>Deny the packets not specifie</li> </ul>                     | ed by any filtering rule | es to passthrough t | his device.      |             |                |      |
| Save                                                                  |                          |                     |                  |             |                |      |
| Description                                                           | LAN Host                 | Target              | Schedule         | Rule        | <u>Status</u>  | Edit |
| Add New Enable S                                                      | Selected Di              | sable Selected      | Delete Sele      | ected       |                |      |

Figure 4-76 Access Control Rule Management

- Enable Internet Access Control Select the check box to enable the Internet Access Control function, so the Default Filter Policy can take effect.
- > **Description -** Here displays the name of the rule and this name is unique.
- > LAN Host Here displays the host selected in the corresponding rule.
- > **Target -** Here displays the target selected in the corresponding rule.
- Schedule Here displays the schedule selected in the corresponding rule.
- Enable Here displays the status of the rule, enabled or not. Check this option to enable a specific entry.
- > Edit Here you can edit or delete an existing rule.
- > Add New Click the Add New button to add a new rule entry.
- > Enable Selected Click the Enable Selected button to enable selected rules in the list.
- > Disable Selected Click the Disable Selected button to disable selected rules in the list.

> **Delete Selected -** Click the **Delete Selected** button to delete selected entries in the table.

#### How to add a new rule:

- 1. Click the **Add New** button and the next screen will pop up as shown in Figure 4-77.
- 2. Give a name (e.g. Rule\_1) for the rule in the **Description** field.
- 3. Select a host from the LAN Host drop-down list or click"Add LAN Host".
- 4. Select a target from the Target drop-sown list or click "Add Target".
- 5. Select a schedule from the Schedule drop-down list or click "Add Schedule".
- 6. In the **Status** field, select **Enabled** or **Disabled** to enable or disable your entry.
- 7. In the **Direction** field, select **IN** or **OUT**.
- 8. Select a schedule from the **Protocol** drop-down list.
- 9. Click the **Save** button.

| Add Internet Access Control Entry |                       |
|-----------------------------------|-----------------------|
|                                   |                       |
| Description:                      |                       |
| LAN Host:                         | Any Host Add LAN Host |
| Target:                           | Any Host Add Target   |
| Schedule:                         | Any Time Add Schedule |
| Rule:                             | Deny                  |
| Status:                           | Enabled               |
| Direction:                        | IN 💌                  |
| Protocol:                         | ALL                   |
|                                   |                       |
|                                   | Save Back             |

Figure 4-77 Add Internet Access Control Entry

**For example**: If you desire to allow the host with MAC address 00 : 11 : 22 : 33 : 44 : AA to access www.google.com only from 18:00 to 20:00 on Saturday and Sunday, and forbid other hosts in the LAN to access the Internet, you should follow the settings below:

- Click the submenu Rule of Access Control in the left to return to the Rule List page. Select Enable Internet Access Control and choose "Allow the packets specified by any enabled access control policy to pass through the router".
- 2. We recommend that you click **Add New** button to finish all the following settings.
- 3. Click the submenu **Host of Access Control** in the left to enter the Host List page. Add a new entry with the Host Description is Host\_1 and MAC Address is 00:11:22:33:44:AA.

- 4. Click the submenu **Target of Access Control** in the left to enter the Target List page. Add a new entry with the Target Description is Target\_1 and Domain Name is www.google.com.
- Click the submenu Schedule of Access Control in the left to enter the Schedule List page. Add a new entry with the Schedule Description is Schedule\_1, Day is Sat and Sun, Start Time is 1800 and Stop Time is 2000.
- 6. Click the submenu **Rule of Access Control** in the left, Click **Add New** button to add a new rule as follows:
  - 1) In Rule Name field, create a name for the rule. Note that this name should be unique, for example Rule\_1.
  - 2) In Host field, select Host\_1.
  - 3) In Target field, select Target\_1.
  - 4) In Schedule field, select Schedule\_1.
  - 5) In Status field, select **Enabled**.
  - 6) Click Save to complete the settings.

Then you will go back to the Access Control Rule Management page and see the following list.

|    | Description        | LAN Host      | Target       | Schedule      | Rule | Status  | Edit        |
|----|--------------------|---------------|--------------|---------------|------|---------|-------------|
|    | Rule_1             | Host_1 Target |              | Schedul       | Deny | Enabled | <u>Edit</u> |
| Ad | Id New Enable Sele | cted Disa     | ble Selected | Delete Select | ed   |         |             |

### 4.15.2 Host

Choose menu "Access Control  $\rightarrow$  Host", and then you can view and set a Host list in the screen as shown in Figure 4-78. The host list is necessary for the Access Control Rule.

| tings |                 |                          |      |
|-------|-----------------|--------------------------|------|
|       | Description     | Address Info             | Edit |
|       | Host_1          | 192.168.0.1-192.168.0.23 | Edit |
| lew   | Delete Selected |                          |      |

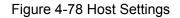

> **Description -** Here displays the description of the host and this description is unique.

- > Address Info Here displays the information about the host. It can be IP or MAC.
- **Edit -** To modify or delete an existing entry.

Click the **Delete Selected** button to delete the selected entries in the table.

#### To add a new entry, please follow the steps below.

- 1. Click the **Add New** button.
- 2. In the Mode field, select IP Address or MAC Address.
  - 1) If you select IP Address, the screen shown is Figure 4-79.
    - In **Description** field, create a unique description for the host (e.g. Host\_1).
    - In IP Address field, enter the IP address.
  - 2) If you select MAC Address, the screen shown is Figure 4-80.
    - In **Description** field, create a unique description for the host (e.g. Host\_1).
    - In MAC Address field, enter the MAC address.
- 3. Click the **Save** button to complete the settings.

| Add or Edit A Host Entry |             |                |  |
|--------------------------|-------------|----------------|--|
| Mode:                    | IP Address  |                |  |
| Description:             | Host_1      |                |  |
| IP Address:              | 192.168.0.1 | - 192.168.0.23 |  |
| Port:                    | -           |                |  |
|                          |             |                |  |
|                          | Save        | Back           |  |

Figure 4-79 Add or Modify a Host Entry

| Add or Edit A Host Entry     |                             |
|------------------------------|-----------------------------|
| Mode:                        | MAC Address                 |
| Description:<br>MAC Address: | Host_1<br>00:11:22:33:44:AA |
|                              | Save Back                   |

Figure 4-80 Add or Modify a Host Entry

**For example**: If you desire to restrict the internet activities of host with MAC address 00:11:22:33:44:AA, you should first follow the settings below:

- 1. Click **Add New** button in Figure 4-78 to enter the Add or Modify a Host Entry page.
- 2. In Mode field, select MAC Address from the drop-down list.
- 3. In **Description** field, create a **unique** description for the host (e.g. Host\_1).
- 4. In **MAC Address** field, enter 00:11:22:33:44:AA.
- 5. Click **Save** to complete the settings.

Then you will go back to the Host Settings page and see the following list.

| Description | Address Info      | Edit |
|-------------|-------------------|------|
| Host_1      | 00:11:22:33:44:AA | Edit |

#### 4.15.3 Target

Choose menu "Access Control  $\rightarrow$  Target", and then you can view and set a Target list in the screen as shown in Figure 4-81. The target list is necessary for the Access Control Rule.

| Description | Details        | Edit |
|-------------|----------------|------|
| Target_1    | www.google.com | Edit |

#### Figure 4-81 Target Settings

- > **Description -** Here displays the description about the target and this description is unique.
- > **Details -** The target can be IP address, port, or domain name.
- **Edit-** To modify or delete an existing entry.

#### To add a new entry, please follow the steps below.

- 1. Click the **Add New** button.
- 2. In Mode field, select IP Address, MAC Address or URL Address.
  - 1) If you select **IP Address**, the screen shown is Figure 4-82.

Archer C2 AC750 Wireless Dual Band Gigabit Router

| Mode:        | IP Address |
|--------------|------------|
|              |            |
| Description: | :          |
| IP Address:  | -          |
| Port:        | -          |

Figure 4-82 Add or Modify an Access Target Entry

- I) In **Description** field, create a unique description for the target (e.g. Target\_1).
- II) In **IP Address** field, enter the IP address of the target.
- III) Specify the Target Port manually.
- 2) If you select **MAC Address**, the screen shown is Figure 4-82.

| Mode:        | MAC Address |  |  |
|--------------|-------------|--|--|
| Description: |             |  |  |
| MAC Address: |             |  |  |

Figure 4-83 Add or Modify an Access Target Entry

- I) In **Description** field, create a unique description for the target (e.g. Target\_1).
- II) In **IP Address** field, enter the IP address of the target.
- III) Specify the Target Port manually.
- 3) If you select **URL Address**, the screen shown is Figure 4-84.

| Add or Edit A Target Entry       |                                                     |
|----------------------------------|-----------------------------------------------------|
| Mode:                            | URL Address                                         |
| Description:<br>Add URL Address: |                                                     |
|                                  | Detail<br>www.google.com                            |
| Delete                           | (Will not take effect until you save these changes) |
|                                  | Save Back                                           |

Figure 4-84 Add or Modify an Access Target Entry

- I) In **Description** field, create a unique description for the target (e.g. Target\_1).
- II) In Add URL Address field, enter the domain name, either the full name or the keywords (for example, google) in the blank. Any domain name with keywords in it (www.google.com, www.google.cn) will be blocked or allowed. Click Add to save the address,
- 3. Click the **Save** button.

Click the **Delete Selected** button to delete the selected entries in the table.

**For example**: If you desire to restrict the internet activities of host with MAC address 00:11:22:33:44:AA in the LAN to access <u>www.google.com</u> only, you should first follow the settings below:

- 1. Click **Add New** button in Figure 4-81 to enter the Add or Modify an Access Target Entry page.
- 2. In Mode field, select URL Address from the drop-down list.
- 3. In **Description** field, create a unique description for the target (e.g. Target\_1).
- 4. In Add URL Address field, enter www.google.com. And then click Add to save the entry.
- 5. Click **Save** to complete the settings.

Then you will go back to the Target Settings page and see the following list.

| Description | Details        | Edit        |
|-------------|----------------|-------------|
| Target_1    | www.google.com | <u>Edit</u> |

## 4.15.4 Schedule

Choose menu "Access Control  $\rightarrow$  Schedule", and then you can view and set a Schedule list in the next screen as shown in Figure 4-85. The Schedule list is necessary for the Access Control Rule.

| Description |  | Description | Edit |
|-------------|--|-------------|------|
|             |  |             |      |
| Schedule_1  |  |             | Edit |

Figure 4-85 Schedule Settings

- > **Description** Here displays the description of the schedule and this description is unique.
- **Edit** Here you can edit or delete an existing schedule.

#### To add a new schedule, follow the steps below:

- 1. Click **Add New** button shown in Figure 4-85 and the next screen will pop-up as shown in Figure 4-86.
- 2. In **Description** field, create a unique description for the schedule (e.g. Schedule\_1).
- 3. Select the **Day** or days from the drop-down list. And then select the **Start Time** and **Stop Time** from the drop-down list. Click **Add** to save the entry.
- 4. Click **Save** to complete the settings.

Click the **Delete Selected** button to delete selected entries in the table.

|        |               |          | Descri    | ption:   | Sch     | nedul | e_1        |          |       |           |          |       |       |  |
|--------|---------------|----------|-----------|----------|---------|-------|------------|----------|-------|-----------|----------|-------|-------|--|
| Apply  |               |          | Sta       | rt Time  |         |       | End Ti     | me       |       |           |          |       |       |  |
| Each W | eek           | ~        | 18:00     | )        | ~       | 24    | 4:00       |          | ~     |           | Add      |       |       |  |
| Mon.   | П             | ues.     | Wed.      | 🗌 Th     | iur.    | Fri.  | <b>∨</b> S | at. 🔽    | Sun.  |           |          |       |       |  |
|        | Time          | 9:00     | 10:00 11: | 00 12:00 | 13:00 1 | 14:00 | 5:00 16:   | 00 17:00 | 18:00 | 19:00 20: | 00 21:00 | 22:00 | 23:00 |  |
|        | Sun.          |          |           |          |         |       |            |          |       |           |          |       |       |  |
|        | Mon.          |          |           |          |         |       |            |          |       |           |          |       |       |  |
|        | Tues.         |          |           |          |         |       |            |          |       |           |          |       |       |  |
|        | Wed.          |          |           |          |         |       |            |          |       |           | _        |       |       |  |
|        | Thur.<br>Fri. |          |           |          |         |       |            |          |       |           |          |       |       |  |
|        | Sat.          |          |           |          |         |       |            |          |       |           |          |       |       |  |
|        |               |          |           |          |         |       |            |          |       |           |          |       |       |  |
|        | ar Sche       | a alcula |           |          |         |       |            |          |       |           |          |       |       |  |

Figure 4-86 Advanced Schedule Settings

For example: If you desire to restrict the internet activities of host with MAC address 00:11:22:33:44:AA to access <u>www.google.com</u> only from **18:00 to 20:00** on **Saturday** and **Sunday**, you should first follow the settings below:

- 1. Click **Add New** button shown in Figure 4-85 to enter the Advanced Schedule Settings page.
- 2. In **Description** field, create a unique description for the schedule (e.g. Schedule\_1).
- 3. In Day list, select Each Week from the drop-down list and click Sat and Sun.
- 4. In **Time** list, select 1800 for Start Time field and 2000 for Stop Time. And then click the **Add** button .
- 5. Click **Save** to complete the settings.

## 4.16 Advanced Routing

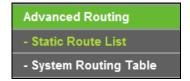

Figure 4-87 Advanced Routing

There are two submenus under the Advanced Routing menu as shown in Figure 4-87: **Static Route List** and **System Routing Table**. Click any of them, and you will be able to configure the corresponding function.

### 4.16.1 Static Route List

Choose menu "Advanced Routing  $\rightarrow$  Static Route List", and then you can configure the static route in the next screen (shown in Figure 4-88). A static route is a pre-determined path that network information must travel to reach a specific host or network.

| Static Route           |                                                                                     |                     |    |  |  |  |  |  |  |
|------------------------|-------------------------------------------------------------------------------------|---------------------|----|--|--|--|--|--|--|
| Destination IP Address | Destination IP Address         Subnet Mask         Gateway         Status         E |                     |    |  |  |  |  |  |  |
| Add New Enable S       | Selected Disable Sel                                                                | ected Delete Select | ed |  |  |  |  |  |  |
|                        | Refresh                                                                             |                     |    |  |  |  |  |  |  |

Figure 4-88 Static Route

#### To add static route entries:

1. Click **Add New** shown in Figure 4-88, you will see the following screen.

| Static Route                                                                 |                |      |  |
|------------------------------------------------------------------------------|----------------|------|--|
| Destination IP Address:<br>Subnet Mask:<br>Gateway:<br>Interface:<br>Status: | WAN<br>Enabled |      |  |
|                                                                              | Save           | Back |  |

Figure 4-89 Add or Modify a Static Route Entry

- 2. Enter the following data:
  - Destination IP Address The Destination IP Address is the address of the network or host that you want to assign to a static route.
  - Subnet Mask The Subnet Mask determines which portion of an IP Address is the network portion, and which portion is the host portion.
  - Gateway This is the IP Address of the gateway device that allows for contact between the router and the network or host.

- 3. Select **Enabled** or **Disabled** for this entry on the **Status** drop-down list.
- 4. Click the **Save** button to make the entry take effect.

#### Other configurations for the entries:

Click the **Delete** button to delete the entry.

Click the **Enable Selected** button to enable the selected entries.

Click the **Disable Selected** button to disable the selected entries.

Click the **Delete Selected** button to delete the selected entries.

## 4.16.2 System Routing Table

Choose menu "Advanced Routing  $\rightarrow$  System Routing Table", and then you can view the System Routing Table in the next screen (shown in Figure 4-90). System routing table views all of the valid route entries in use. The Destination IP address, Subnet Mask, Gateway, and Interface will be displayed for each entry.

| ID | Destination Network | Subnet Mask   | Gateway | Interface  |
|----|---------------------|---------------|---------|------------|
|    | 192,168,0,0         | 255.255.255.0 | 0.0.0.0 | LAN & WLAN |

Figure 4-90 System Routing Table

- Destination Network The Destination Network is the address of the network or host to which the static route is assigned.
- Subnet Mask The Subnet Mask determines which portion of an IP address is the network portion, and which portion is the host portion.
- Gateway This is the IP address of the gateway device that allows for contact between the router and the network or host.
- Interface This interface tells you either the Destination IP Address is on the LAN & WLAN (internal wired and wireless networks), or on the WAN (Internet).

## 4.17 Bandwidth Control

|                      | ontrol             |                   |                |                  |                  |        |      |
|----------------------|--------------------|-------------------|----------------|------------------|------------------|--------|------|
|                      | Egress Bandwidth:  | 512               |                | Kbps             |                  |        |      |
|                      | Ingress Bandwidth: | 2048              |                | Kbps             |                  |        |      |
| Save<br>Bandwidth Co | ontrol Rules       |                   |                |                  |                  |        |      |
| Bandwidth Co         |                    | Egress Bar        | ndwidth        | Ingress E        | Bandwidth        | Statuc | Edit |
| Bandwidth Co         | ntrol Rules        | Egress Ban<br>Min | ndwidth<br>Max | Ingress E<br>Min | Bandwidth<br>Max | Status | Edit |

#### Figure 4-91 Bandwidth Control

Choose menu "**Bandwidth Control**", and then you can configure the bandwidth control in the screen as shown in Figure 4-91.

You can configure the Egress Bandwidth and Ingress Bandwidth in this page. Their values you configure should be less than 100000Kbps. You can also view and configure the Bandwidth Control rules in this page.

- Enable Bandwidth Control Check this box so that the Bandwidth Control settings can take effect.
- Egress Bandwidth The upload speed through the Internet port.
- Ingress Bandwidth The download speed through the Internet port.

Click **Save** to make the settings take effect.

- > **Description -** This is the information about the rules such as address range.
- Priority The priority of the rule, ranging from 1 to 8. 1 stands for the highest priority
- Egress bandwidth This field displays the max and mix upload bandwidth through the Internet port, the default is 0.
- Ingress bandwidth This field displays the max and mix download bandwidth through the Internet port, the default is 0.
- Status This displays the status of the rule.
- **Edit -** Click **Edit** to edit the rule. Click **Delete** to delete the rule.

#### To add/modify a Bandwidth Control rule, follow the steps below.

- 1. Click Add New shown in Figure 4-91, you will see a new screen shown in Figure 4-92.
- 2. Enter the information like the screen shown below.

| Bandwidth Control  |                     |                         |  |
|--------------------|---------------------|-------------------------|--|
|                    |                     |                         |  |
| Enable:            |                     |                         |  |
| IP Range:          | 192.168.0.2         | - 192.168.0.23          |  |
| Port Range:        | 21                  |                         |  |
| Protocol:          | ALL 🔽               |                         |  |
| Priority:          | 5 🔽 (1 me           | aning highest priority) |  |
|                    | Min Bandwidth(Kbps) | Max Bandwidth(Kbps)     |  |
| Egress Bandwidth:  | 1                   | 1000                    |  |
| Ingress Bandwidth: | 1                   | 4000                    |  |
|                    |                     |                         |  |
|                    | Save Ba             | ck                      |  |

Figure 4-92 Bandwidth Control Rule Settings

3. Click the **Save** button.

## 4.18 IP & MAC Binding

| IP & MAC Binding   |  |
|--------------------|--|
| - Binding Settings |  |
| - ARP List         |  |

Figure 4-93 the IP & MAC Binding menu

There are two submenus under the IP &MAC Binding menu (shown in Figure 4-93): **Binding Settings** and **ARP List**. Click any of them, and you will be able to scan or configure the corresponding function. The detailed explanations for each submenu are provided below.

## 4.18.1 Binding Settings

This page displays the **IP & MAC Binding Setting** table; you can operate it in accord with your desire (shown in Figure 4-94).

|   | ARP Binding:    | 🔘 Enable 💿 Disable | Save          |      |
|---|-----------------|--------------------|---------------|------|
| ] | MAC Address     | IP Address         | Bind          | Edit |
| ( | Enable Selected | Disable Selected   | Delete Select | ed   |

Figure 4-94 Binding Setting

- > **MAC Address -** The MAC address of the controlled computer in the LAN.
- > **IP Address -** The assigned IP address of the controlled computer in the LAN.
- **Bind** Check this option to enable ARP binding for a specific device.
- > Edit To edit or delete an existing entry.

When you want to add or modify an IP & MAC Binding entry, you can click the **Add New** button or **Edit** button, and then you will go to the next page. This page is used for adding or modifying an IP & MAC Binding entry (shown in Figure 4-95).

| Binding Settings                                   |           |
|----------------------------------------------------|-----------|
| This page allows you to set IP-MAC Binding entries |           |
|                                                    | 5.        |
| MAC Address:<br>IP Address:                        |           |
| Bind:                                              |           |
|                                                    |           |
|                                                    | Save Back |

Figure 4-95 IP & MAC Binding Setting (Add & Modify)

#### To add IP & MAC Binding entries, follow the steps below.

- 1. Click the **Add New** button as shown in Figure 4-94.
- 2. Enter the MAC Address and IP Address.
- 3. Select the Bind checkbox.
- 4. Click the **Save** button to save it.

#### To modify or delete an existing entry, follow the steps below.

- 1. Find the desired entry in the table.
- 2. Click Edit or Delete as desired on the Edit column.

#### 4.18.2 ARP List

To manage the computer, you could observe the computers in the LAN by checking the relationship of MAC address and IP address on the ARP list, and you could also configure the items on the ARP list. This page displays the ARP List; it shows all the existing IP & MAC Binding entries (shown in Figure 4-96).

| ARP List      |                   |               |          |
|---------------|-------------------|---------------|----------|
| [             | MAC Address       | IP Address    | Status   |
|               | 90:2B:34:63:59:B6 | 192.168.0.106 | Unloaded |
| Load Selected | Delete Selected   |               |          |
|               | F                 | Refresh       |          |

Figure 4-96 ARP List

- 1. **MAC Address -** The MAC address of the controlled computer in the LAN.
- 2. IP Address The assigned IP address of the controlled computer in the LAN.
- 3. Status Indicates whether or not the MAC and IP addresses are bound.

Click the Load Selected button to load the selected items to the IP & MAC Binding list.

Click the **Delete Selected** button to delete the selected items to the IP & MAC Binding list.

Click the **Refresh** button to refresh all items.

## Note:

An item could not be loaded to the IP & MAC Binding list if the IP address of the item has been loaded before. Error warning will prompt as well. Likewise, "Load All" only loads the items without interference to the IP & MAC Binding list.

## 4.19 Dynamic DNS

Choose menu "Dynamic DNS", and you can configure the Dynamic DNS function.

The router offers the **DDNS** (Dynamic Domain Name System) feature, which allows the hosting of a website, FTP server, or e-mail server with a fixed domain name (named by yourself) and a dynamic IP address, and then your friends can connect to your server by entering your domain name no matter what your IP address is. Before using this feature, you need to sign up for DDNS service providers such as <u>www.comexe.cn</u>, <u>www.dyndns.org</u>, or <u>www.no-ip.com</u>. The Dynamic DNS client service provider will give you a password or key.

#### 4.19.1 No-ip.com DDNS

If the dynamic DNS **Service Provider** you select is <u>www.no-ip.com</u>, the page will appear as shown in. Figure 4-97

| DDNS Settings      |                              |
|--------------------|------------------------------|
| Service Provider:  | www.no-ip.com Go to register |
| Domain Name:       |                              |
| Username:          |                              |
| Password:          |                              |
| Enable DDNS:       |                              |
| Connection Status: | Disconnected                 |
| Logout             |                              |
|                    | Save                         |

Figure 4-97 No-ip.com DDNS Settings

To set up for DDNS, follow these instructions:

- 1. Enter the **Domain Name** you received from dynamic DNS service provider.
- 2. Enter the UserName for your DDNS account.
- 3. Enter the **Password** for your DDNS account.
- 4. Enable DDNS.
- 5. Click the Login button to login to the DDNS service.

**Connection Status -** The status of the DDNS service connection is displayed here.

Click Logout to log out the DDNS service.

#### Solution Note:

If you want to login again with another account after a successful login, please click the **Logout** button, then input your new username and password and click the **Login** button.

#### 4.19.2 Comexe.cn DDNS

If the dynamic DNS **Service Provider** you select is <u>www.comexe.cn</u>, the page will appear as shown in Figure 4-98.

| DNS Settings       |               |                |  |
|--------------------|---------------|----------------|--|
| Service Provider:  | www.comexe.cn | Go to register |  |
| Domain Name1:      |               |                |  |
| Domain Name2:      |               |                |  |
| Domain Name3:      |               |                |  |
| Domain Name4:      |               |                |  |
| Domain Name5:      |               |                |  |
| Username:          |               |                |  |
| Password:          |               |                |  |
| Enable DDNS:       |               |                |  |
| Connection Status: | Disconnected  |                |  |
| Logout             |               |                |  |
|                    | Save          |                |  |

#### Figure 4-98 Comexe.cn DDNS Settings

#### To set up for DDNS, follow these instructions:

- 1. Enter the **Domain Name** your dynamic DNS service provider gave.
- 2. Enter the **UserName** for your DDNS account.
- 3. Enter the **Password** for your DDNS account.
- 4. Enable DDNS.
- 5. Click the **Login** button to login the DDNS service.

Connection Status -The status of the DDNS service connection is displayed here.

Click Logout to log out of the DDNS service.

#### P Note:

If you want to login again with another account after a successful login, please click the **Logout** button, then input your new username and password and click the **Login** button.

#### 4.19.3 Dyndns.org DDNS

If the dynamic DNS **Service Provider** you select is <u>www.dyndns.org</u>, the page will appear as shown in Figure 4-99.

| DDNS Settings      |                               |
|--------------------|-------------------------------|
| Service Provider:  | www.dyndns.org Go to register |
| Domain Name:       |                               |
| Username:          |                               |
| Password:          |                               |
| Enable DDNS:       |                               |
| Connection Status: | Disconnected                  |
| Logout             |                               |
|                    | Save                          |

Figure 4-99 Dyndns.org DDNS Settings

To set up for DDNS, follow these instructions:

- 1. Enter the Domain Name you received from dynamic DNS service provider.
- 2. Enter the **UserName** for your DDNS account.
- 3. Enter the **Password** for your DDNS account.
- 4. Enable DDNS.
- 5. Click the Login button to login to the DDNS service.

Connection Status -The status of the DDNS service connection is displayed here.

Click Logout to logout of the DDNS service.

#### PNote:

If you want to login again with another account after a successful login, please click the **Logout** button, then input your new username and password and click the **Login** button.

## 4.20 IPv6

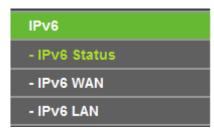

Figure 4-100 IPv6 Support

There are three submenus under the IPv6 Support menu (shown in Figure 4-100): **IPv6 Status**, **IPv6 WAN and IPv6 LAN**. Click either of them, and you will be able to scan or configure the corresponding function. The detailed explanations for each submenu are provided below.

### 4.20.1 IPv6 Status

| Pv6 Status |                       |              |
|------------|-----------------------|--------------|
|            |                       |              |
| WAN        |                       |              |
|            | Connection Type:      | Dynamic IPv6 |
|            | Connection Status:    | Disconnected |
|            | IPv6 Address:         | :: /0        |
|            | IPv6 Default Gateway: | Auto         |
|            | Primary IPv6 DNS:     | ::           |
|            | Secondary IPv6 DNS:   |              |
| IPv6 LAN   |                       |              |
|            | IPv6 Address Type:    | DHCPv6       |
|            | Prefix Length:        | 64           |
|            | IPv6 Address:         | N/A          |
|            |                       |              |

Figure 4-101 IPv6 Status

The **IPv6 Status** page displays the router's current IPv6 status and configuration. All information is read-only.

- > WAN
  - **Connection Type** The IPv6 connection way for WAN
  - Connection Status The status of IPv6 connection
  - IPv6 Address The WAN IPv6 address
  - IPv6 Default Gateway The router's default gateway
  - Primary IPv6 DNS The primary IPv6 DNS address
  - Secondary IPv6 DNS The secondary IPv6 DNS address
- > LAN
  - IPv6 Address Type There are two types of assignation for IPv6 address: RADVD (Stateless address auto-configuration) and DHCPv6 (Dynamic Host Configuration Protocol for IPv6) Server.
  - **Prefix Length** The prefix length of IPv6 address
  - IPv6 Address The LAN IPv6 address

## 4.20.2 IPv6 WAN

| Pv6 WAN                       |              |
|-------------------------------|--------------|
|                               |              |
| Connection Type:              | Dynamic IPv6 |
| IPv6 Address:                 | ::           |
| Prefix Length:                | 0            |
| IPv6 Gateway:                 | ::           |
| Addressing Type:              | DHCPv6       |
| MTU(Bytes):                   | Hide         |
| Enable MLD Proxy:             |              |
| Set IPv6 DNS Server manually: |              |
| Host Name:                    | ArcherC2     |
|                               | Save         |

Figure 4-102 Enable/Disable IPv6

- Connection Type Choose the correct WAN connection type based on your ISP network topology.
  - Dynamic IPv6 Connections which use dynamic IPv6 address assignment.
  - **Static IPv6** Connections which use static IPv6 address assignment.
  - **PPPoEv6** Connections which use PPPoEV6 that requires a user name and password.
  - **Tunnel 6to4** Connections which use 6to4 address assignment.

Different types of WAN connection require you to do different settings. Below are the detailed explanations for the respective type.

#### 1) Dynamic IPv6

| Pv6 WAN                                                              |                                                        |        |
|----------------------------------------------------------------------|--------------------------------------------------------|--------|
| Connection Type:                                                     | Dynamic IPv6                                           |        |
| IPv6 Address:<br>Prefix Length:<br>IPv6 Gateway:<br>Addressing Type: | 0                                                      |        |
| MTU(Bytes):                                                          | 1500 (1500 as default, do not change unless necessary) | Hide 🔺 |
| Enable MLD Proxy:<br>Set IPv6 DNS Server manually:                   |                                                        |        |
| Host Name:                                                           | ArcherC2<br>Save                                       |        |

Figure 4-103 Dynamic IPv6

- IPv6 Address The IPv6 address assigned by your ISP dynamically.
- Prefix Length The length of IPv6 address prefix.
- > **IPv6 Gateway** Enter the default gateway provided by your ISP.
- Addressing Type There are two types of assignation for IPv6 address: SLAAC (Stateless address auto-configuration) and DHCPv6 (Dynamic Host Configuration Protocol for IPv6) Server.
- MTU(Bytes) The normal MTU (Maximum Transmission Unit) value for most Ethernet networks is 1500 Bytes. For some ISPs, you may need to modify the MTU. But this is rarely required, and should not be done unless you are sure it is necessary for your ISP connection.

If your ISP gives you one or two DNS IPv6 addresses, select **Set IPv6 DNS Server manully** and enter the **IPv6 DNS Server** and **Secondary IPv6 DNS Server** into the correct fields. Otherwise, the DNS servers will be assigned from ISP dynamically.

- > Enable MLD Proxy Enable the Multicast Listener Discovery (MLD) Proxy function if you need.
- > IPv6 DNS Server Enter the DNS IPv6 address provided by your ISP.
- > Secondary IPv6 DNS Server Enter another DNS IPv6 address provided by your ISP.

#### Solution Note:

If you get Address not found error when you access a Web site, it is likely that your DNS servers are set up improperly. You should contact your ISP to get DNS server addresses.

2) Static IPv6

| IPv6 WAN                   |                    |            |
|----------------------------|--------------------|------------|
| Connection Type:           | Static IPv6        |            |
| IPv6 Address:              | ::                 | -          |
| Prefix Length:             | 64                 | _          |
| IPv6 Gateway:              | ::                 | (optional) |
| IPv6 DNS Server:           | ::                 | (optional) |
| Secondary IPv6 DNS Server: | ::                 | (optional) |
| MTU(Bytes):                | 1500 (1500 as defa | Hide 🔺     |
| Enable MLD Proxy:          |                    |            |
|                            | Save               |            |

Figure 4-104 Static IPv6

- > IPv6 Address Enter the IPv6 address provided by your ISP.
- > **Prefix Length** The length of IPv6 address prefix.
- > **IPv6 Gateway** Enter the default gateway provided by your ISP.
- > **IPv6 DNS Server** Enter the DNS IPv6 address provided by your ISP.
- > Secondary IPv6 DNS Server Enter another DNS IPv6 address provided by your ISP.
- MTU(Bytes) The normal MTU (Maximum Transmission Unit) value for most Ethernet networks is 1500 Bytes. For some ISPs, you may need to modify the MTU. But this is rarely required, and should not be done unless you are sure it is necessary for your ISP connection.
- > Enable MLD Proxy Enable the Multicast Listener Discovery (MLD) Proxy function if you need.

3) PPPoEv6

| IPv6 WAN                           |                                                        |
|------------------------------------|--------------------------------------------------------|
|                                    |                                                        |
| Connection Type:                   | PPPoEv6                                                |
| PPP Username:                      |                                                        |
| PPP Password:                      |                                                        |
| Confirm password:                  |                                                        |
| commi password.                    |                                                        |
| Authentication Type:               | AUTO_AUTH                                              |
|                                    |                                                        |
| Addressing Type:                   | DHCPv6                                                 |
|                                    | Hide 🔺                                                 |
| Service Name:                      | (do not change unless necessary)                       |
| Server Name:                       | (do not change unless necessary)                       |
| NTI/D.4)                           |                                                        |
| MTU(Bytes):                        | 1480 (1480 as default, do not change unless necessary) |
| Enable MLD Proxy:                  |                                                        |
| Use IPv6 address specified by ISP: |                                                        |
| Set IPv6 DNS Server manually:      |                                                        |
|                                    |                                                        |
|                                    | Save                                                   |

Figure 4-105 PPPoEv6

- PPP Username/Password Enter the User Name and Password provided by your ISP. These fields are case-sensitive.
- Authentication Type Choose one authentication type from AUTO-AUTH, PAP, CHAP and MS-CHAP.
- Addressing Type There are two types of assignation for IPv6 address: SLAAC (Stateless address auto-configuration) and DHCPv6 (Dynamic Host Configuration Protocol for IPv6) Server.
- MTU(Bytes) The normal MTU (Maximum Transmission Unit) value for most Ethernet networks is 1500 Bytes. For some ISPs, you may need to modify the MTU. But this is rarely required, and should not be done unless you are sure it is necessary for your ISP connection.
- **Enable MLD Proxy** Enable the Multicast Listener Discovery (MLD) Proxy function if you need.
- > Use IP address specified by ISP Input a static IPv6 address from the ISP.
- Set IPv6 DNS Server manually Enter the IP address of the IPv6 DNS server and secondary IPv6 DNS server.

#### 4) Tunnel 6to4

| IPv6 WAN         |             |
|------------------|-------------|
| Connection Type: | Tunnel 6to4 |
| WAN Connection:  | ewan_ipoe_s |
|                  | Save        |

Figure 4-106 Tunnel 6to4

This type is used in the situation that your WAN connection is IPv4 while LAN connection is IPv6.

> WAN Connection - Display the available wan connection.

Click the **Save** button to save your settings.

## 4.20.3 IPv6 LAN

| IPv6 LAN Settings                                           |                                                                                                    |
|-------------------------------------------------------------|----------------------------------------------------------------------------------------------------|
|                                                             |                                                                                                    |
| The parameters of IPv6 LAN can be configured on this page   | ).                                                                                                    |
| Note: Only the default group will support IPv6 at this mome | nt.                                                                                                    |
| Group:                                                      | Default                                                                                                    |
| Address Auto-Configuration Type:                            | RADVD ○ DHCPv6 Server                                                                                                    |
| Enable RDNSS:                                               |                                                                                                    |
| Enable ULA Prefix:                                          |                                                                                                    |
| Site Prefix Configuration Type:                             | Delegated      Static     Static |
| Prefix Delegated WAN Connection:                            | ewan_ipoev6_d                                                                                                    |
|                                                             |                                                                                                    |
|                                                             | Save                                                                                                    |

Figure 4-107 IPv6 LAN

- Address Auto-Configuration Type Choose the IPv6 address auto-configuration type, either RADVD or DHCPv6 Server.
- Site Prefix Configuration Type Choose the site prefix configuration type, either Delegated or Static.

## 4.21 System Tools

| System Tools       |
|--------------------|
| - Time Settings    |
| - Diagnostic       |
| - Firmware Upgrade |
| - Factory Defaults |
| - Backup & Restore |
| - Reboot           |
| - Password         |
| - System Log       |
| - Statistics       |

Figure 4-108 The System Tools menu

Choose menu "System Tools", and you can see the submenus under the main menu: Time Settings, Diagnostic, Firmware Upgrade, Factory Defaults, Backup & Restore, Reboot, Password, System Log and Statistics. Click any of them, and you will be able to configure the corresponding functions. The detailed explanations for each submenu are provided below.

## 4.21.1 Time Settings

Choose menu "**System Tools→Time Settings**", and then you can configure the time on the following screen.

| Time Zone:      | (GMT-08:00) Pacific Time (US & Canada);Tiahuana |
|-----------------|-------------------------------------------------|
| Date:           | 1970 Year 1 Month 3 Day                         |
| Time            | 8 Hour 43 Minute 23 Second Get from PC          |
| NTP Server 1:   | (optional)                                      |
| NTP Server 2:   | (optional)                                      |
| Enable Daylight | t Saving: 🗌                                     |
| Start:          | 1970 Mar 🗸 Last 🗸 Sun 🖌 01:00 🗸                 |
| End:            | 1970 Oct 💌 Last 💌 Sun 💌 02:00 💌                 |
| Get GM          | (Only when the Internet connection is active).  |

Figure 4-109 Time settings

> **Time Zone -** Select your local time zone from this pull down list.

- **Date -** Enter your local date in MM/DD/YY into the right blanks.
- > **Time -** Enter your local time in HH/MM/SS into the right blanks.
- **Get From PC -** Enter your PC's current time into the right blanks.
- NTP Server 1 / NTP Server 2 Enter the address or domain of the NTP Server 1 or NTP Server 2, and then the router will get the time from the NTP Server preferentially. In addition, the router built-in some common NTP Servers, so it can get time automatically once it connects the Internet.
- > Enable Daylight Saving Check the box to enable the Daylight Saving function.
- Start The time to start the Daylight Saving. Select the month in the first field, the week in the second field, the day in the third field and the time in the last field.
- End The time to end the Daylight Saving. Select the month in the first field, the week in the second field, the day in the third field and the time in the last field.

#### To set time manually:

- 1. Select your local time zone.
- 2. Enter the **Date** in Month/Day/Year format.
- 3. Enter the **Time** in Hour/Minute/Second format.
- 4. Click Save.

#### To set time automatically:

- 1. Select your local time zone.
- 2. Enter the address or domain of the NTP Server 1 or NTP Server 2.
- 3. Click the **Get GMT** button to get system time from Internet if you have connected to the Internet.

#### To set Daylight Saving:

- 1. Check the box to enable Daylight Saving.
- 2. Select the start time from the drop-down lists in the **Start** field.
- 3. Select the end time from the drop-down lists in the **End** field.
- 4. Click the **Save** button to save the settings.

| 70 Mar 🗸 Last 🗸 Sun 🖌 01:00 🗸 |
|-------------------------------|
| 70 Oct 🗸 Last 🗸 Sun 🗸 02:00 🗸 |
|                               |

Figure 4-110 Time settings

## Note:

- 1. This setting will be used for some time-based functions such as firewall. You must specify your time zone once you login to the router successfully, otherwise, these functions will not take effect.
- 2. The time will be lost if the router is turned off.
- 3. The router will automatically obtain GMT from the Internet if it is configured accordingly.
- 4. The Daylight Saving will take effect one minute after the configurations are completed.

## 4.21.2 Diagnostic

Choose menu "System Tools  $\rightarrow$  Diagnostic", and then you can transact Ping or Traceroute function to check connectivity of your network in the following screen.

| Diagnostic Parameters   |                      |
|-------------------------|----------------------|
| Diagnostic Tool:        |                      |
| IP address/Domain name: |                      |
| Ping Count:             | 4 ping(1 - 50)       |
| Ping Packet Size:       | 64 (1 - 65535 Bytes) |
| Ping Timeout:           | 1 (1 - 60 Seconds)   |
| Traceroute Max TTL:     | 20 (1 - 30)          |
| Diagnostic Results      |                      |
| -                       |                      |
|                         |                      |
|                         |                      |
|                         |                      |
|                         |                      |
|                         |                      |
|                         |                      |
|                         |                      |
|                         |                      |
|                         |                      |
|                         |                      |

Figure 4-111 Diagnostic Tools

- **Diagnostic Tool** Check the radio button to select one diagnostic too.
- Ping This diagnostic tool troubleshoots connectivity, reachability, and name resolution to a given host or gateway.
- **Traceroute** This diagnostic tool tests the performance of a connection.

Note:

You can use ping/traceroute to test both numeric IP address or domain name. If pinging/tracerouting the IP address is successful, but pinging/tracerouting the domain name is not, you might have a name resolution problem. In this case, ensure that the domain name you are specifying can be resolved by using Domain Name System (DNS) queries.

- IP Address/Domain Name Enter the IP Address or Domain Name of the PC whose connection you wish to diagnose.
- > **Ping Count -** Specifies the number of Echo Request messages sent. The default is 4.
- > Ping Packet Size Specifies the number of data bytes to be sent. The default is 64.
- Ping Timeout Time to wait for a response, in milliseconds. The default is 800.
- Traceroute Max TTL Set the maximum number of hops (max TTL to be reached) in the path to search for the target (destination). The default is 20.

Click **Start** to check the connectivity of the Internet.

The **Diagnostic Results** page displays the result of diagnosis.

If the result is similar to the following screen, the connectivity of the Internet is fine.

| Diagnostic Results                                                                                                    |
|----------------------------------------------------------------------------------------------------|
| Pinging 202.108.22.5 with 64 bytes of data:                                                                                                    |
| Reply from 202.108.22.5: bytes=64 time=1 TTL=127 seq=1<br>Reply from 202.108.22.5: bytes=64 time=1 TTL=127 seq=2<br>Reply from 202.108.22.5: bytes=64 time=1 TTL=127 seq=3<br>Reply from 202.108.22.5: bytes=64 time=1 TTL=127 seq=4 |
| Ping statistics for 202.108.22.5<br>Packets: Sent = 4, Received = 4, Lost = 0 (0% loss),<br>Approximate round trip times in milliseconds:<br>Minimum = 1, Maximum = 1, Average = 1                                                   |
|                                                                                                    |

Figure 4-112 Diagnostic Results

## Note:

- 1. Only one user can use the diagnostic tools at one time.
- 2. "Ping Count", "Ping Packet Size" and "Ping Timeout" are Ping Parameters, and "Traceroute Max TTL" is Traceroute Parameter.

### 4.21.3 Firmware Upgrade

Choose menu "System Tools  $\rightarrow$  Firmware Upgrade", and then you can update the latest version of firmware for the router on the following screen.

| Firmware Upgrade                         |                                                     |
|------------------------------------------|-----------------------------------------------------|
| Firmware File Path:<br>Firmware version: | Browse<br>0.9.1 0.3 v0032.0 Build 140103 Rel.57578n |
| Hardware version:                        | ArcherC2 v1 0000000                                 |
|                                          | Upgrade                                             |

Figure 4-113 Firmware Upgrade

- Firmware Version Displays the current firmware version.
- Hardware Version Displays the current hardware version. The hardware version of the upgrade file must accord with the router's current hardware version.

#### To upgrade the router's firmware, follow these instructions below:

- 1. Download a most recent firmware upgrade file from our website (www.tp-link.com).
- 2. Enter or select the path name where you save the downloaded file on the computer into the **Firmware File Path** blank.
- 3. Click the **Upgrade** button.
- 4. The router will reboot while the upgrading has been finished.

### Note:

- New firmware versions are posted at <u>www.tp-link.com</u> and can be downloaded for free. There
  is no need to upgrade the firmware unless the new firmware has a new feature you want to
  use. However, when experiencing problems caused by the router rather than the
  configuration, you can try to upgrade the firmware.
- 2) When you upgrade the router's firmware, you may lose its current configurations, so before upgrading the firmware please write down some of your customized settings to avoid losing important settings.
- 3) Do not turn off the router or press the Reset button while the firmware is being upgraded. Loss of power during the upgrade could damage the router.
- 4) The firmware version must correspond to the hardware.
- 5) The upgrade process takes a few moments and the router restarts automatically when the upgrade is complete.

### 4.21.4 Factory Defaults

Choose menu "System Tools  $\rightarrow$  Factory Defaults", and then and you can restore the configurations of the router to factory defaults on the following screen

| Click to restore all settings within this device back to factory defaults. It is strongly recommended that you back up you<br>current configurations before you restore factory defaults. | ır |
|----------------------------------------------------------------------------------------------------|----|
| Restore                                                                                                    |    |
|                                                                                                    |    |

Figure 4-114 Restore Factory Default

Click the **Restore** button to reset all configuration settings to their default values.

- > The default **User Name**: admin
- > The default **Password**: admin
- > The default **Subnet Mask**: 255.255.255.0

## Note:

All changed settings will be lost when defaults are restored.

## 4.21.5 Backup & Restore

Choose menu "System Tools  $\rightarrow$  Backup & Restore", and then you can save the current configuration of the router as a backup file and restore the configuration via a backup file as shown in Figure 4-115.

| Backup and Restore                               |                            |
|--------------------------------------------------|----------------------------|
| Backup                                           |                            |
| You can restore a previously saved configuration | n bin file. Browse Restore |
|                                                  |                            |

Figure 4-115 Backup & Restore Configuration

- Click the **Backup** button to save all configuration settings as a backup file in your local computer.
- > To upgrade the router's configuration, follow these instructions.
  - Click the **Browse** button to find the configuration file which you want to restore.

• Click the **Restore** button to update the configuration with the file whose path is the one you have input or selected in the blank.

## Note:

The current configuration will be covered with the uploading configuration file. Wrong process will lead the device unmanaged. The restoring process lasts for 20 seconds and the router will restart automatically then. Keep the power of the router on during the process, in case of any damage.

## 4.21.6 Reboot

Choose menu "System Tools  $\rightarrow$  Reboot", and then you can click the Reboot button to reboot the router via the next screen.

| System Reboot                                                                             |
|-------------------------------------------------------------------------------------------|
|                                                                                           |
| Click Reboot to restart the device without applying any changes to your current settings. |
| Reboot                                                                                    |
|                                                                                           |

### Figure 4-116 Reboot the router

Some settings of the router will take effect only after rebooting, which include

- Change the LAN IP Address (system will reboot automatically).
- Upgrade the firmware of the router (system will reboot automatically).
- Restore the router's settings to factory defaults (system will reboot automatically).
- Update the configuration with the file (system will reboot automatically).

## 4.21.7 Password

Choose menu "System Tools  $\rightarrow$  Password", and then you can change the factory default user name and password of the router in the next screen as shown in Figure 4-117.

Archer C2 AC750 Wireless Dual Band Gigabit Router

| Old User Na   | ne:                        |                                                                       |                                 |                                 |
|---------------|----------------------------|-----------------------------------------------------------------------|---------------------------------|---------------------------------|
| Old Passw     | rd:                        |                                                                       |                                 |                                 |
| New User Na   | ne:                        |                                                                       |                                 |                                 |
| New Passw     | rd:                        |                                                                       |                                 |                                 |
| Confirm passw | rd:                        |                                                                       |                                 |                                 |
|               | New User Nar<br>New Passwo | Old Password:<br>New User Name:<br>New Password:<br>Confirm password: | New User Name:<br>New Password: | New User Name:<br>New Password: |

Figure 4-117 Password

It is strongly recommended that you should change the factory default user name and password of the router, because all users who try to access the router's Web-based utility or Quick Setup will be prompted for the router's default user name and password.

## Note:

The new user name and password must not exceed 14 characters in length and not include any spaces. Enter the new Password twice to confirm it.

Click the **Save** button when finished.

Click the Clear All button to clear all.

## 4.21.8 System Log

Choose menu "System Tools  $\rightarrow$  System Log", and then you can view the logs of the router.

| Log Type: ALL Vog Level: Debug |                     |       |        |            |  |  |
|--------------------------------|---------------------|-------|--------|------------|--|--|
| Index                          | Time                | Туре  | Level  | Content    |  |  |
| 1                              | 1970-01-02 20:15:11 | HTTPD | Notice | Clear log. |  |  |

- **Log Type -** By selecting the log type, only logs of this type will be shown.
- **Log Level -** By selecting the log level, only logs of this level will be shown.
- **Refresh -** Refresh the page to show the latest log list.
- **Clear Log** All the logs will be deleted from the router permanently, not just from the page.
- Save Log Click to save all the logs in a txt file.

> Log Settings - Click to change the log settings.

#### 4.21.9 Statistics

Choose menu "System Tools  $\rightarrow$  Statistics", and then you can view the statistics of the router, including total traffic and current traffic of the last Packets Statistic Interval.

| StatisticsLA                                                     | N                 |                       |         |                       |        |  |  |           |  |  |
|------------------------------------------------------------------|-------------------|-----------------------|---------|-----------------------|--------|--|--|-----------|--|--|
| Traf                                                             | fic Statistics: ( | 🕤 Enable 💿            | Disable | Save                  |        |  |  |           |  |  |
| Statistics Interval: 10 Seconds                                  |                   |                       |         |                       |        |  |  |           |  |  |
|                                                                  |                   |                       |         |                       |        |  |  |           |  |  |
| stics List:                                                      |                   |                       |         |                       |        |  |  |           |  |  |
|                                                                  | Т                 | otal                  |         | С                     | urrent |  |  |           |  |  |
| IP Address                                                       |                   |                       |         |                       |        |  |  | Operation |  |  |
| MAC Packets Bytes Packets Bytes ICMP Tx UDP Tx SYN Tx<br>Address |                   |                       |         |                       |        |  |  |           |  |  |
|                                                                  |                   | Current list is blank |         |                       |        |  |  |           |  |  |
|                                                                  |                   |                       |         | Current list is blank |        |  |  |           |  |  |

Figure 4-118 Statistics

- Statistics Status Enable or Disable. The default value is disabled. To enable it, click the Enable button. If it is disabled, the function of DoS protection in Security settings will be disabled.
- Statistics Interval (5-60) The default value is 10. Select a value between 5 and 60 seconds in the drop-down list. The Packets Statistic interval indicates the time section of the packets statistic.

Click **Reset All** to reset the values of all the entries to zero.

Click **Delete All** to delete all entries in the table.

Click the **Refresh** button to refresh immediately.

| IP/MAC Ad | dress                                                                        | The IP and MAC address are displayed with related statistics.                                                                                                    |  |  |  |
|-----------|------------------------------------------------------------------------------|----------------------------------------------------------------------------------------------------|--|--|--|
| Total     | Packets         The total number of packets received and transmitted router. |                                                                                                    |  |  |  |
|           | Bytes                                                                        | The total number of bytes received and transmitted by the router.                                                                                                    |  |  |  |
| Packets   |                                                                              | The total number of packets received and transmitted in the last Packets Statistic interval seconds.                                                                                   |  |  |  |
|           | Bytes                                                                        | The total number of bytes received and transmitted in the last Packets Statistic interval seconds.                                                                                     |  |  |  |
| Current   | ICMP<br>Tx                                                                   | The number of the ICMP packets transmitted to WAN per second<br>at the specified Packets Statistics interval. It is shown like<br>"current transmitting rate / Max transmitting rate". |  |  |  |
|           | UDP Tx                                                                       | The number of UDP packets transmitted to the WAN per second<br>at the specified Packets Statistics interval. It is shown like<br>"current transmitting rate / Max transmitting rate".  |  |  |  |
|           | TCP<br>SYN Tx                                                                | The number of TCP SYN packets transmitted to the WAN per second at the specified Packets Statistics interval. It is shown like "current transmitting rate / Max transmitting rate".    |  |  |  |
| Operation | Reset                                                                        | Reset the value of he entry to zero.                                                                                                    |  |  |  |
| Operation | Delete                                                                       | Delete the existing entry in the table.                                                                                                    |  |  |  |

Statistics Table:

There would be 5 entries on each page. Click **Previous** to return to the previous page and **Next** to the next page.

# 4.22 Logout

Choose "Logout", and you will be back to the login screen as shown in Figure 4-119.

| TP-LINK <sup>®</sup> |                                                                               | AC750 Wireless Dual Band Gigabit Router<br>Model No. Archer C2 |
|----------------------|-------------------------------------------------------------------------------|----------------------------------------------------------------|
|                      |                                                                               |                                                                |
|                      |                                                                               |                                                                |
|                      | 2 admin                                                                       |                                                                |
|                      |                                                                               |                                                                |
|                      | Login<br>Geogright © 2014 TP-LINK Technologies Co., Ltd. All rights reserved. |                                                                |
|                      |                                                                               |                                                                |

Figure 4-119 Logout

# **Appendix A: FAQ**

- 1. How do I configure the router to access Internet by ADSL users?
  - 1) First, configure the ADSL Modem configured in RFC1483 bridge model.
  - Connect the Ethernet cable from your ADSL Modem to the Internet port on the router. The telephone cord plugs into the Line port of the ADSL Modem.
  - 3) Login to the router, click the "Network" menu on the left of your browser, and click "WAN" submenu. On the WAN page, select "PPPoE/Russia PPPoE" for WAN Connection Type. Type user name in the "User Name" field and password in the "Password" field, type password in the "Confirm Password" field again, finish by clicking "Connect".

| Connection Type:                                    | PPPoE | Detect |
|-----------------------------------------------------|-------|--------|
| PPP Username:<br>PPP Password:<br>Confirm password: |       |        |

Figure A-1 PPPoE Connection Type

4) If your ADSL lease is in "pay-according-time" mode, select "Connect on demand" or "Connect manually" for Internet connection mode. Type an appropriate number for "Max Idle Time" to avoid wasting paid time. Otherwise, you can select "Always on" for Internet connection mode.

|        | Connection Mode:     | <ul> <li>Always on</li> <li>Connect on demand</li> <li>Connect manually</li> </ul> |
|--------|----------------------|------------------------------------------------------------------------------------|
| times) | Authentication Type: | Max Idle Time: 15 minutes (0 meaning connection reamins active at all AUTO_AUTH    |
|        |                      | Connect Disconnect                                                                 |

Figure A-2 PPPoE Connection Mode

## Note:

- 1. Sometimes the connection cannot be disconnected although you specify a time to Max Idle Time, since some applications is visiting the Internet continually in the background.
- 2. If you are a Cable user, please configure the router following the above steps.

#### 2. How do I configure the router to access Internet by Ethernet users?

- Login to the router, click the "Network" menu on the left of your browser, and click "WAN" submenu. On the WAN page, select "Dynamic IP" for "WAN Connection Type", finish by clicking "Save".
- 2) Some ISPs require that you register the MAC Address of your adapter, which is connected to your cable/DSL Modem during installation. If your ISP requires MAC register, login to the router and click the "Network" menu link on the left of your browser, and then click "MAC Clone" submenu link. On the "MAC Clone" page, if your PC's MAC address is proper MAC address, click the "Clone MAC Address" button and your PC's MAC address will fill in the "WAN MAC Address" field. Or else, type the MAC Address into the "WAN MAC Address" field. The format for the MAC Address is XX:XX:XX:XX:XX:XX:XX:XX:Then click the "Save" button. It will take effect after rebooting.

| MAC Clone |                                          |                                        |                                          |  |
|-----------|------------------------------------------|----------------------------------------|------------------------------------------|--|
| Yo        | WAN MAC Address:<br>ur PC's MAC Address: | 00:0A:EB:13:09:6A<br>90:2B:34:63:59:B6 | Restore Factory MAC<br>Clone MAC Address |  |
|           |                                          | Save                                   |                                          |  |

Figure A-3 MAC Clone

#### 3. I want to use Netmeeting, what do I need to do?

- 1) If you start Netmeeting as a host, you don't need to do anything with the router.
- 2) If you start as a response, you need to configure Virtual Server or DMZ Host and make sure the H323 ALG is enabled.
- 3) How to configure Virtual Server: Log in to the router, click the "Forwarding" menu on the left of your browser, and click "Virtual Servers" submenu. On the "Virtual Servers" page, click Add New. Then on the "Add or Modify a Virtual Server Entry" page, enter "1720" for the "Service Port" blank, and your IP address for the "IP Address" blank, taking 192.168.0.169 for an example, remember to Enable and Save.

| Virtual                                                              | Server       |               |               |            |         |      |  |
|----------------------------------------------------------------------|--------------|---------------|---------------|------------|---------|------|--|
|                                                                      | Service Port | IP Address    | Internal Port | Protocol   | Status  | Edit |  |
|                                                                      | 1720         | 192.168.0.169 | 1720          | TCP or UDP | Enabled | Edit |  |
| Add New     Enable Selected     Disable Selected     Delete Selected |              |               |               |            |         |      |  |
|                                                                      |              |               | Refresh       |            |         |      |  |

Figure A-4 Virtual Servers

| Virtual Server          |               |                                                 |  |  |  |
|-------------------------|---------------|-------------------------------------------------|--|--|--|
|                         |               |                                                 |  |  |  |
| Service Port:           |               | (XX-XX or XX)                                   |  |  |  |
| IP Address:             |               | _                                               |  |  |  |
| Internal Port:          |               | (XX or keep empty. If it's empty, Internal port |  |  |  |
| equals to Service port) |               |                                                 |  |  |  |
| Protocol:               | ALL           |                                                 |  |  |  |
| Status:                 | Enabled       |                                                 |  |  |  |
| Common Service Port:    | Please Select |                                                 |  |  |  |
|                         |               |                                                 |  |  |  |
| Save Back               |               |                                                 |  |  |  |

Figure A-5 Add or Modify a Virtual server Entry

## Note:

Your opposite side should call your WAN IP, which is displayed on the "Status" page.

4) How to enable DMZ Host: Log in to the router, click the "Forwarding" menu on the left of your browser, and click "DMZ" submenu. On the "DMZ" page, click Enable radio button and type your IP address into the "DMZ Host IP Address" field, using 192.168.0.169 as an example, remember to click the Save button.

| DMZ                  |          |
|----------------------|----------|
|                      |          |
| DMZ Status:          | ○ Enable |
| DMZ Host IP Address: | 0.0.0.0  |
|                      |          |
|                      | Save     |
|                      |          |

Figure A-6 DMZ

5) How to enable H323 ALG: Log in to the router, click the "Security" menu on the left of your browser, and click "Basic Security" submenu. On the "Basic Security" page, check the Enable radio button next to H323 ALG. Remember to click the Save button.

| Basic Secur | rity                 |                    |
|-------------|----------------------|--------------------|
|             |                      |                    |
| Firewall    |                      |                    |
|             | Enable SPI Firewall: |                    |
|             |                      |                    |
| VPN         |                      |                    |
|             | PPTP Pass-through:   |                    |
|             | L2TP Passt-hrough:   |                    |
|             | IPSec Pass-through:  | Enable O Disable   |
|             |                      |                    |
| ALG         |                      |                    |
|             | FTP ALG:             | 💿 Enable 🔘 Disable |
|             | TFTP ALG:            | 💿 Enable 🔘 Disable |
|             | H323 ALG:            |                    |
|             | SIP ALG:             |                    |
|             | RTSP ALG:            |                    |
|             |                      |                    |
|             |                      | Save               |

Figure A-7 Basic Security

#### 4. I want to build a WEB Server on the LAN, what should I do?

- 1) Because the WEB Server port 80 will interfere with the WEB management port 80 on the router, you must change the WEB management port number to avoid interference.
- 2) To change the WEB management port number: Log in to the router, click the "Security" menu on the left of your browser, and click "Remote Management" submenu. On the "Remote Management" page, type a port number except 80, such as 88, into the "Web Management Port" field. Click Save and reboot the router.

| Remote Management             |                                         |
|-------------------------------|-----------------------------------------|
|                               |                                         |
| Web Management Port:          | 88                                      |
| Remote Management IP Address: | 0.0.0.0 (Enter 255.255.255.255 for all) |
|                               |                                         |
|                               | Save                                    |

Figure A-8 Remote Management

## Note:

If the above configuration takes effect, you can visit and configure the router by typing <u>http://192.168.0.1:88</u> (the router's LAN IP address: Web Management Port) in the address

field of the Web browser. If the LAN IP of the modem connected with your router is 192.168.0.x, the default LAN IP of the router will automatically switch from 192.168.0.1 to 192.168.1.1 to avoid IP conflict; in this case, please try <u>http://192.168.1.1:88</u>.

3) Log in to the router, click the "Forwarding" menu on the left of your browser, and click the "Virtual Servers" submenu. On the "Virtual Servers" page, click Add New, then on the "Add or Modify a Virtual Server" page, enter "80" into the blank next to the "Service Port", and your IP address next to the "IP Address", assuming 192.168.0.188 for an example, remember to Enable and Save.

| Vi | Virtual Server                                           |              |               |               |            |         |             |  |
|----|----------------------------------------------------------|--------------|---------------|---------------|------------|---------|-------------|--|
|    |                                                          |              |               |               |            |         |             |  |
|    |                                                          | Service Port | IP Address    | Internal Port | Protocol   | Status  | Edit        |  |
|    |                                                          | 80           | 192.168.0.188 | 80            | TCP or UDP | Enabled | <u>Edit</u> |  |
|    | Add New Enable Selected Disable Selected Delete Selected |              |               |               |            |         |             |  |
|    | Refresh                                                  |              |               |               |            |         |             |  |

Figure A-9 Virtual Servers

| Virtual Server          |               |                                                 |
|-------------------------|---------------|-------------------------------------------------|
|                         |               |                                                 |
| Service Port:           |               | (XX-XX or XX)                                   |
| IP Address:             |               | _                                               |
| Internal Port:          |               | (XX or keep empty. If it's empty, Internal port |
| equals to Service port) |               |                                                 |
| Protocol:               | ALL           |                                                 |
| Status:                 | Enabled       |                                                 |
| Common Service Port:    | Please Select |                                                 |
|                         |               |                                                 |
|                         | Save          | Back                                            |

Figure A-10 Add or Modify a Virtual server Entry

#### 5. The wireless stations cannot connect to the router.

- 1) Make sure the "Wireless Radio Band" is enabled.
- 2) Make sure that the wireless stations' SSID accord with the router's SSID.
- Make sure the wireless stations have right KEY for encryption when the router is encrypted.
- If the wireless connection is ready, but you can't access the router, check the IP Address of your wireless stations.

# **Appendix B: Configuring the PC**

In this section, we'll introduce how to install and configure the TCP/IP correctly in Windows XP. First make sure your Ethernet Adapter is working, refer to the adapter's manual if needed.

#### 1. Install TCP/IP component

- 1) On the Windows taskbar, click the **Start** button, point to **Settings**, and then click **Control Panel**.
- 2) Click the **Network and Internet Connections** icon, and then click on the **Network Connections** tab in the appearing window.
- 3) Right click the icon that showed below, select Properties on the prompt page.

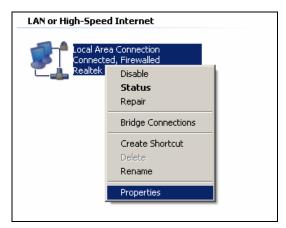

Figure B-1

4) In the prompt page that showed below, double click on the Internet Protocol (TCP/IP).

| Local Area Connection Properties                                                                                                    | ? ×                                                           |
|----------------------------------------------------------------------------------------------------|---------------------------------------------------------------|
| General Authentication Advanced                                                                                                    |                                                               |
| Connect using:                                                                                                    |                                                               |
| 🕮 Realtek RTL8139 Family PCI Fast Eth                                                                                                    | <u>C</u> onfigure                                             |
| This connection uses the following items:                                                                                                    |                                                               |
| 🗹 🚚 QoS Packet Scheduler                                                                                                    |                                                               |
| AEGIS Protocol (IEEE 802.1x) v3.4.3.                                                                                                    | 0                                                             |
| Internet Protocol (TCP/IP)                                                                                                    | _                                                             |
|                                                                                                    |                                                               |
|                                                                                                    |                                                               |
| I <u>n</u> stall                                                                                                    | P <u>r</u> operties                                           |
|                                                                                                    | P <u>r</u> operties                                           |
| Description<br>Transmission Control Protocol/Internet Proto                                                                                            | col. The default                                              |
| Description<br>Transmission Control Protocol/Internet Proto<br>wide area network protocol that provides cor                                            | col. The default                                              |
| Description<br>Transmission Control Protocol/Internet Proto                                                                                            | col. The default                                              |
| Description<br>Transmission Control Protocol/Internet Proto<br>wide area network protocol that provides cor                                            | col. The default<br>mmunication                               |
| Description<br>Transmission Control Protocol/Internet Proto<br>wide area network protocol that provides cor<br>across diverse interconnected networks. | col. The default<br>mmunication                               |
| Description<br>Transmission Control Protocol/Internet Proto<br>wide area network protocol that provides cor<br>across diverse interconnected networks. | col. The default<br>mmunication                               |
| Description<br>Transmission Control Protocol/Internet Proto<br>wide area network protocol that provides cor<br>across diverse interconnected networks. | col. The default<br>mmunication                               |
| Description<br>Transmission Control Protocol/Internet Proto<br>wide area network protocol that provides cor<br>across diverse interconnected networks. | col. The default<br>mmunication<br>sted<br>or no connectivity |

Figure B-2

- 5) The following **TCP/IP Properties** window will display and the **IP Address** tab is open on this window by default.
- 6) Select **Obtain an IP address automatically** and **Obtain DNS server automatically**, as shown in the Figure below:

| nternet Protocol (TCP/IP) Prope                  | rties ? 🔀                                                                        |
|--------------------------------------------------|----------------------------------------------------------------------------------|
| General Alternate Configuration                  |                                                                                  |
|                                                  | utomatically if your network supports<br>I to ask your network administrator for |
| Obtain an IP address automa                      | tically                                                                          |
| $\square \bigcirc$ Use the following IP address: |                                                                                  |
| [P address:                                      |                                                                                  |
| S <u>u</u> bnet mask:                            | · · · ·                                                                          |
| Default gateway:                                 |                                                                                  |
| Obtain DNS server address a                      | utomatically                                                                     |
| □ □ □ □ □ □ □ □ □ □ □ □ □ □ □ □ □ □ □            |                                                                                  |
| Preferred DNS server:                            |                                                                                  |
| Alternate DNS server:                            | · · · · ·                                                                        |
|                                                  |                                                                                  |
|                                                  | Ad <u>v</u> anced                                                                |
|                                                  | OK Cancel                                                                        |

Figure B-3

# **Appendix C: Specifications**

| General              |                                                                                                    |  |  |
|----------------------|----------------------------------------------------------------------------------------------------|--|--|
|                      | IEEE 802.11ac, IEEE 802.11n, IEEE 802.11g, IEEE 802.11b, IEEE                                                                                                    |  |  |
| Standards            | 802.11a, IEEE 802.11e, IEEE 802.11i, IEEE 802.1X, IEEE 802.3X,                                                                                                    |  |  |
|                      | IEEE 802.3, IEEE 802.3u, IEEE 802.3ab                                                                                                    |  |  |
| Drotocolo            | TCP/IP, PPPoE, DHCP, ICMP, NAT, SNTP, IGMPv3, L2TP, PPTP,                                                                                                    |  |  |
| Protocols            | IPv6, MLD                                                                                                    |  |  |
| Ports                | <ul> <li>1 10/100/1000M Auto-Negotiation Internet RJ45 port;</li> <li>4 10/100/1000M Auto-Negotiation Ethernet RJ45 ports supporting<br/>Auto MDI/MDIX;</li> <li>1 USB port supporting storage/FTP/Media/Print Server;</li> </ul> |  |  |
|                      | 10BASE-T: UTP category 3, 4, 5 cable (maximum 100m)                                                                                                    |  |  |
|                      | EIA/TIA-568 100Ω STP (maximum 100m)                                                                                                    |  |  |
| Cabling Type         | 100BASE-TX: UTP category 5, 5e cable (maximum 100m)<br>EIA/TIA-568 100Ω STP (maximum 100m)                                                                                                    |  |  |
|                      | 1000BASE-TX: UTP category 5, 5e cable (maximum 100m)                                                                                                    |  |  |
|                      | EIA/TIA-568 100Ω STP (maximum 100m)                                                                                                    |  |  |
| LEDs                 | Power, Wireless, Ethernet, Internet, WPS, USB                                                                                                    |  |  |
| Safety & Emissions   | FCC, CE                                                                                                    |  |  |
| Wireless             |                                                                                                    |  |  |
| Frequency Band*      | 2.4GHz, 5GHz                                                                                                    |  |  |
| Radio Data Rate      | 11b: 1/2/5.5/11Mbps<br>11a/g: 6/9/12/18/24/36/48/54/Mbps<br>11n: up to 300Mbps<br>11ac: up to 450Mbps                                                                                                    |  |  |
| Frequency Expansion  | DSSS (Direct Sequence Spread Spectrum)                                                                                                    |  |  |
| Modulation           | 11ac: 256-QAM for OFDM<br>11n/g/a: QPSK,BPSK,16-QAM, 64-QAM for OFDM<br>11b: CCK,DQPSK,DBPSK                                                                                                    |  |  |
| Security             | WEP, WPA/WPA2, WPA2-PSK/WPA-PSK                                                                                                    |  |  |
|                      | 5G: 2.4G:                                                                                                    |  |  |
|                      | 11a 6Mbps: -91dBm 11g 54M: -74dBm                                                                                                    |  |  |
|                      | 11a 54Mbps: -74dBm 11n HT20: -72dmB                                                                                                    |  |  |
| Sensitivity @PER     | 11ac HT20: -66dBm 11n HT40: -69dBm                                                                                                    |  |  |
|                      | 11ac HT40: -64dBm                                                                                                    |  |  |
|                      | 11ac HT80: -61dBm                                                                                                    |  |  |
| Environmental and Pl | ysical                                                                                                    |  |  |
| Temperature          | <b>Operating: 0°C~40°</b> C (32°F~104°F)                                                                                                    |  |  |
|                      | Storage: -40°C ~70°C (-40°F ~158°F)                                                                                                    |  |  |
| Humidity             | Operating: 10% - 90% RH, Non-condensing                                                                                                    |  |  |
| - Tarmany            | Storage: 5% - 90% RH, Non-condensing                                                                                                    |  |  |

\* Only 2.412GHz~2.462GHz is allowed to be used in USA, which means only channel 1~11 is available for American users to choose.

# Appendix D: Glossary

- 802.11ac IEEE 802.11ac is a wireless computer networking standard of 802.11.This specification will enable multi-station WLAN throughput of at least 1 gigabit per second .This is accomplished by extending the air interface concepts embraced by 802.11n: wider RF bandwidth, more MIMO spatial streams, multi-user MIMO, and high-density modulation (up to 256 QAM).
- 802.11n 802.11n builds upon previous 802.11 standards by adding MIMO (multiple-input multiple-output). MIMO uses multiple transmitter and receiver antennas to allow for increased data throughput via spatial multiplexing and increased range by exploiting the spatial diversity, perhaps through coding schemes like Alamouti coding. The Enhanced Wireless Consortium (EWC) [3] was formed to help accelerate the IEEE 802.11n development process and promote a technology specification for interoperability of next-generation wireless local area networking (WLAN) products.
- 802.11b The 802.11b standard specifies a wireless networking at 11 Mbps using direct-sequence spread-spectrum (DSSS) technology and operating in the unlicensed radio spectrum at 2.4GHz, and WEP encryption for security. 802.11b networks are also referred to as Wi-Fi networks.
- 802.11g specification for wireless networking at 54 Mbps using direct-sequence spread-spectrum (DSSS) technology, using OFDM modulation and operating in the unlicensed radio spectrum at 2.4GHz, and backward compatibility with IEEE 802.11b devices, and WEP encryption for security.
- DDNS (Dynamic Domain Name System) The capability of assigning a fixed host and domain name to a dynamic Internet IP Address.
- DHCP (Dynamic Host Configuration Protocol) A protocol that automatically configure the TCP/IP parameters for the all the PC(s) that are connected to a DHCP server.
- DMZ (Demilitarized Zone) A Demilitarized Zone allows one local host to be exposed to the Internet for a special-purpose service such as Internet gaming or videoconferencing.
- DNS (Domain Name System) An Internet Service that translates the names of websites into IP addresses.
- **Domain Name -** A descriptive name for an address or group of addresses on the Internet.
- DSL (Digital Subscriber Line) A technology that allows data to be sent or received over existing traditional phone lines.
- > **ISP** (Internet Service Provider) A company that provides access to the Internet.

- MTU (Maximum Transmission Unit) The size in bytes of the largest packet that can be transmitted.
- NAT (Network Address Translation) NAT technology translates IP addresses of a local area network to a different IP address for the Internet.
- PPPoE (Point to Point Protocol over Ethernet) PPPoE is a protocol for connecting remote hosts to the Internet over an always-on connection by simulating a dial-up connection.
- SSID A Service Set Identification is a thirty-two character (maximum) alphanumeric key identifying a wireless local area network. For the wireless devices in a network to communicate with each other, all devices must be configured with the same SSID. This is typically the configuration parameter for a wireless PC card. It corresponds to the ESSID in the wireless Access Point and to the wireless network name.
- WEP (Wired Equivalent Privacy) A data privacy mechanism based on a 64-bit or 128-bit or 152-bit shared key algorithm, as described in the IEEE 802.11 standard.
- Wi-Fi A trade name for the 802.11b wireless networking standard, given by the Wireless Ethernet Compatibility Alliance (WECA, see http://www.wi-fi.net), an industry standards group promoting interoperability among 802.11b devices.
- WLAN (Wireless Local Area Network) A group of computers and associated devices communicate with each other wirelessly, which network serving users are limited in a local area.